Dell™ PowerEdge™ 860 システム

オーナーズマニュアル

# メモ、注意、警告

- メモ:コンピュータを使いやすくするための重要な情報を説明しています。
- ■注意:ハードウェアの損傷やデータの損失の可能性があることを示し、その危険を回避するための方法を 説明しています。
- 注意:物的損害、けが、または死亡の原因となる可能性があることを示しています。

# \_<br>本書の内容は予告なく変更<del>。</del><br>© 2006 すべての著作権は I<br>Dell las の書面に 5.3 証可の 本書の内容は予告なく変更されることがあります。 **© 2006** すべての著作権は **Dell Inc.** にあります。

Dell Inc. の書面による許可のない複製は、いかなる形態においても厳重に禁じられています。

本書に使用されている商標: Dell、DELL ロゴ、Inspiron、Dell Precision、Dimension、OptiPlex、Latitude、PowerEdge、 PowerVault、PowerApp、PowerConnect、および XPS は Dell Inc. の商標です。Intel、Pentium、および Celeron は Intel Corporation の登録商標です。Microsoft、MS-DOS、Windows、および Windows Server は Microsoft Corporation の登録商 標です。*Red Hat* は Red Hat, Inc. の登録商標です。*SUSE* は Novell, Inc. の登録商標です。*UNIX* は The Open Group の米国そ の他の国における登録商標です。
EMCは
EMC Corporation
の登録商標です。

本書では、必要に応じて上記以外の商標や会社名が使用されている場合がありますが、これらの商標や会社名は、 一切 Dell Inc. に帰属するものではありません。

2006年6月 P/N FJ111 Rev. A00

# 目次

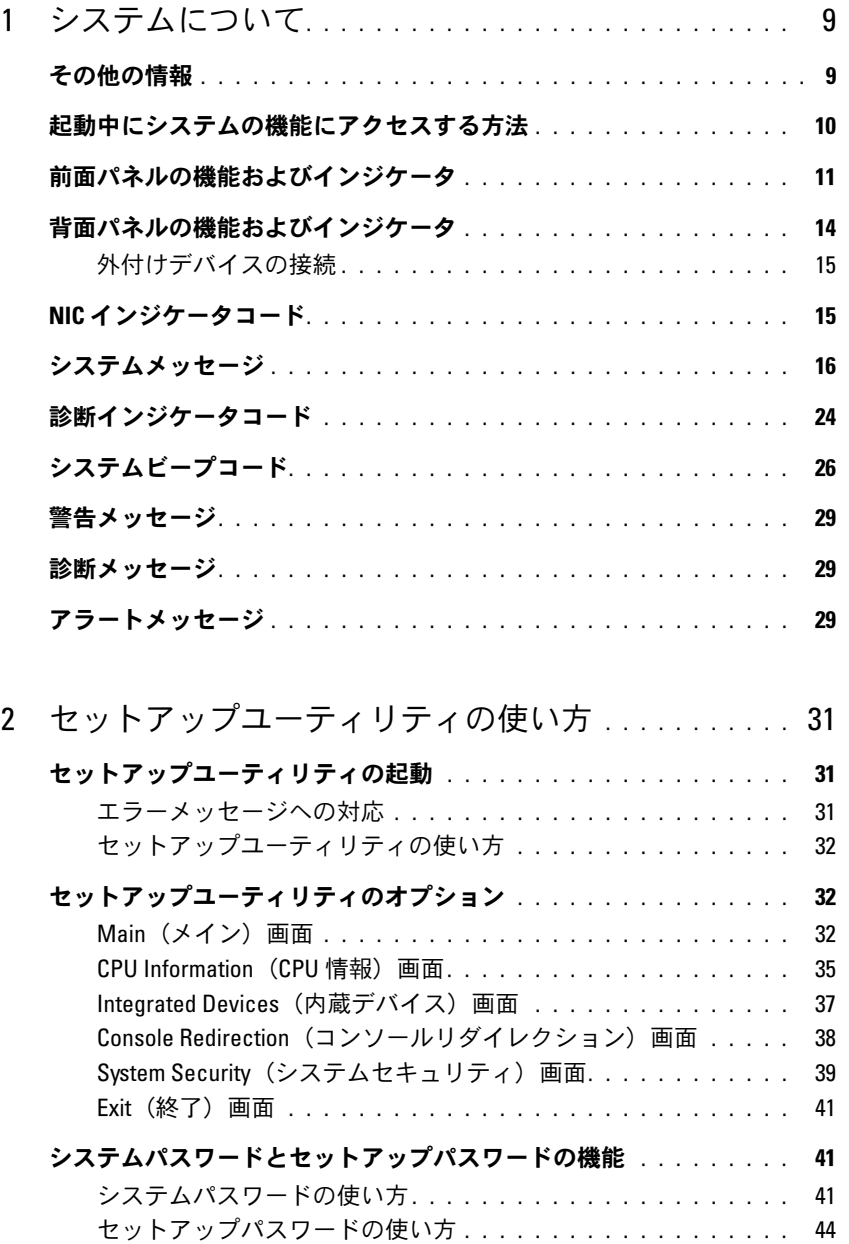

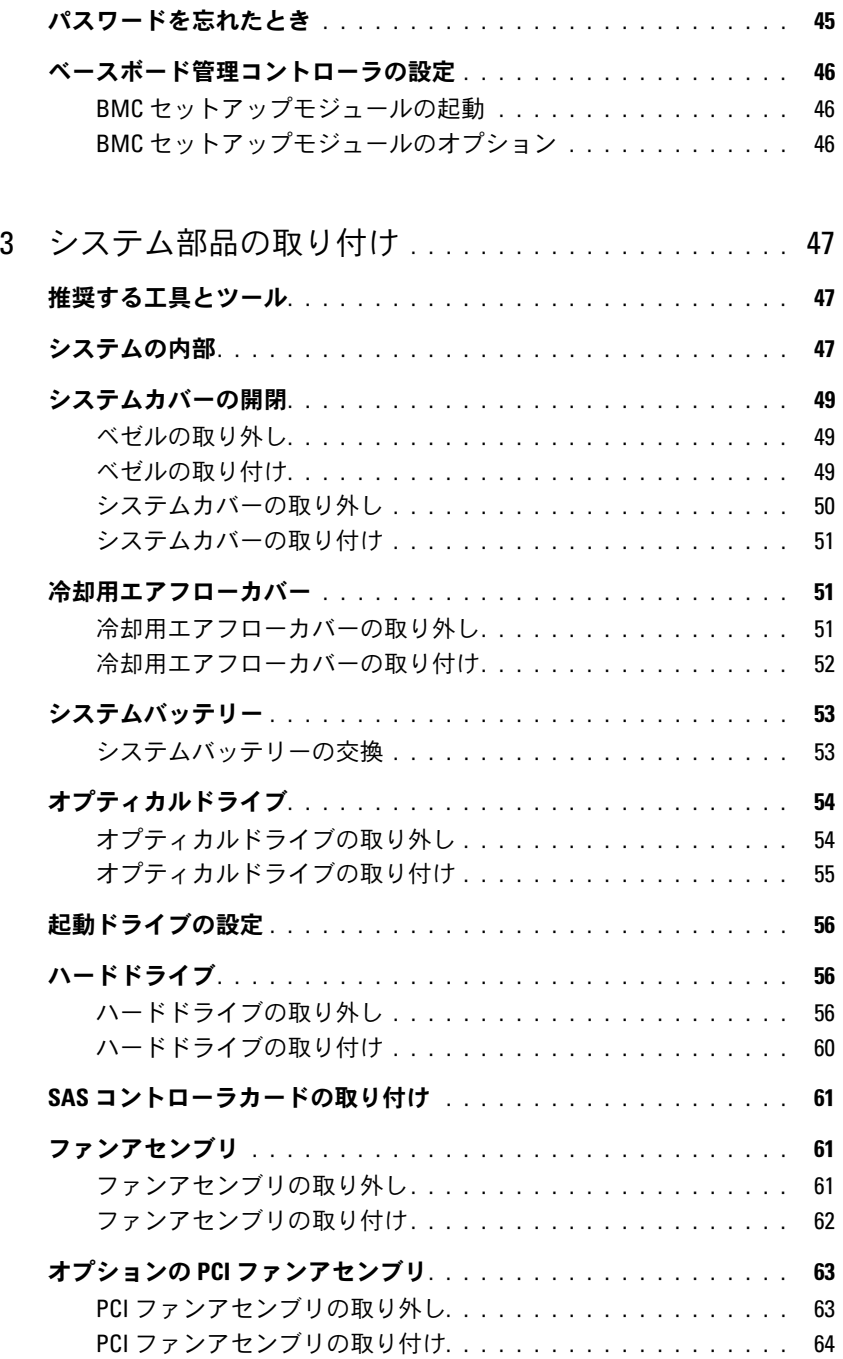

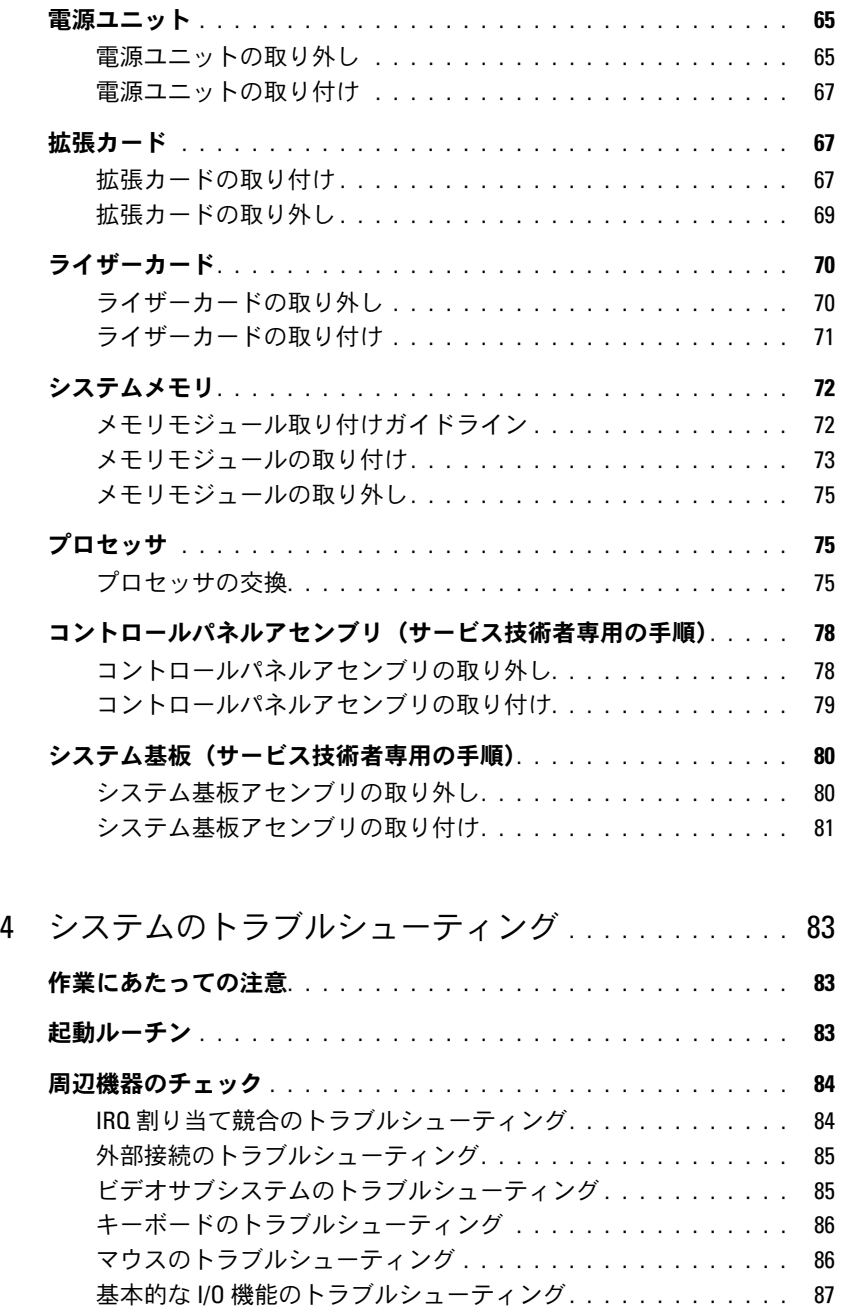

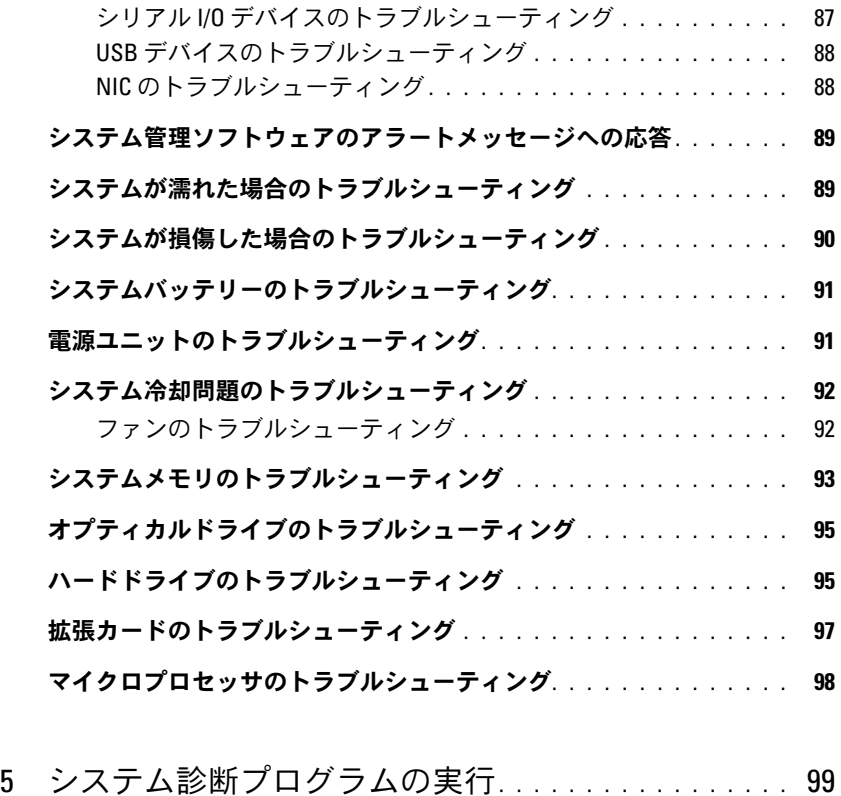

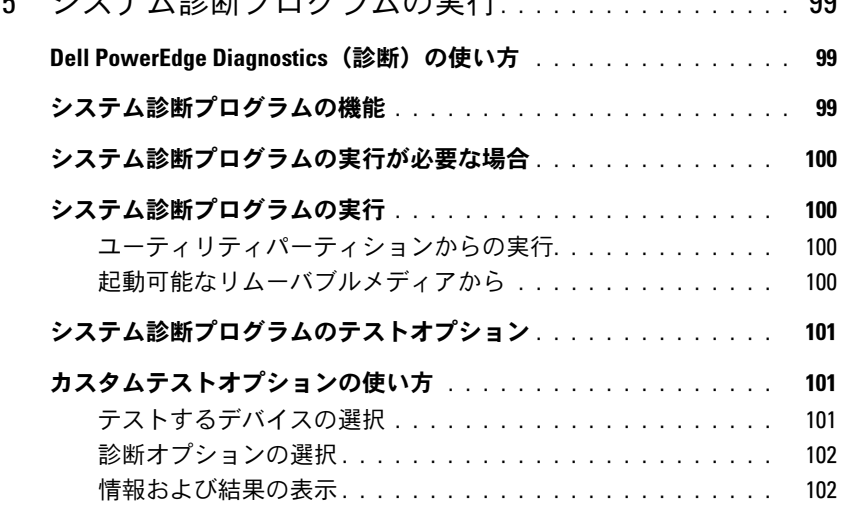

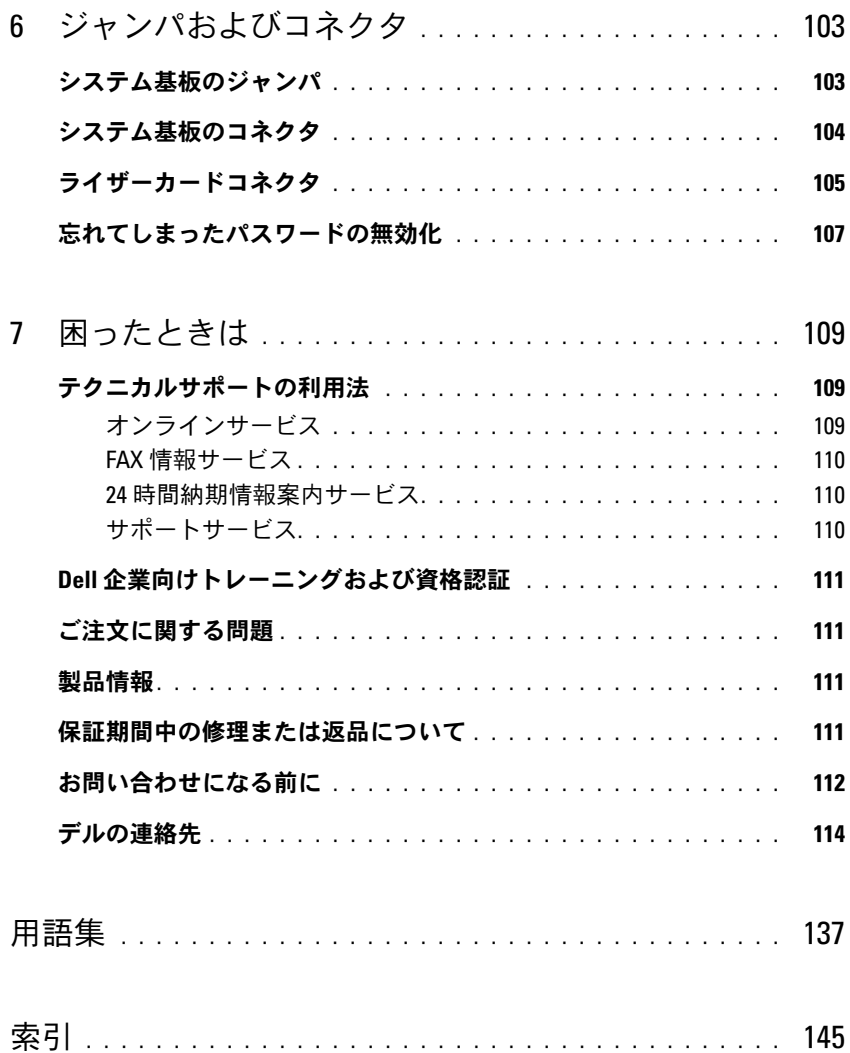

# 目次

# <span id="page-8-0"></span>システムについて

本項では、お使いのシステムの主な機能を実現する物理的なインタフェース機能、および ファームウェア / ソフトウェアのインタフェース機能について説明します。システムの前面パ ネルおよび背面パネルにある物理コネクタを使用することで、接続やシステムの拡張が容易に 行えます。システムファームウェア、アプリケーション、および OS は、システムやコンポー ネントの状態を監視し、問題が発生した場合に警告を発します。システムの状態は次のいずれ かによって報告されます。 •

- 前面 / 背面パネルインジケータ
- システムメッセージ
- 診断インジケータコード
- ビープコード
- 警告メッセージ
- 診断メッセージ
- アラートメッセージ

本項では、上記の各タイプのメッセージについて説明し、考えられる原因と、メッセージに示 された問題を解決するための処置についても説明します。また、システムのインジケータおよ びその機能について図を使って説明します。

# <span id="page-8-1"></span>その他の情報

#### 警告:『製品情報ガイド』には、安全および認可機関に関する情報が記載されています。保証情 報に関しては、『サービス & サポートのご案内』を参照してください。

- システムをラックに取り付ける方法については、ラックに付属の『ラック取り付けガイ ド』に説明があります。
- 『はじめに』では、システムの機能、システムのセットアップ、および技術仕様の概要を 説明しています。
- システムに付属の CD には、システムの設定と管理に使用するマニュアルやツールが収録 されています。
- システム管理ソフトウェアのマニュアルでは、システム管理ソフトウェアの機能、動作要 件、インストール、および基本操作について説明しています。
- OS のマニュアルでは、OS ソフトウェアのインストール手順(必要な場合)や設定方法、 および使い方について説明しています。
- システムとは別に購入した各種コンポーネントのマニュアル。これらのオプションを取り付け て設定する方法を説明しています。
- システム、ソフトウェア、またはマニュアルの変更に関して記載されたアップデート情報がシ ステムに付属していることがあります。

■■ メモ:アップデートには他の文書の内容を差し替える情報が含まれている場合がよくありますの で、support.dell.com でアップデートがないかどうかを常に確認し、初めにお読みください。

 リリースノートまたは readme ファイルには、システムまたはマニュアルの最新のアップデー ト情報や、専門知識をお持ちのユーザーや技術者のための高度な技術情報が記載されています。

# <span id="page-9-0"></span>起動中にシステムの機能にアクセスする方法

表 [1-1](#page-9-1) のキー操作を起動中に行うと、システムの各機能にアクセスできます。キー操作を行う前に OS のロードが開始された場合は、システムの起動が完了するのを待ってから、もう一度システムを 再起動し、この手順を実行してください。

#### <span id="page-9-1"></span>表 1-1. システムの機能にアクセスするためのキー操作

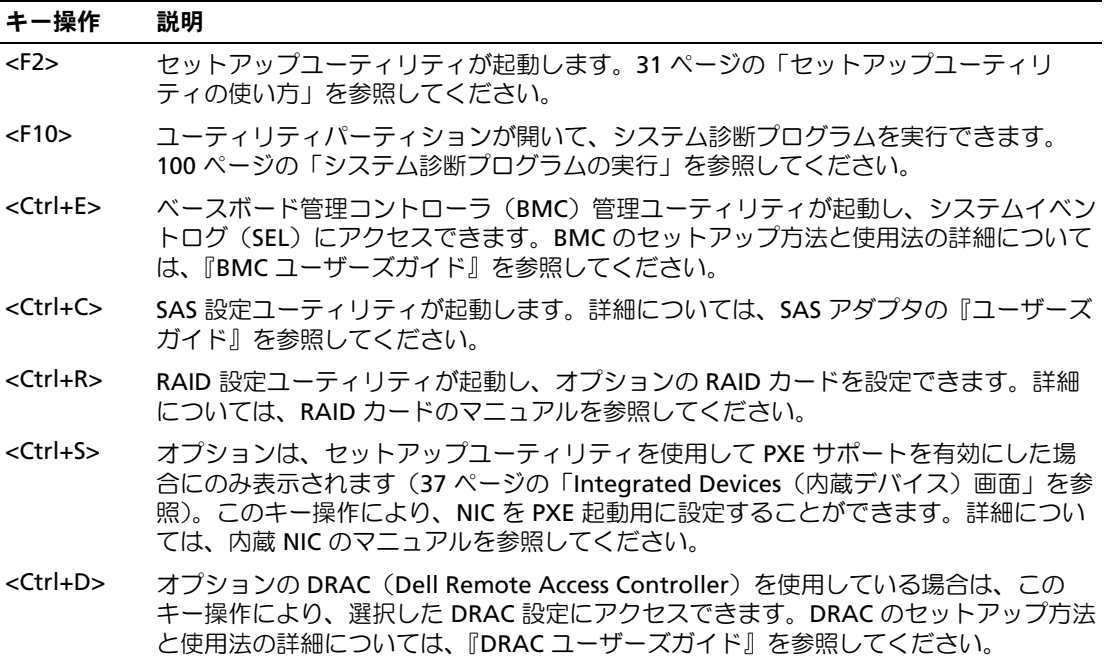

# <span id="page-10-0"></span>前面パネルの機能およびインジケータ

図 [1-1](#page-10-1) には、システム前面パネルのオプションのベゼルの背面にあるボタン、インジケータ、 コネクタ、および機能を示します(ベゼルを取り外すには、ベゼルの左端にあるラッチを押 します。50 [ページの「システムカバーの取り外し」を](#page-49-1)参照してください)。表 [1-2](#page-11-0) には、 コンポーネントの説明を示します。

### <span id="page-10-1"></span>図 1-1 前面パネルの機能およびインジケータ

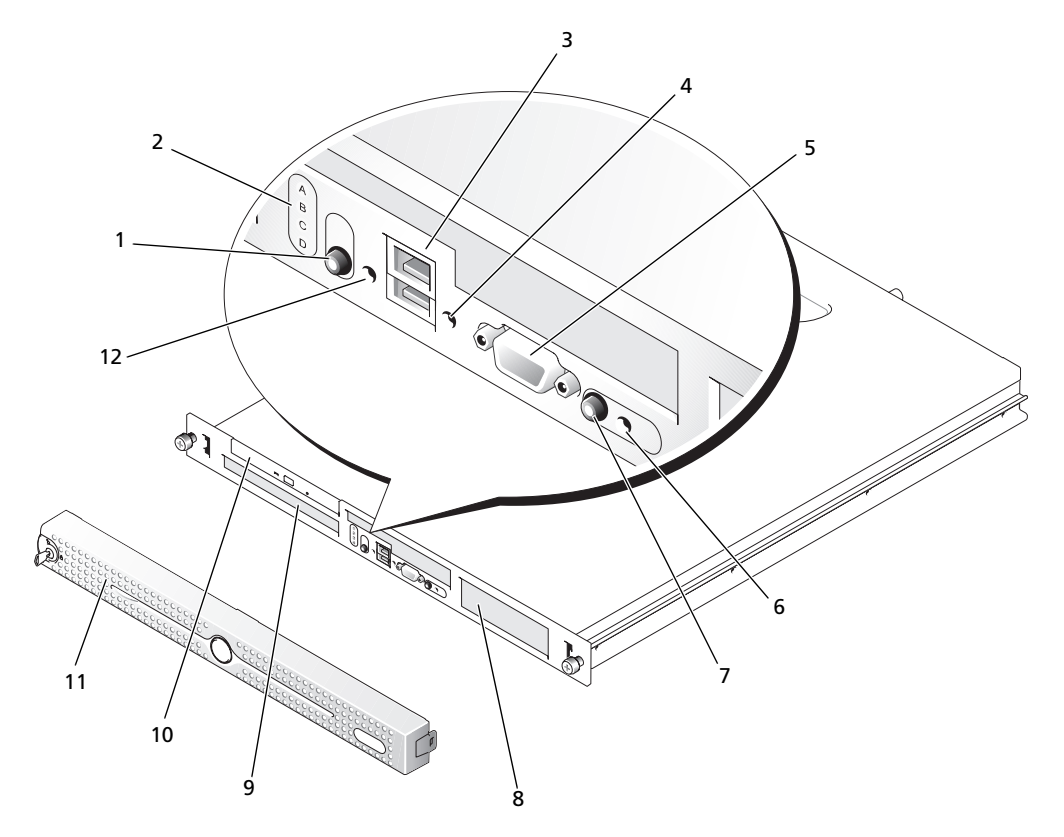

<span id="page-11-0"></span>表 1-2. 前面パネルのコンポーネント

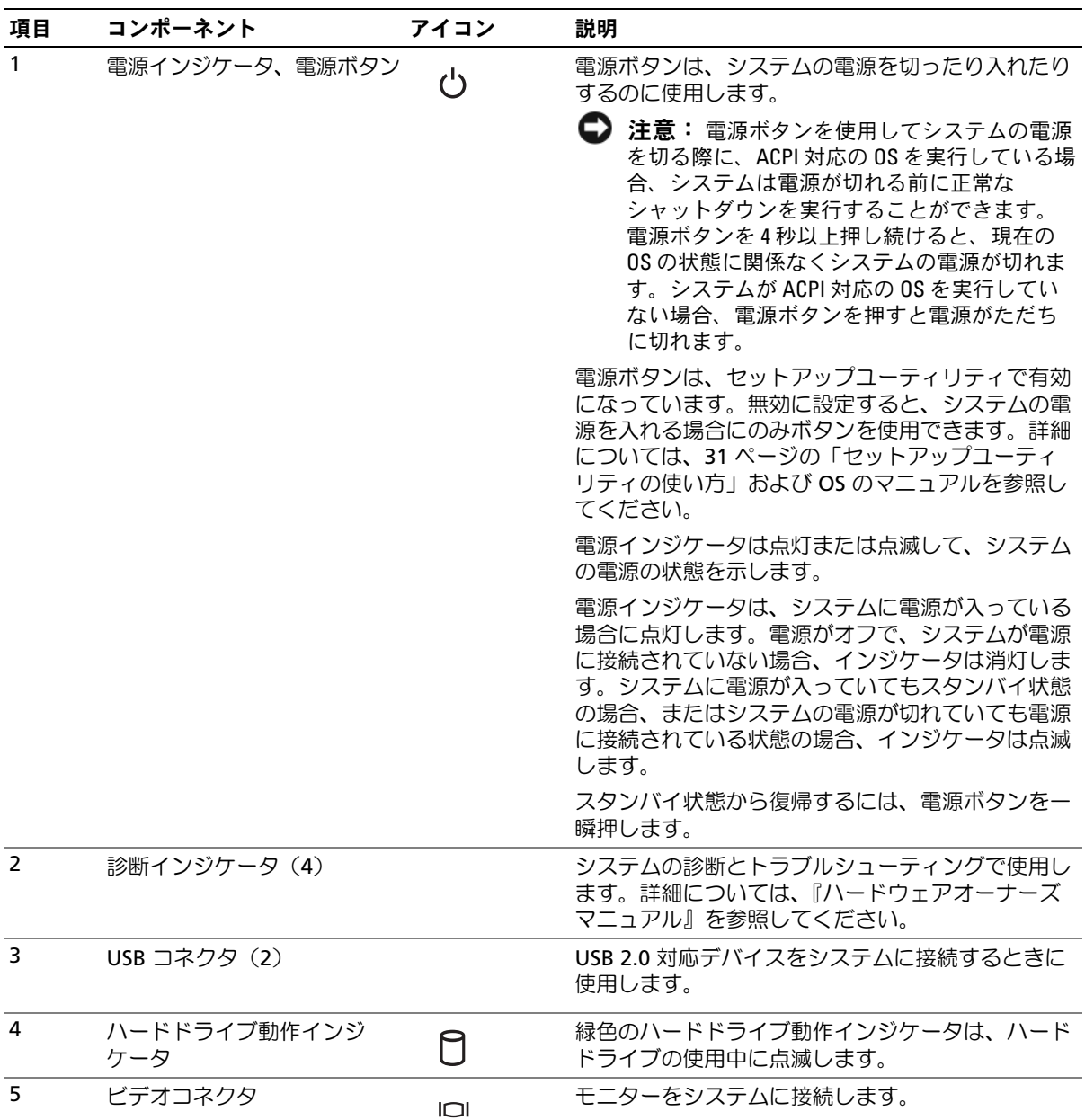

### 表 1-2. 前面パネルのコンポーネント (続き)

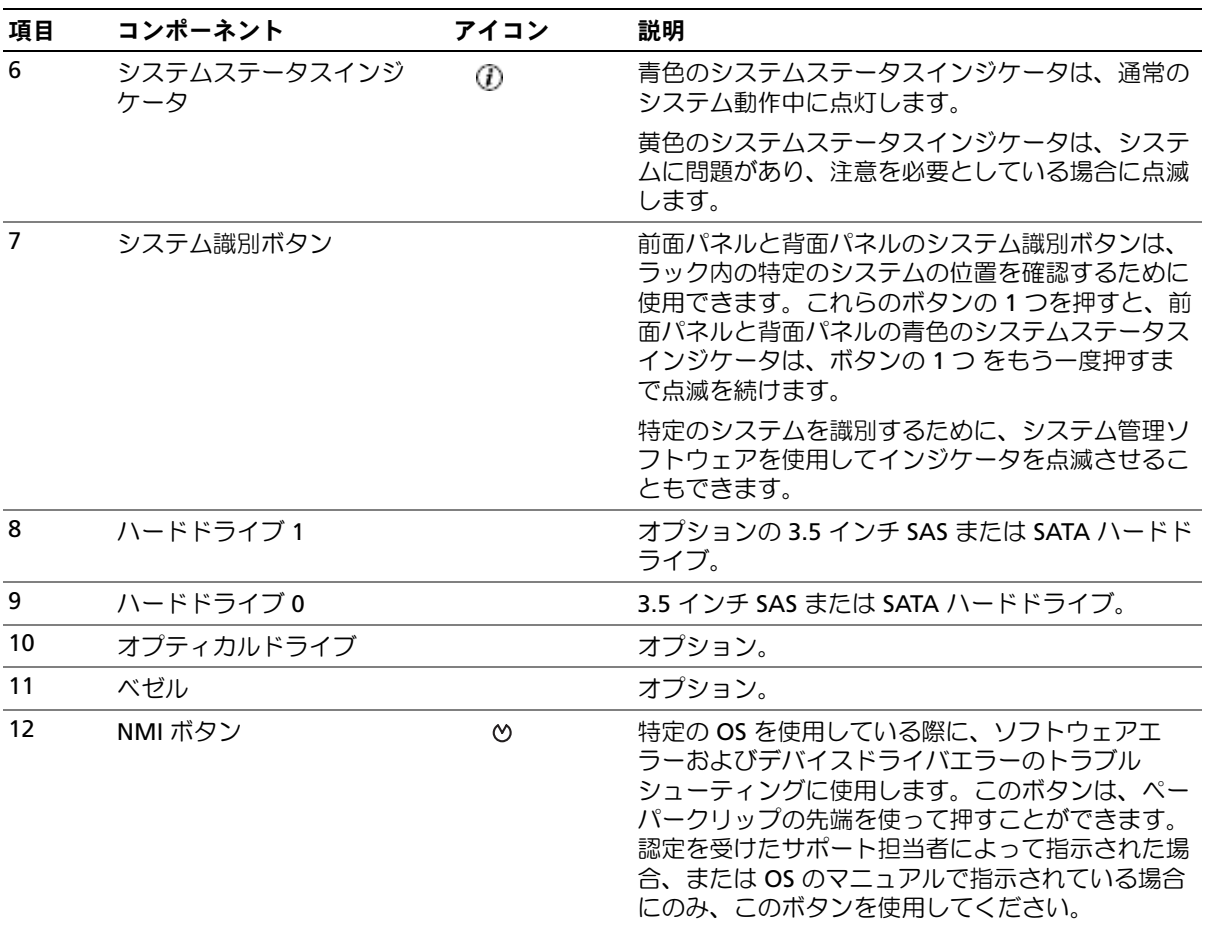

# <span id="page-13-0"></span>背面パネルの機能およびインジケータ

図 [1-2](#page-13-1) には、システム背面パネルにあるボタン、インジケータ、およびコネクタを示します。

<span id="page-13-1"></span>図 1-2 背面パネルの機能およびインジケータ

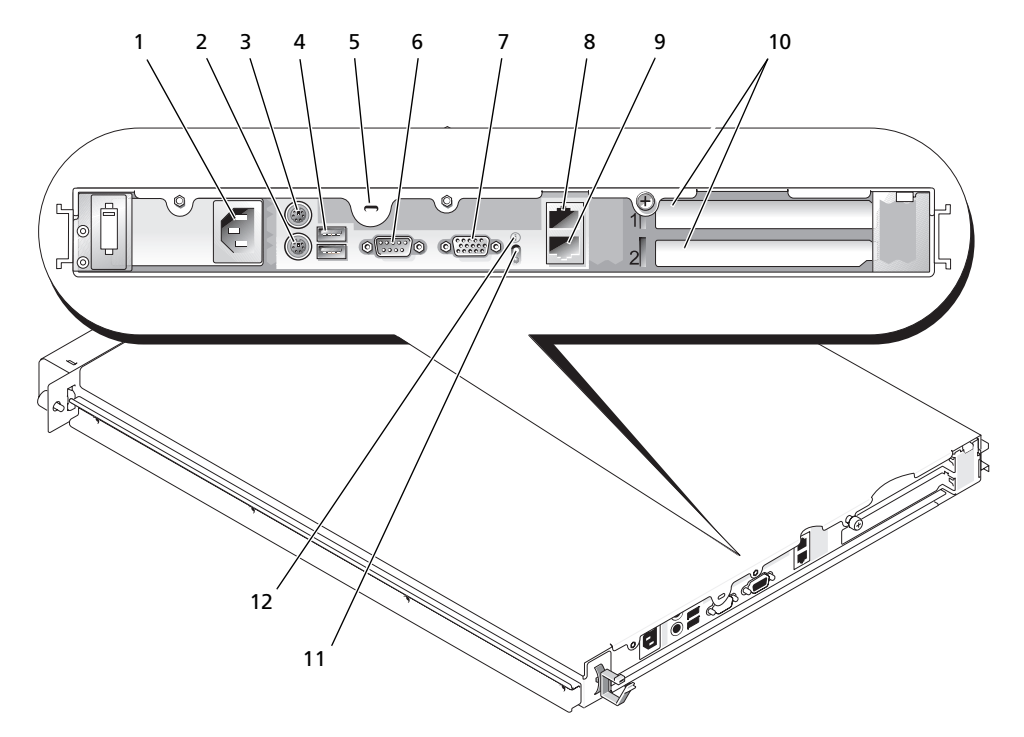

- 
- 
- 
- 
- 1 電源コネクタ 2 キーボードコネクタ 3 マウスコネクタ
	-
	-
- 10 拡張スロット(2) 11 システムステータスイ ンジケータ
- 
- 4 USB コネクタ (2) 5 ケンジントンロック 6 シリアルコネクタ
- 7 ビデオコネクタ 8 NIC1 コネクタ 9 NIC2 コネクタ
	- 12 システム識別ボタン

# <span id="page-14-0"></span>外付けデバイスの接続

システムに外付けデバイスを接続する場合は、次のガイドラインに従ってください。 •

- ほとんどのデバイスは特定のコネクタに接続する必要があります。また、デバイスドライバを インストールしないとデバイスは正常に動作しません。デバイスドライバは、通常 OS ソフト ウェアまたはデバイス本体に付属しています。取り付けおよび設定の詳細については、デバイ スに付属のマニュアルを参照してください。
- 外付けデバイスを取り付けるときは、必ずシステムとデバイスの電源を切ってください。 次に、(デバイスのマニュアルに特別な指示がない限り)システムの電源を入れる前に外付け デバイスの電源を入れます。

I/O ポートやコネクタを有効または無効にする方法と設定方法については、31 [ページの「セット](#page-30-3) [アップユーティリティの使い方」](#page-30-3)を参照してください。

# <span id="page-14-1"></span>NIC インジケータコード

背面パネルの各 NIC にはインジケータがあり、ネットワーク動作およびリンク状態を示します。 図 [1-3](#page-14-2) を参照してください[。表](#page-14-3) 1-3 には、NIC インジケータコードを一覧表示します。

<span id="page-14-2"></span>図 1-3 NIC インジケータ

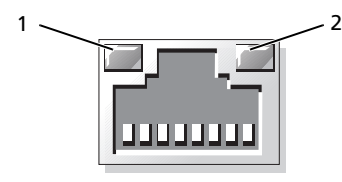

1 リンクインジケータ 2 アクティビティインジケータ

#### <span id="page-14-3"></span>表 1-3. NIC インジケータコード

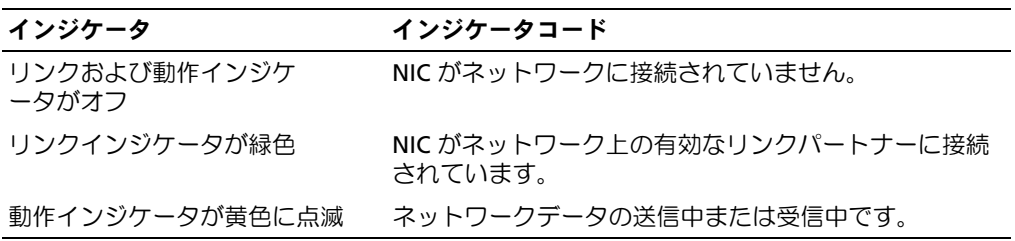

# <span id="page-15-2"></span><span id="page-15-0"></span>システムメッセージ

システムに問題がある可能性が検出されると、システムメッセージが画面に表示されます。表 [1-4](#page-15-1)  に、システムメッセージとその考えられる原因および対応処置の一覧を示します。

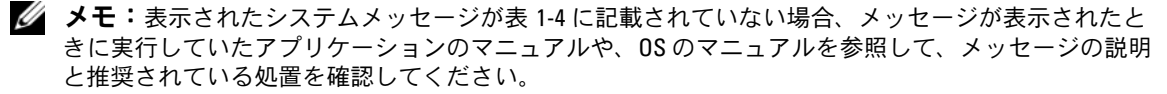

警告:システムのカバーを取り外して内部の部品に手を触れる作業は、トレーニングを受けたサービ ス技術者のみが行ってください。安全上の注意、コンピュータ内部の作業、および静電気障害への対処 の詳細については、手順を実行する前に『製品情報ガイド』を参照してください。

#### <span id="page-15-1"></span>表 1-4. システムメッセージ

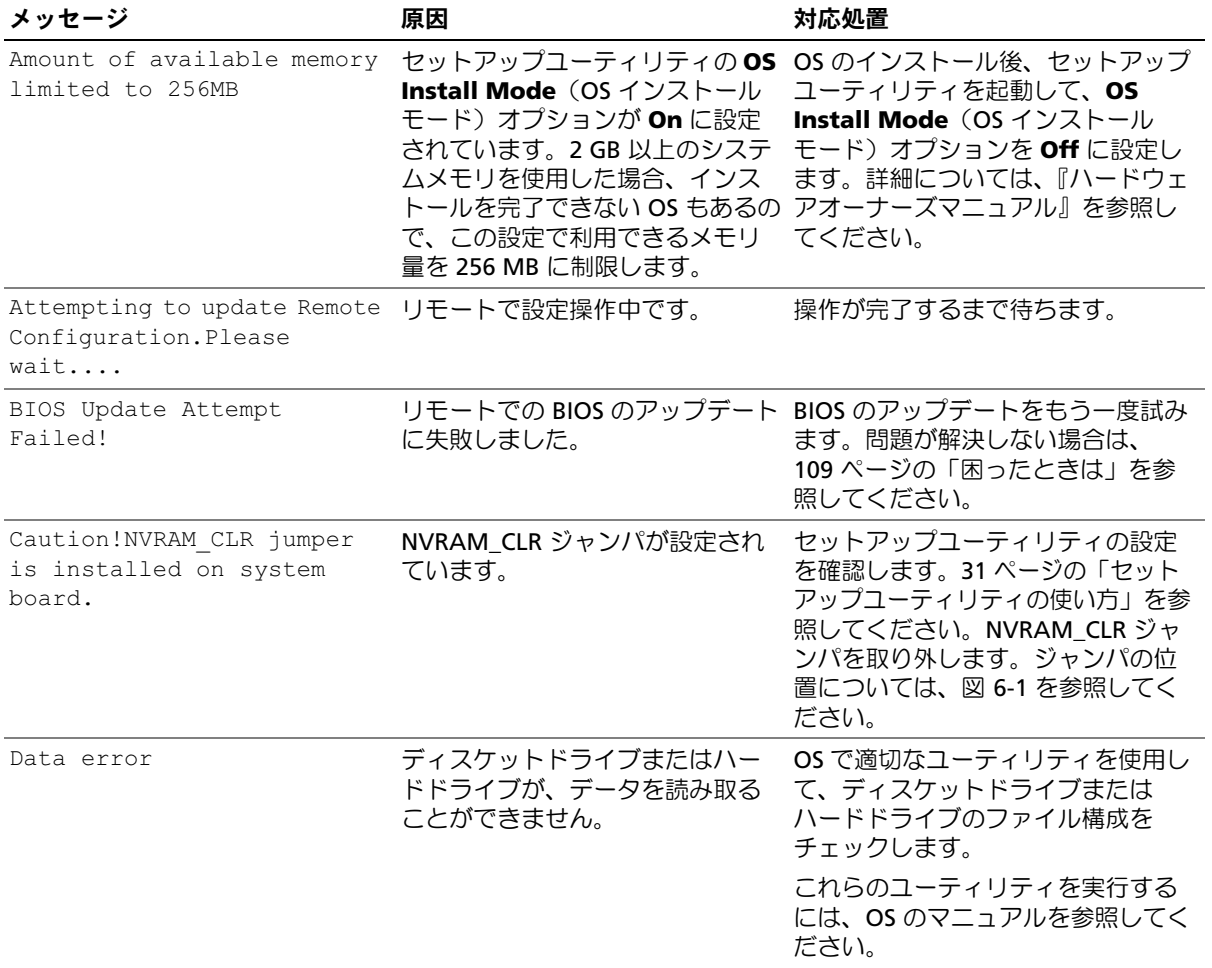

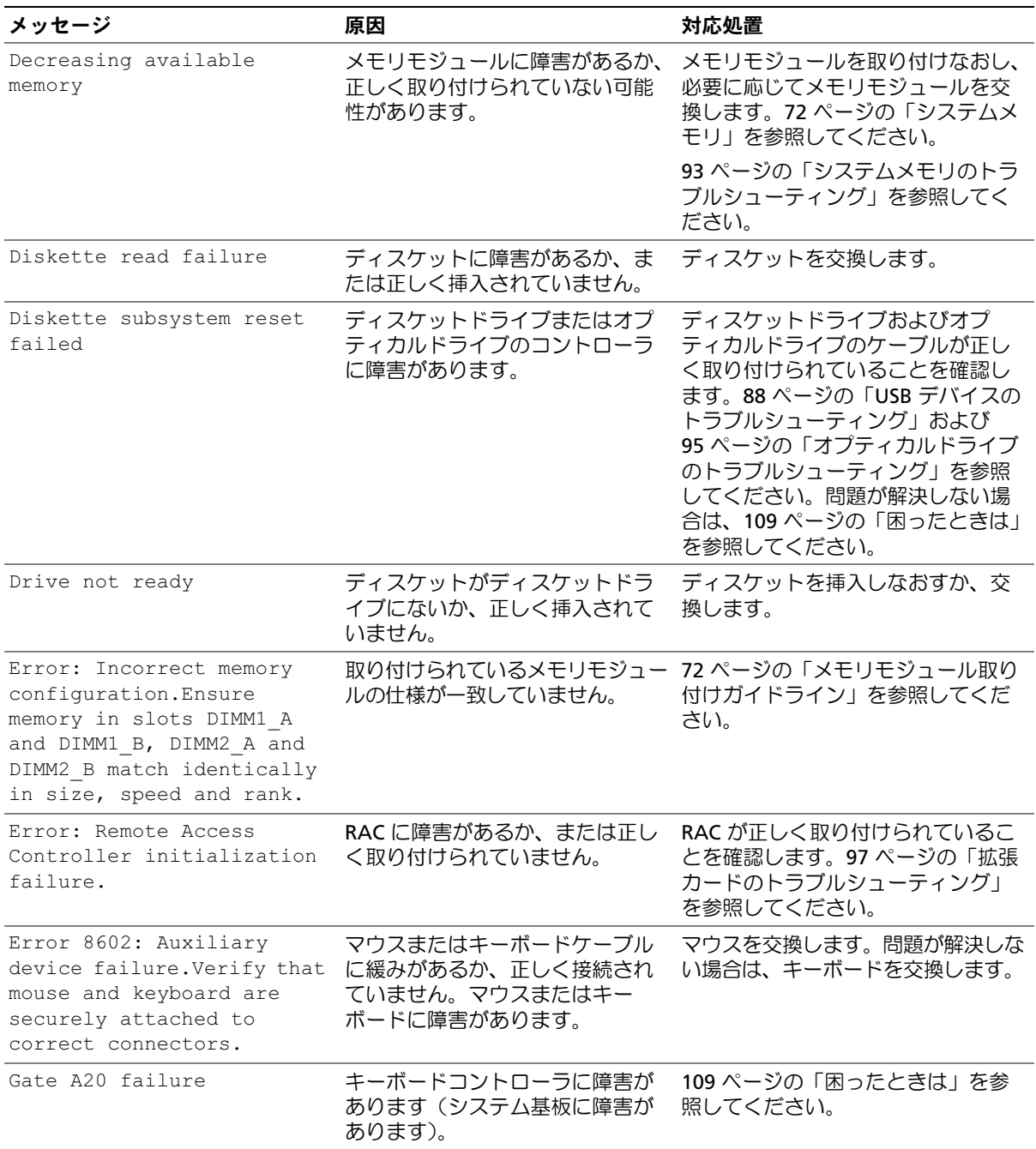

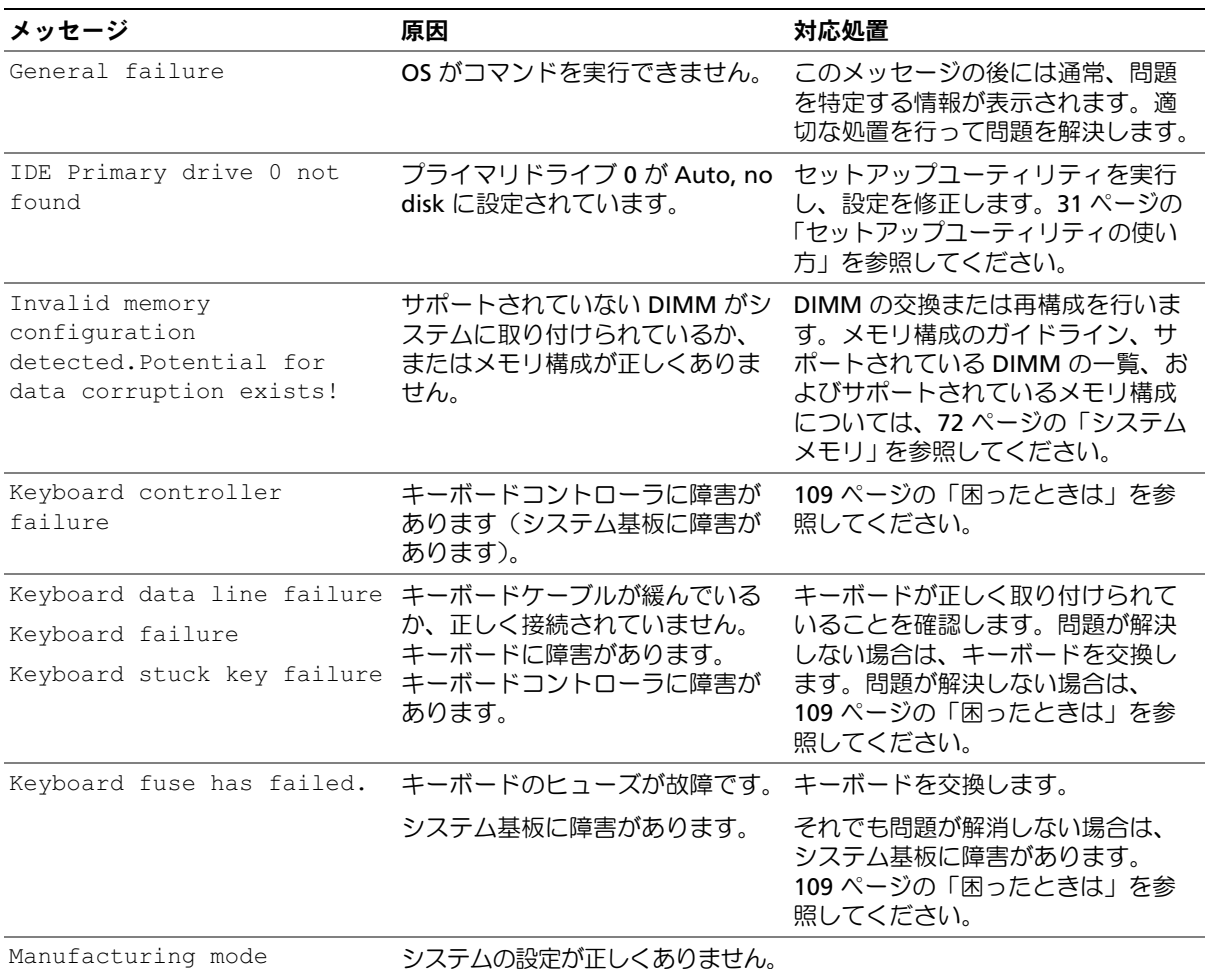

detected

システムの設定が正しくありません。

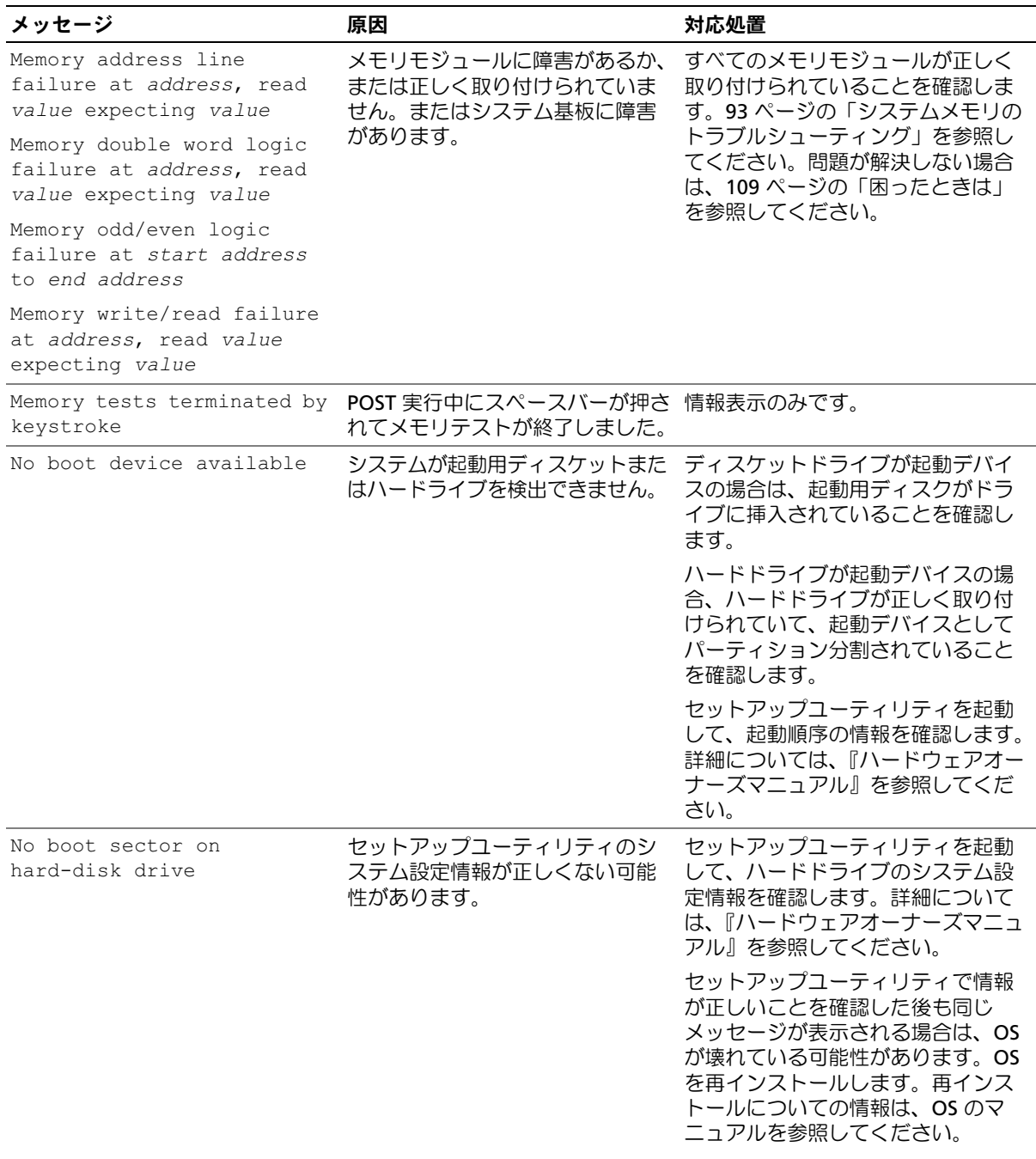

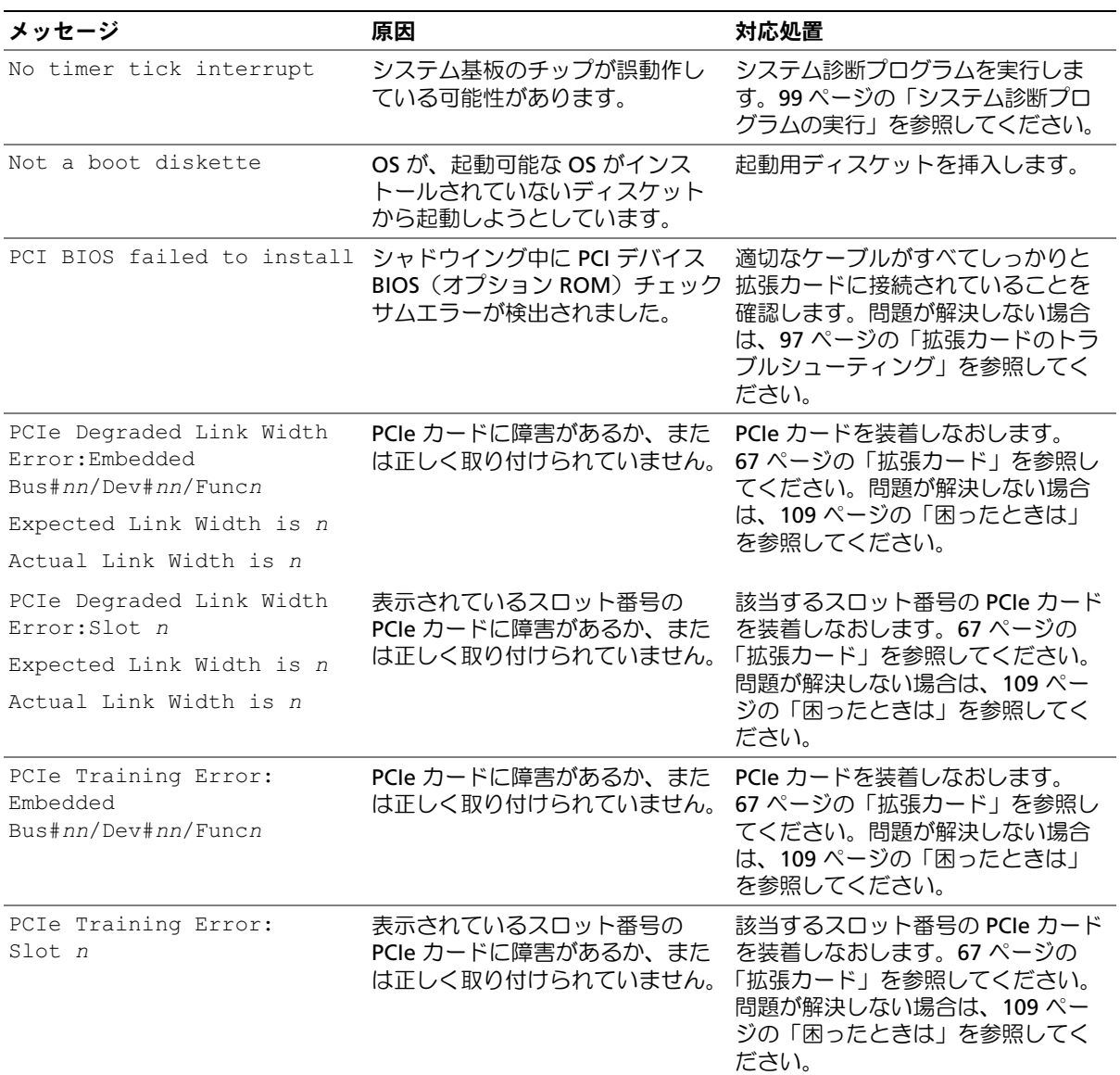

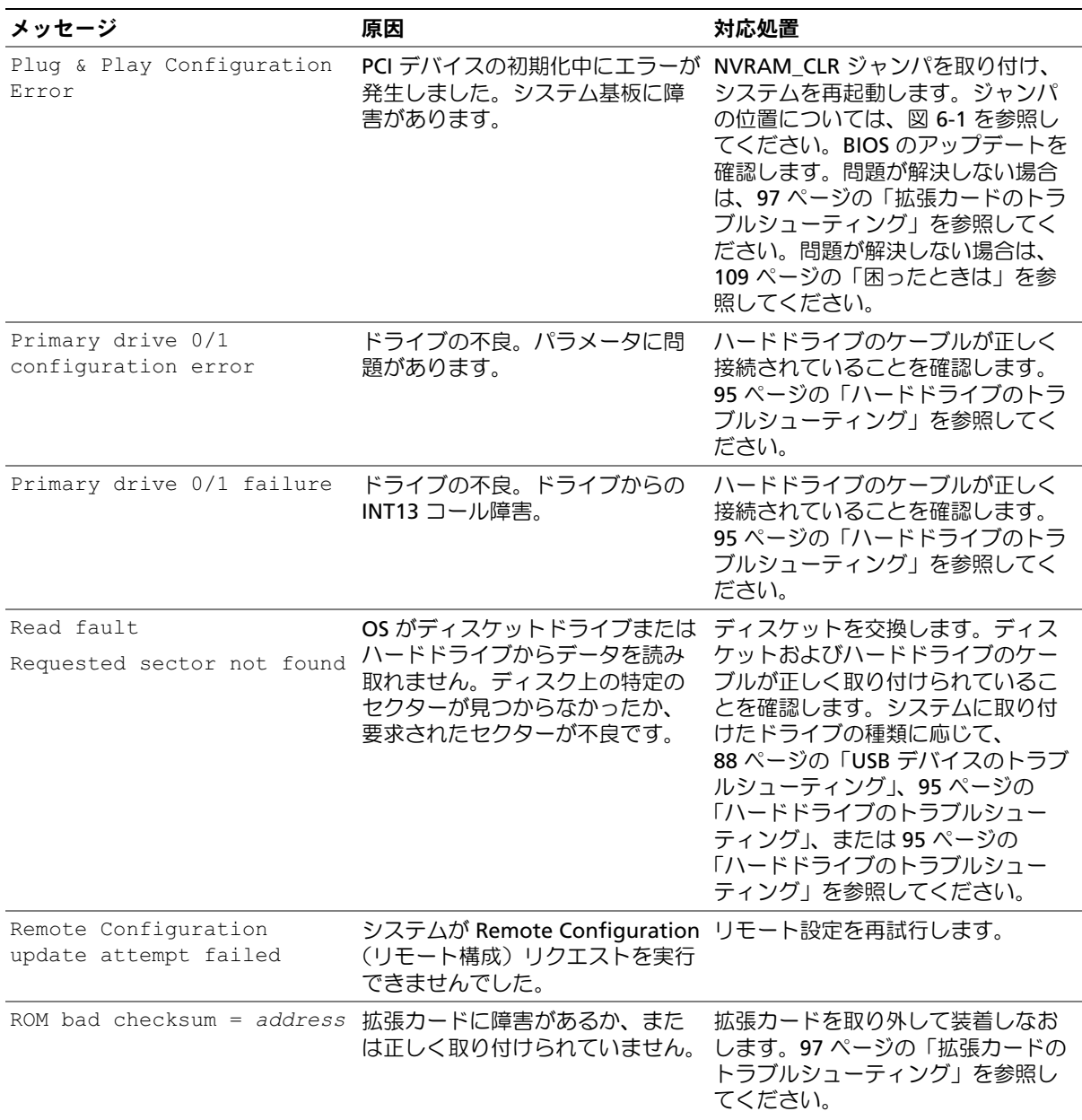

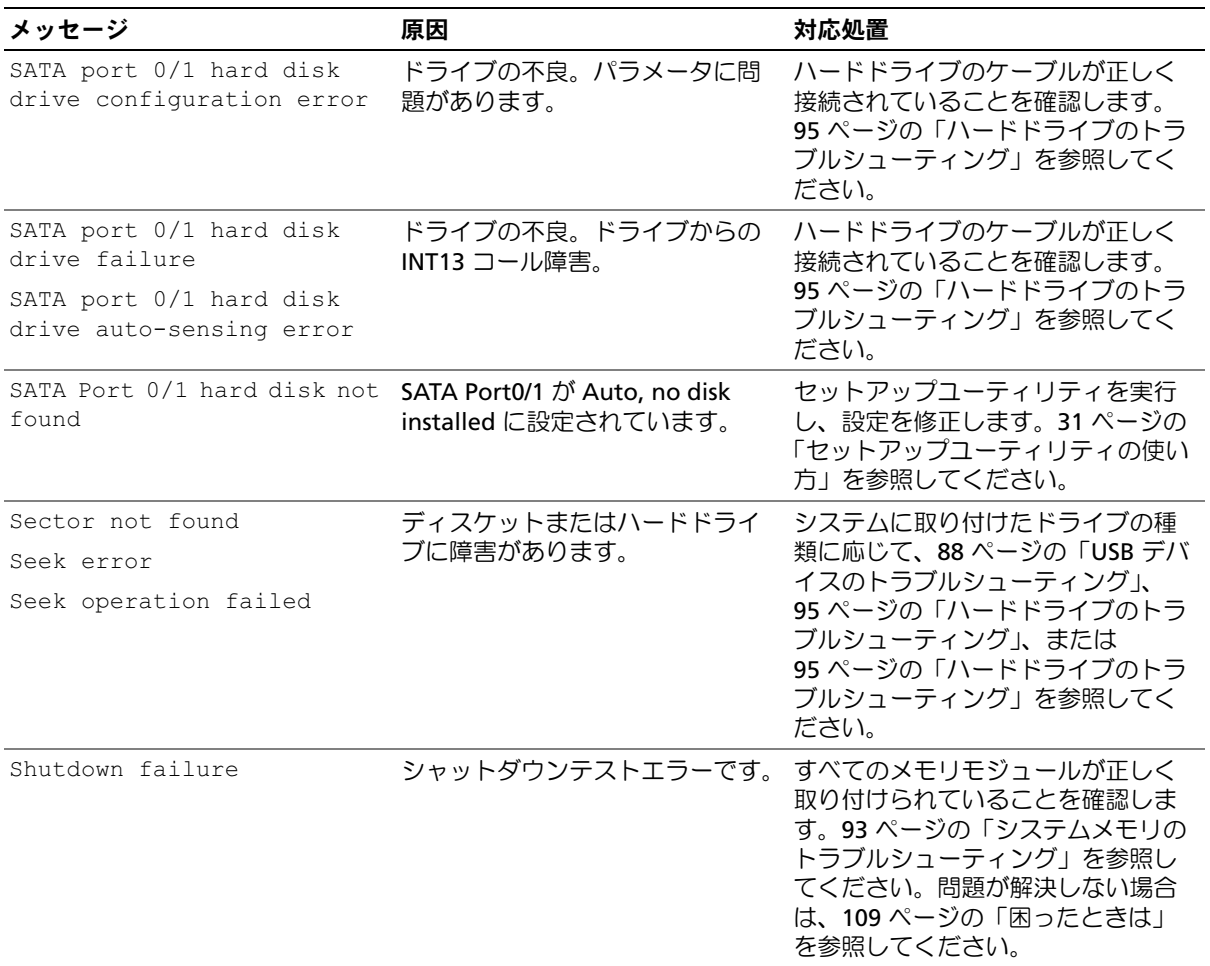

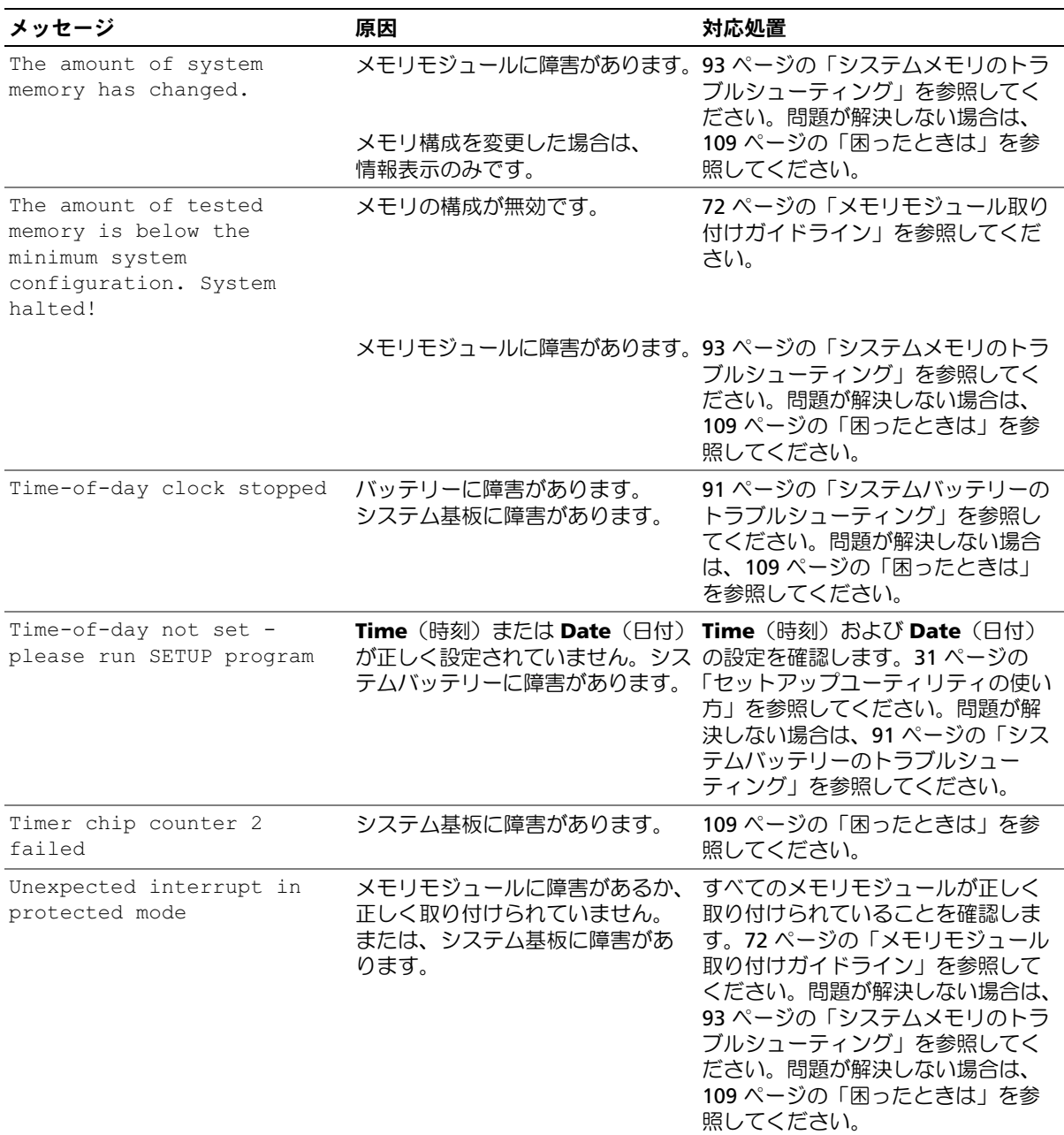

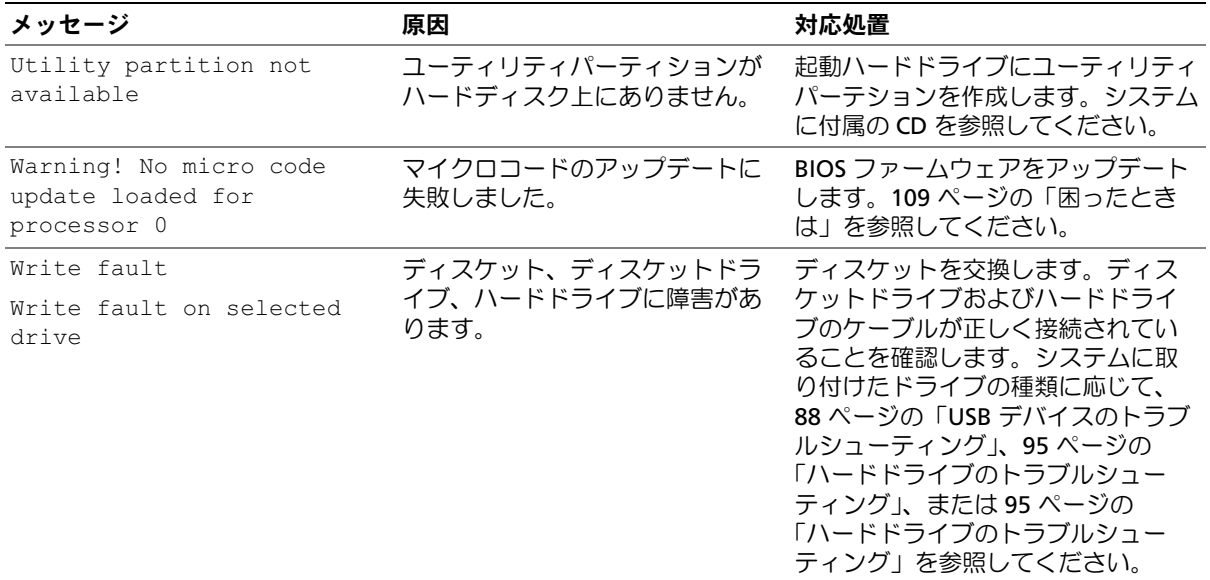

# <span id="page-23-0"></span>診断インジケータコード

システムの前面パネルにある 4 つの診断インジケータには、システム起動時にエラーコードが表示 されます[。表](#page-23-1) 1-5 に、エラーコードに関連する原因と可能な対応策を一覧表示します。

### <span id="page-23-1"></span>表 1-5. 診断インジケータコード

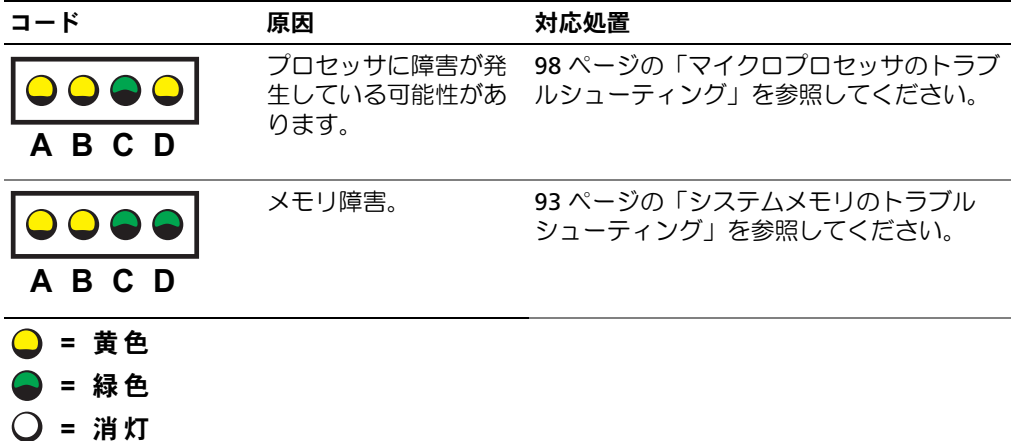

## 表 1-5. 診断インジケータコード (続き)

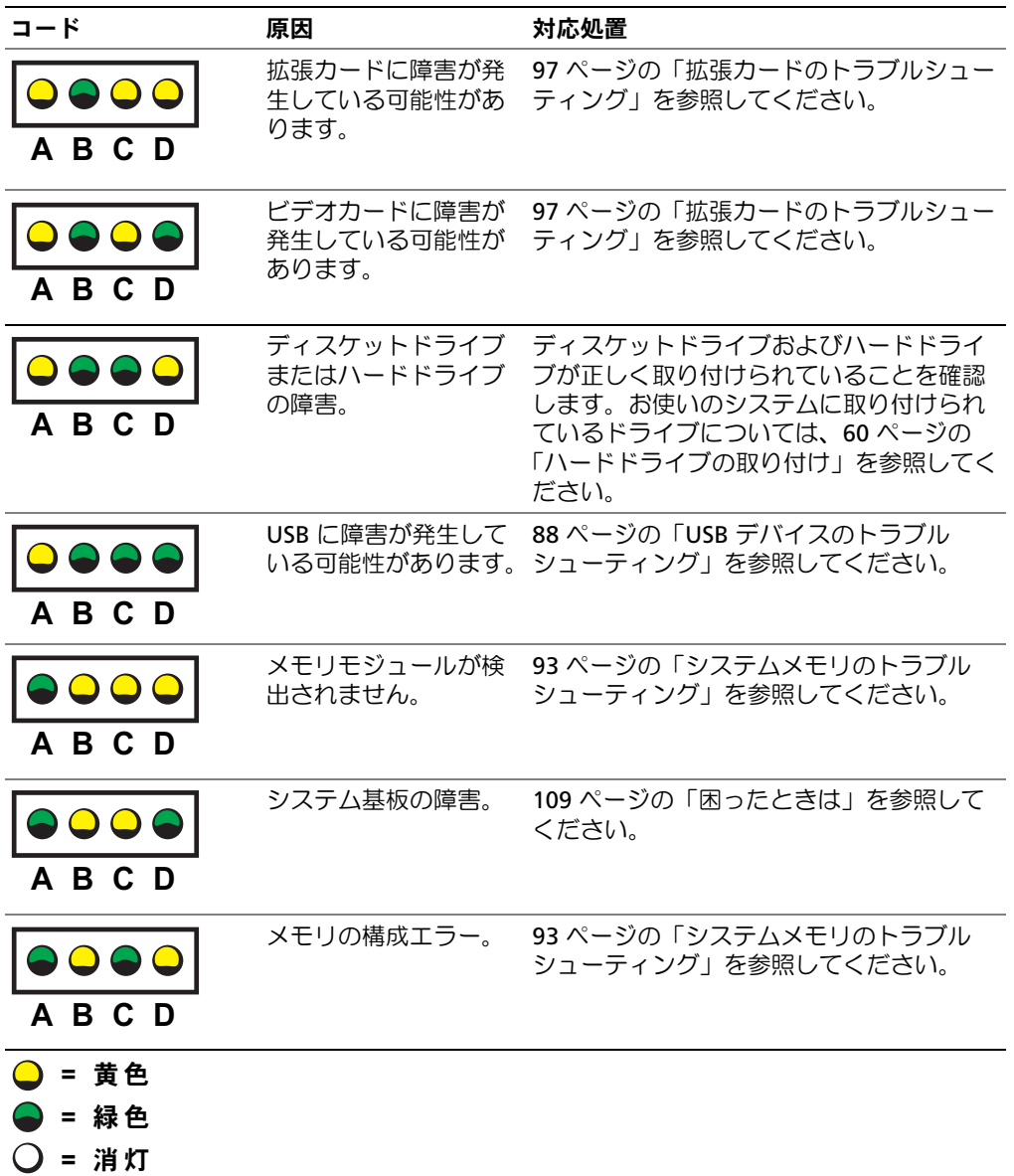

#### 表 1-5. 診断インジケータコード (続き)

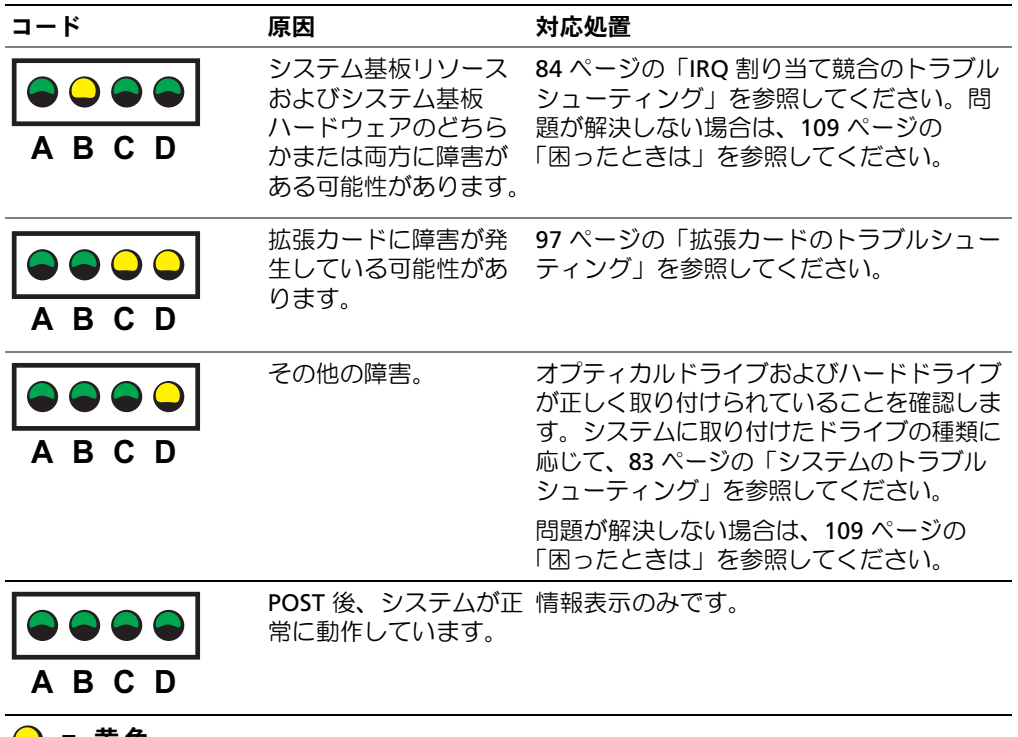

- ( ) = 黄色  $\bigcirc$  = 緑色
- 
- = 消灯

# <span id="page-25-0"></span>システムビープコード

POST 実行中に、画面に表示できないエラーが発生すると、システムが問題を識別するための連続 ビープ音を鳴らすことがあります。

■ メモ:システムにキーボード、マウス、またはモニターを取り付けないで起動しても、システムはこ れらの周辺機器に関連したビープ音を鳴らしません。

連続してビープ音が鳴った場合は、そのビープコードを書き留め[、図](#page-26-0) 1-6 を参照して、その意味を 確認します。ビープコードの意味を調べても問題を解決できない場合は、システム診断プログラム を使用して原因を識別してください。それでも問題を解決できない場合は、109 [ページの「困った](#page-108-3) [ときは」を](#page-108-3)参照してください。

## <span id="page-26-0"></span>表 1-6. システムビープコード

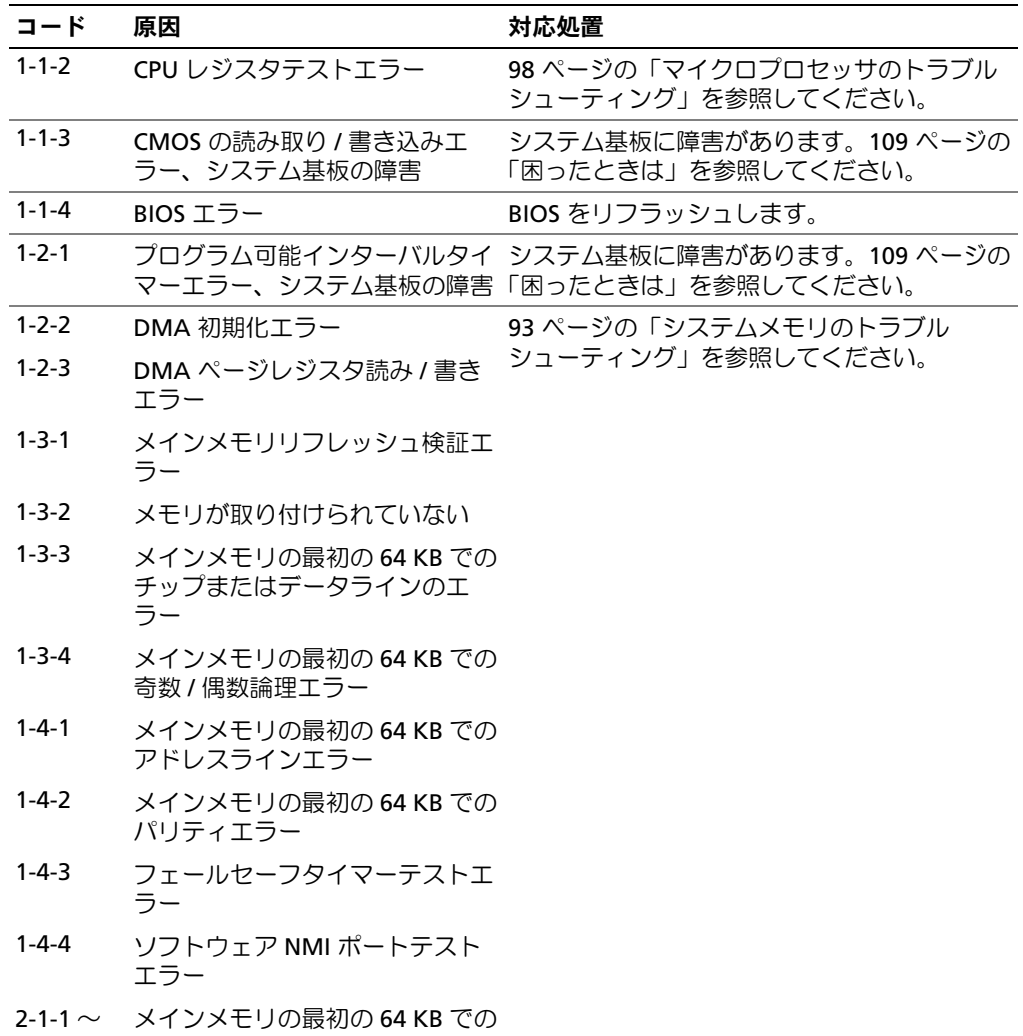

2-4-4 ビットエラー

### 表 1-6. システムビープコード (続き)

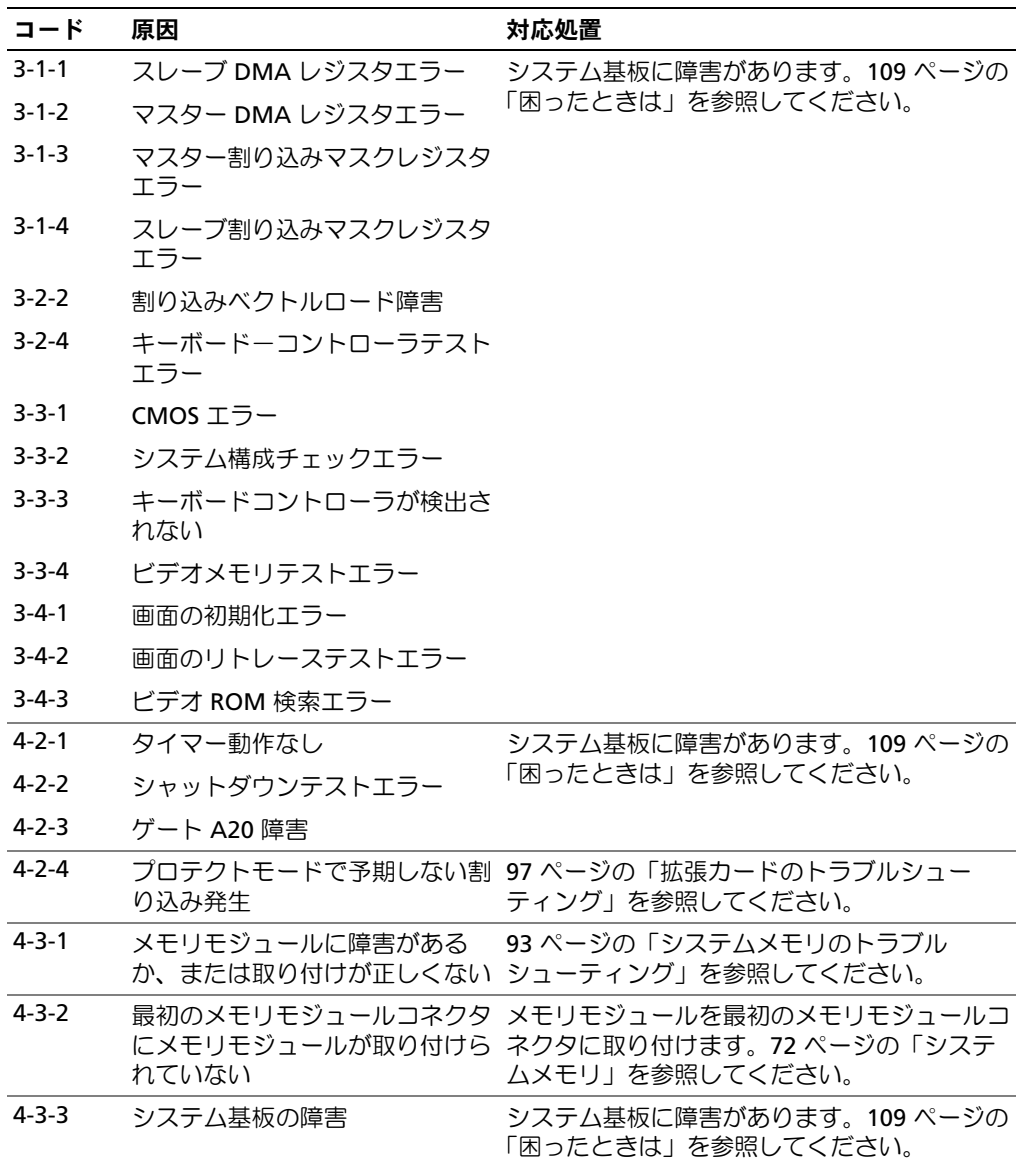

#### 表 1-6. システムビープコード (続き)

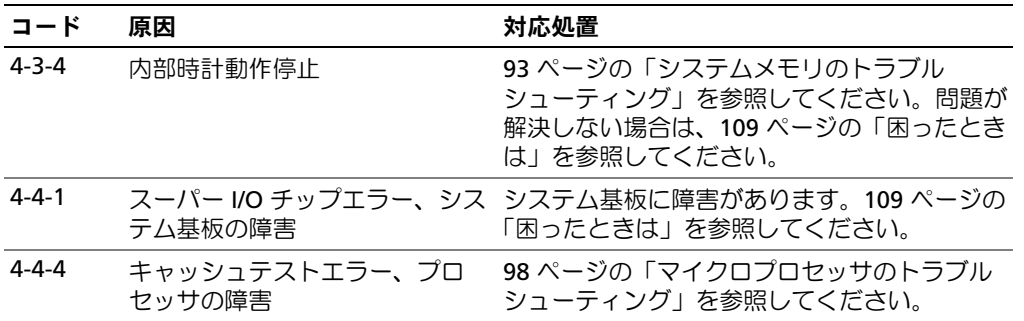

# <span id="page-28-0"></span>警告メッセージ

警告メッセージは、問題発生の可能性があることを知らせ、作業を続行する前に対応策をとるよう に求めます。たとえば、ディスケットをフォーマットする前に、ディスケット上のすべてのデータ が失われるおそれがあることを警告するメッセージが表示されることがあります。警告メッセージ は、通常、処理を中断して、y(はい)または n(いいえ)を入力して応答することを要求します。

メモ:警告メッセージは、アプリケーションプログラムまたは OS によって生成されます。詳細につ いては、OS またはアプリケーションプログラムに付属のマニュアルを参照してください。

# <span id="page-28-1"></span>診断メッセージ

システム診断プログラムを実行すると、エラーメッセージが表示されることがあります。診断エ ラーメッセージは、本項には記載されていません。109 [ページの「困ったときは」](#page-108-3)の診断チェック リストのコピーにメッセージを記録してから、該当する項を参照して、テクニカルサポートにお問 い合わせください。

# <span id="page-28-2"></span>アラートメッセージ

システム管理ソフトウェアは、システムのアラートメッセージを生成します。アラートメッセージ には、ドライブ、温度、ファン、および電源の状態についての情報、ステータス、警告、およびエ ラーメッセージが含まれます。詳細については、システム管理ソフトウェアのマニュアルを参照し てください。

30 | システムについて

# <span id="page-30-3"></span><span id="page-30-0"></span>セットアップユーティリティの使い方

システムのセットアップを完了したら、セットアップユーティリティを起動して、システム設定 およびオプション設定を確認します。表示された情報を将来の参考のために記録しておきます。 セットアップユーティリティは、次のような場合に使用します。 •

- ハードウェアを追加、変更、または取り外した後に、NVRAM に保存されたシステム設定 を変更する。
- 時刻や日付などのユーザーが選択可能なオプションを設定または変更する。
- 内蔵デバイスの有効 / 無効を切り替える。
- 取り付けたハードウェアと設定との間の不一致を修正する。

# <span id="page-30-1"></span>セットアップユーティリティの起動

- 1 システムの電源を入れるか、再起動します。
- 2 次のメッセージが表示されたら、ただちに <F2> を押します。 <F2> = System Setup

<F2> を押す前に OS のロードが開始された場合は、システムの起動が完了するのを待って から、もう一度システムを再起動し、この手順を実行してください。

■ メモ:システムシャットダウンの正しい順序を確認するには、0S に付属のマニュアルを参 照してください。

## <span id="page-30-2"></span>エラーメッセージへの対応

特定のエラーメッセージに対応することによって、セットアップユーティリティを起動できま す。システムの起動中にエラーメッセージが表示された場合は、メッセージをメモしてくださ い。セットアップユーティリティを起動する前に、16 [ページの「システムメッセージ」](#page-15-2)でメッ セージとエラーの修正方法に関する説明を参照してください。

**《4 メモ:**メモリのアップグレード後、最初にシステムを起動する際に、システムメッセージが表示 されるのは正常です。

### <span id="page-31-0"></span>セットアップユーティリティの使い方

表 [2-1](#page-31-3) に、セットアップユーティリティ画面で情報の表示や変更、プログラムの終了などに使用す るキーの一覧を示します。

<span id="page-31-3"></span>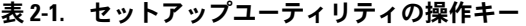

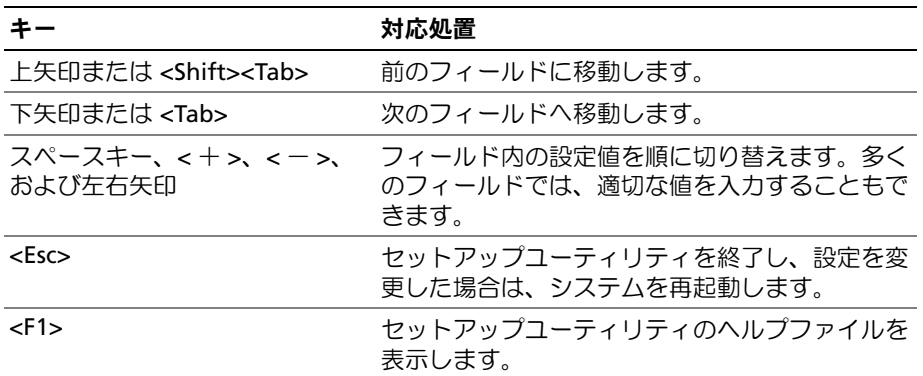

■ メモ:ほとんどのオプションでは、変更内容は自動的に記録されますが、システムを再起動するまで は有効になりません。

# <span id="page-31-1"></span>セットアップユーティリティのオプション

### <span id="page-31-2"></span>Main(メイン)画面

セットアップユーティリティを起動すると、セットアップユーティリティのメイン画面が表示され ます(図 [2-1](#page-32-0) を参照)。

### <span id="page-32-0"></span>図 2-1 セットアップユーティリティの Main (メイン)画面

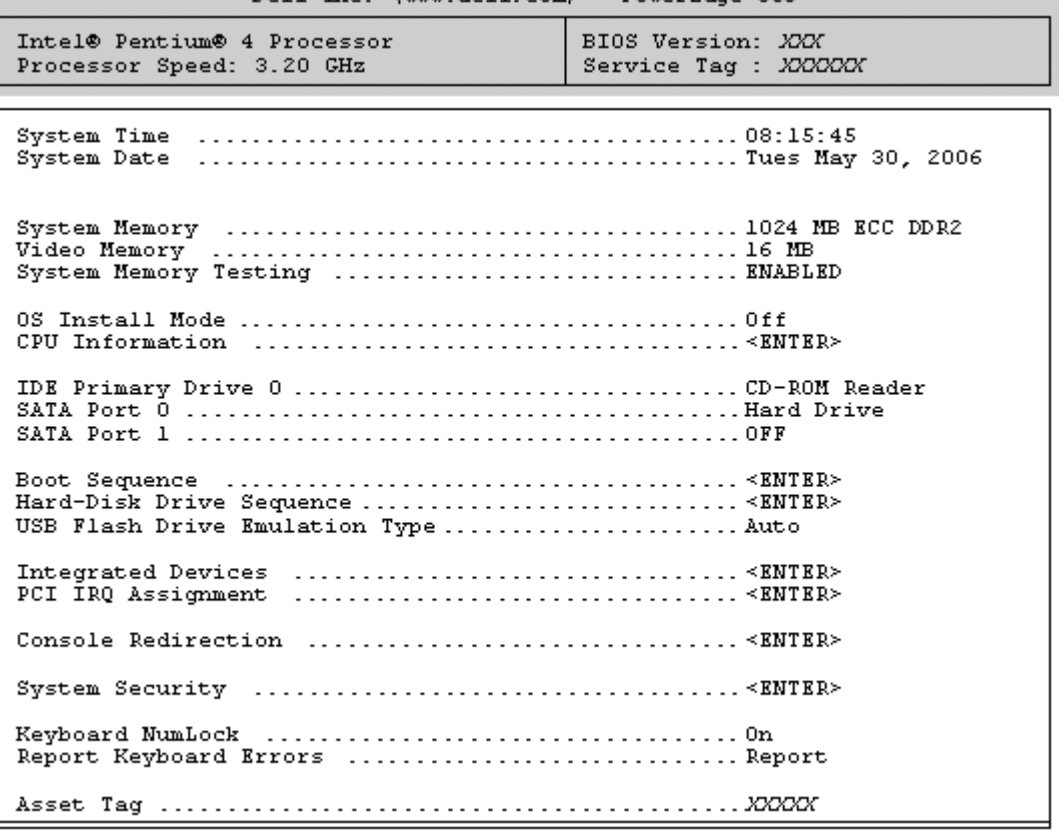

Dell Inc. (www.dell.com) - PowerEdge 860

Up, Down Arrow to select | SPACE, +, - to change | ESC to exit | F1=HELP

表 [2-2](#page-32-1) に、セットアップユーティリティのメイン画面に表示される情報フィールドのオプションの 一覧および説明を示します。

■ メモ:必要に応じて、セットアップユーティリティのデフォルト設定をそれぞれのオプションの下に 示します。

<span id="page-32-1"></span>表 2-2. セットアップユーティリティのオプション

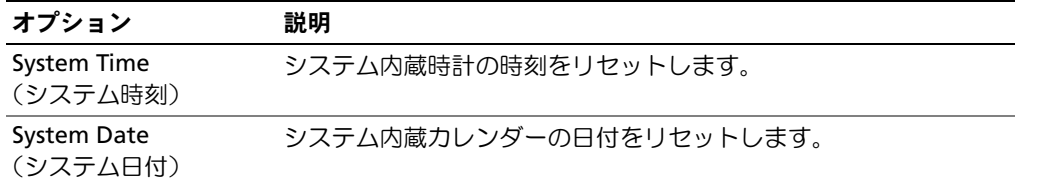

| オプション                                                                                                    | 説明                                                                                                    |
|----------------------------------------------------------------------------------------------------|----------------------------------------------------------------------------------------------------|
| <b>System Memory</b><br>(システムメモリ)                                                                          | システムメモリの容量を表示します。このオプションにはユーザー<br>が選択できる設定はありません。                                                                                                    |
| <b>Video Memory</b><br>(ビデオメモリ)                                                                            | ビデオメモリの容量を表示します。このオプションにはユーザーが<br>選択できる設定はありません。                                                                                                    |
| <b>System Memory Testing</b><br>(システムメモリテスト)<br>(デフォルトは<br>Enabled)                                        | POST 中にメモリのテストをするかどうかを決めます。                                                                                                    |
| ンストールモード)<br>(デフォルトは Off<br>(オフ))                                                                          | OS Install Mode (OS イ OS で利用可能なメモリの最大容量を指定します。On (オン) に設<br>定すると、最大容量は 256 MB になります。Off (オフ) に設定す<br>ると、すべてのシステムメモリを OS で利用できるようになりま<br>す。一部の OS は、2 GB を超えるシステムメモリが割り当てられる<br>とインストールできません。OS のインストール中はこのオプショ<br>ンを有効 (On) にし、インストールが終了したら無効 (Off) にし<br>ます。 |
| CPU Information<br>(CPU 情報)                                                                                | 35 ページの「CPU Information (CPU 情報) 画面」を参照してく<br>ださい。                                                                                                    |
| <b>IDE Primary Drive 0</b><br>(IDE プライマリドライ<br>ブの<br>(Auto)                                                | Drive 0 (オプティカルドライブ) 内の IDE デバイスを有効 (Auto)<br>または無効 (Off) にします。                                                                                                    |
| SATA Port (0 - 1)<br>$(SATA \n\pi + b \sim 1)$<br>(Auto)                                                   | Port 0 (ポート0) 内の SATA ハードドライブを有効 (Auto) また<br>は無効 (Off) にします。                                                                                                    |
| <b>Boot Sequence</b><br>(起動順序)                                                                             | システム起動時にシステムが起動デバイスを検索する順番を指定し<br>ます。利用可能なオプションは、ディスケットドライブ、CDドラ<br>イブ、ハードドライブ、およびネットワークです。                                                                                                    |
| <b>Hard-Disk Drive</b><br>Sequence<br>(ハードディスクドライ<br>ブシーケンス)                                               | システム起動時にシステムがハードドライブを検索する順番を指定<br>します。お使いのシステムに取り付けられているハードドライブに<br>よって、選択肢が異なります。                                                                                                    |
| <b>USB Flash Drive</b><br><b>Emulation Type (USB</b><br>フラッシュドライブエ<br>ミュレーションタイプ)<br>(デフォルトは Auto<br>(自動)) | USB フラッシュドライブのエミュレーションタイプを指定します。<br>Hard disk (ハードディスク) を指定すると、USB フラッシュドラ<br>イブがハードディスクとして動作します。Auto (自動) ではエ<br>ミュレーションタイプが自動選択されます。                                                                                                    |
| <b>Integrated Devices</b><br>(内蔵デバイス)                                                                      | 37 ページの「Integrated Devices (内蔵デバイス)画面」を参照し<br>てください。                                                                                                    |

表 2-2. セットアップユーティリティのオプション (続き)

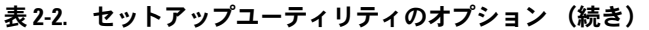

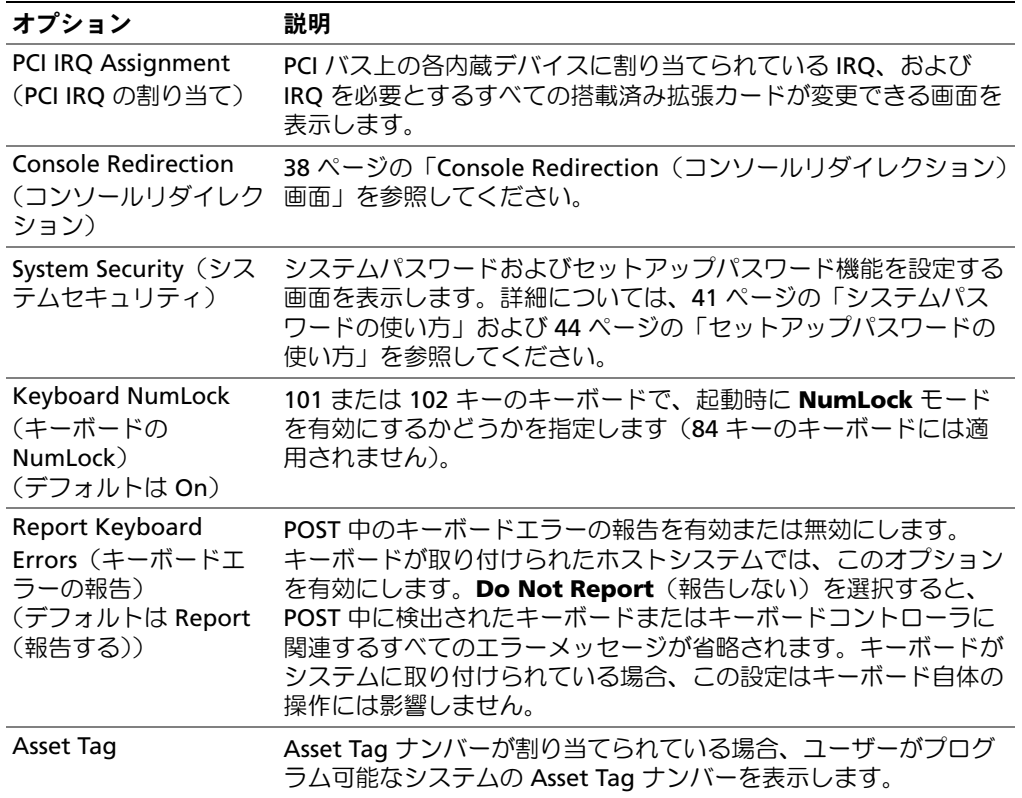

# <span id="page-34-0"></span>**CPU Information (CPU 情報) 画面**

表 [2-3](#page-34-1) に、**CPU Information**(CPU 情報)画面の情報フィールドに表示されるオプションの一覧 および説明を示します。

#### <span id="page-34-1"></span>表 2-3. CPU Information (CPU 情報) 画面

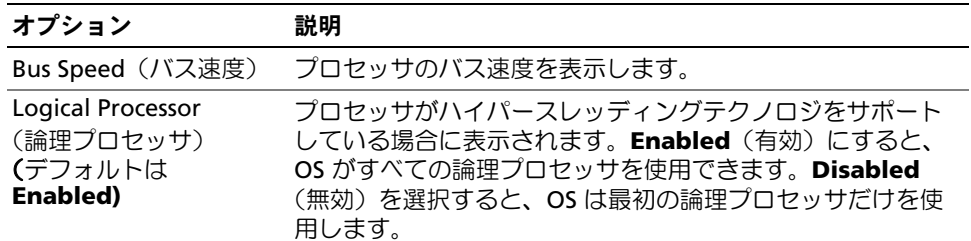

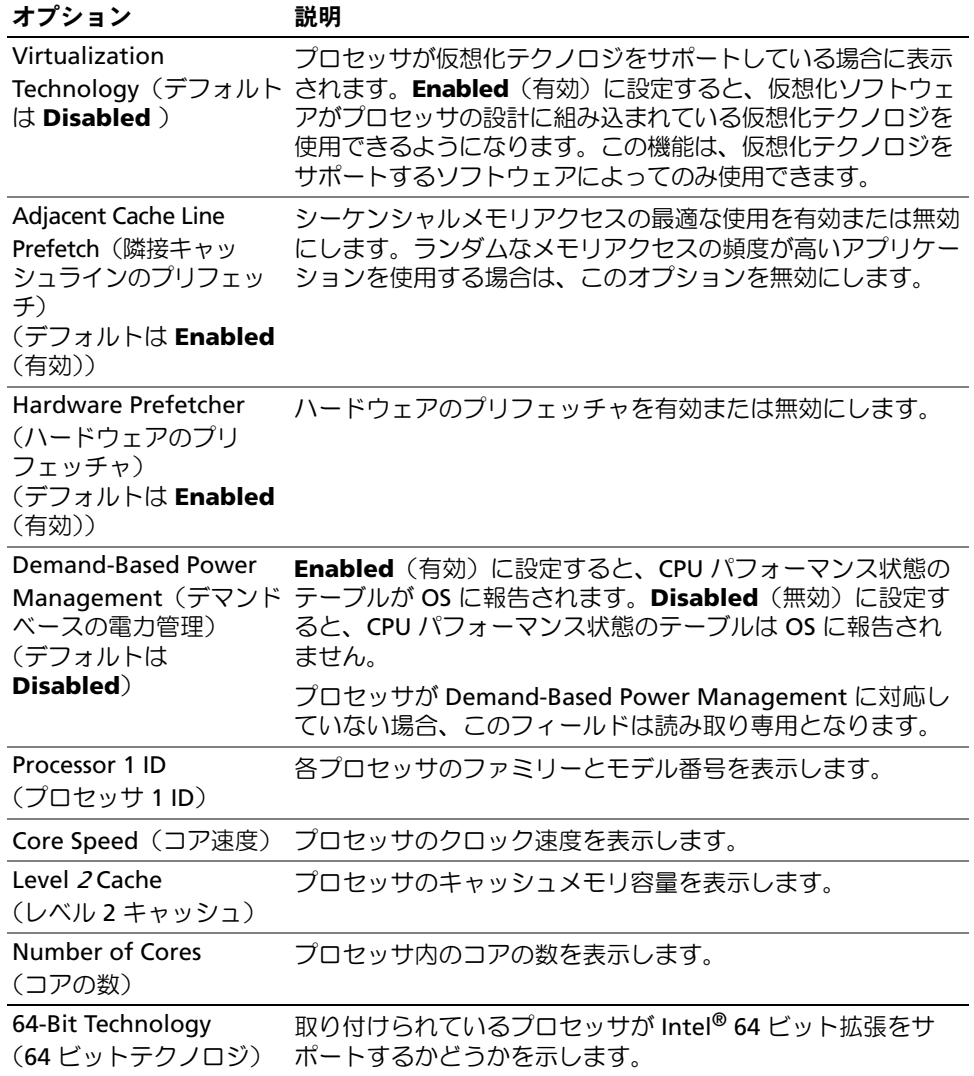

## 表 2-3. CPU Information (CPU 情報)画面 (続き)
# Integrated Devices(内蔵デバイス)画面

表 [2-4](#page-36-0) に、**Integrated Devices** (内蔵デバイス)画面に表示される情報フィールドのオプション の一覧および説明を示します。

### <span id="page-36-0"></span>表 2-4. Integrated Devices (内蔵デバイス)画面のオプション

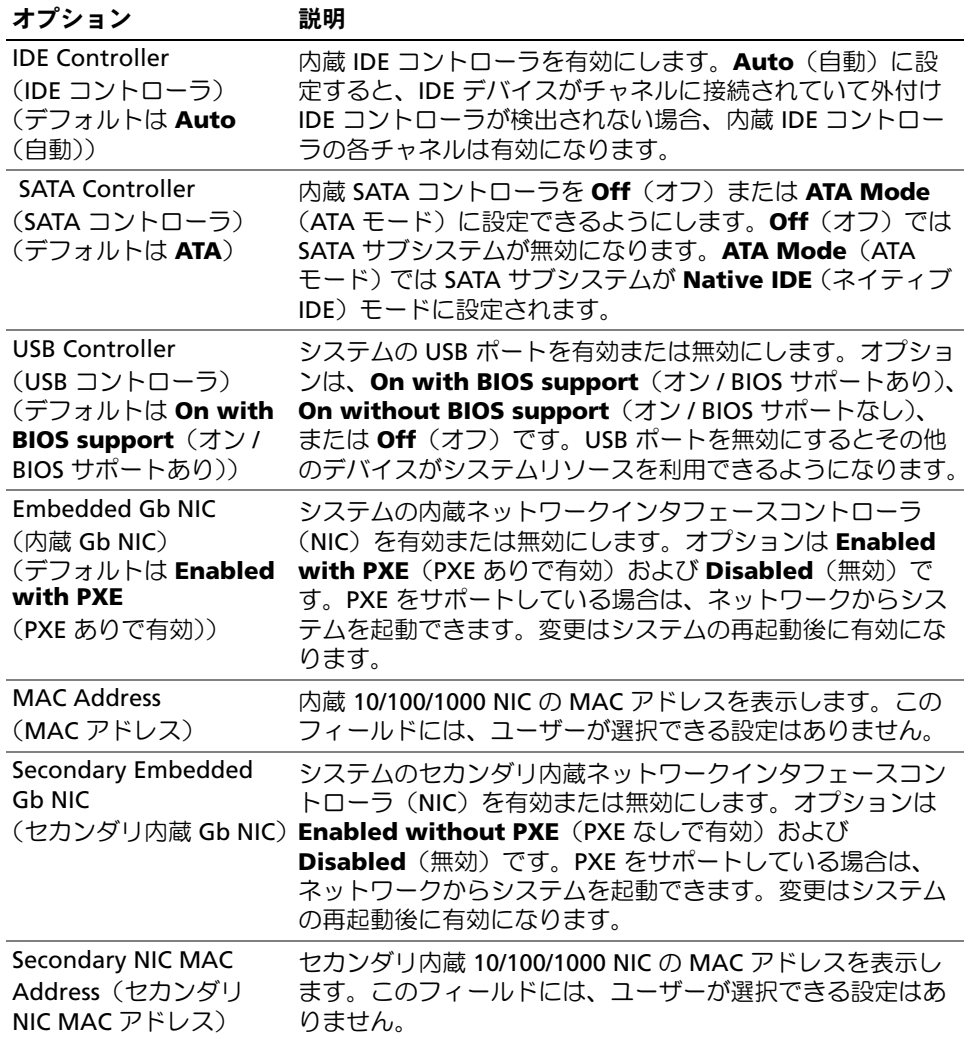

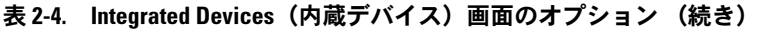

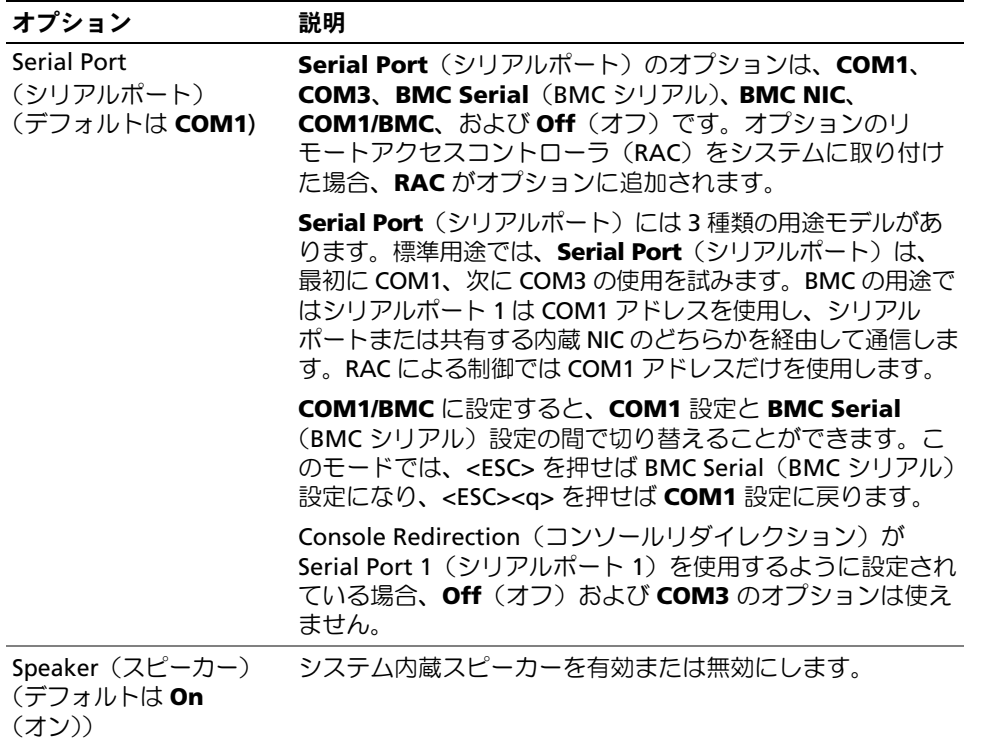

# Console Redirection(コンソールリダイレクション)画面

表 [2-5](#page-37-0) に、**Console Redirection**(コンソールリダイレクション)画面に表示される情報フィール ドのオプションの一覧および説明を示します。

#### <span id="page-37-0"></span>表 2-5. Console Redirection (コンソールリダイレクション) 画面のオプション

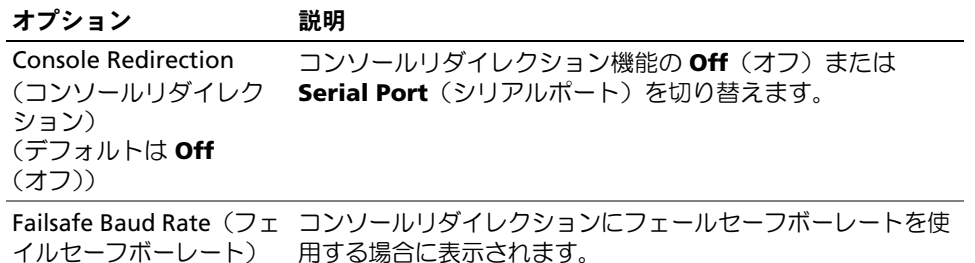

(デフォルトは **115200**)

#### 表 2-5. Console Redirection(コンソールリダイレクション)画面のオプション (続き)

#### オプション 説明

Remote Terminal Type (リモートターミナルの 種類) (デフォルトは **VT 100/VT 220**) **VT 100/VT 220** または **ANSI** を選択します。

Redirection After Boot システム再起動後、コンソールリダイレクションを有効また (起動後のリダイレクト) は無効にします。 (デフォルトは **Enabled**  (有効))

### System Security(システムセキュリティ)画面

表 [2-6](#page-38-0) に、**System Security**(システムセキュリティ)画面の情報フィールドに表示されるオプ ションの一覧および説明を示します。

#### <span id="page-38-0"></span>表 2-6. System Security(システムセキュリティ)画面のオプション

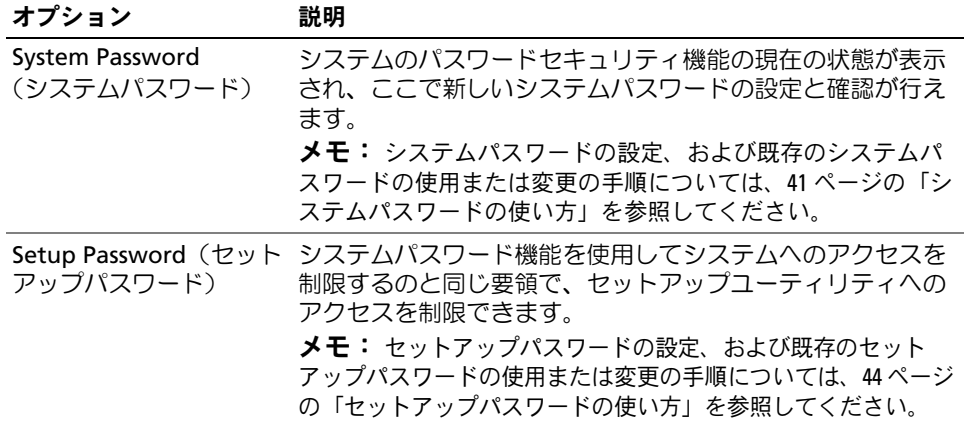

表 2-6. System Security(システムセキュリティ)画面のオプション (続き)

| オプション                              | 説明                                                                                                    |
|------------------------------------|----------------------------------------------------------------------------------------------------|
| Password Status (パス)<br>ワードのステータス) | Setup Password (セットアップパスワード) オプションを<br>Enabled (有効) に設定すると、システム起動時にシステム<br>パスワードを変更したり無効にしたりできなくなります。                                                                                                    |
|                                    | システムパスワードをロックするには、まず Setup<br>Password (セットアップパスワード) オプションでセット<br>アップパスワードを設定し、次に Password Status (パス<br>ワードステータス)オプションを Locked (ロック)に変更<br>します。この状態では、System Password (システムパス<br>ワード)オプションを使用してシステムパスワードを変更し<br>たり、 <ctrl><enter>を押してシステム起動時にパスワード<br/>を無効にすることはできません。</enter></ctrl>              |
|                                    | システムパスワードのロックを解除するには、まず Setup<br>Password (セットアップパスワード) フィールドでセット<br>アップパスワードを入力し、次に Password Status (パス<br>ワードステータス)オプションを Unlocked (ロック解除)<br>に変更します。この状態では、 <ctrl><enter>を押してシス<br/>テム起動時にシステムパスワードを無効にし、次に System<br/>Password (システムパスワード) オプションを使用してシ<br/>ステムパスワードを変更することができます。</enter></ctrl> |
| Power Button<br>(電源ボタン)            | システムの電源を切ったり入れたりする電源ボタンの機能を<br>設定します。<br>• 電源ボタンを使用してシステムの電源を切る際に、ACPI対<br>応の OS を実行している場合、システムは電源が切れる前に<br>正常なシャットダウンを実行することができます。<br>• システムが ACPI 対応の OS を実行していない場合は、電源<br>ボタンを押すとただちに電源が切れます。                                                                                                    |
|                                    | 電源ボタンは、セットアップユーティリティで有効にします。<br>無効に設定すると、電源ボタンはシステムの電源を入れる場<br>合にのみ使用できます。<br>メモ: Power Button (電源ボタン) オプションが Disabled (無<br>効)に設定されていても、電源ボタンを使ってシステムをオン<br>にすることは可能です。                                                                                                    |
| <b>NMI Button</b><br>(NMI ボタン)     | このフィールドを使って、前面パネルの NMI ボタンを有効ま<br>たは無効にできます。<br>■ 注意: NMI ボタンは、認定を受けたサポート担当者ま<br>たは OS のマニュアルによって指示された場合にのみ使用し<br>てください。このボタンを押すと、OS が停止し、診断プロ<br>グラム画面が表示されます。<br>NMI 機能を On (オン) または Off (オフ) に設定し<br>ます。                                                                                         |

| オプション                    | 説明                               |
|--------------------------|----------------------------------|
| <b>AC Power Recovery</b> | システムの電源が回復した場合のシステムの動作を設定します。    |
| (AC 雷源の回復)               | オプションが Last(直前)に設定されている場合、システムは  |
| (デフォルトは <b>Last</b>      | 電源が中断される直前の電源状態に戻ります。 On (オン) では |
| (前同))                    | 電源回復時にシステムの電源が入ります。Qff(オフ)では、電   |
|                          | 源が回復してもシステムの電源は切れたままです。          |

表 2-6. System Security(システムセキュリティ)画面のオプション (続き)

### Exit(終了)画面

<Esc> を押してセットアップユーティリティを終了すると、**Exit**(終了)画面に次のオプションが 表示されます。

- Save Changes and Exit (変更を保存して終了)
- Discard Changes and Exit (変更を破棄して終了)
- Return to Setup(セットアップへ戻る)

# システムパスワードとセットアップパスワードの機能

- 注意:パスワード機能は、システム内のデータに対して基本的なセキュリティを提供します。より強 固なセキュリティが必要なデータについては、データ暗号化プログラムなどの保護機能を別途使用し てください。
- 注意:システムパスワードを設定せずに動作中のシステムから離れたり、システムをロックせずに放 置したりした場合、第三者がジャンパの設定を変更して、パスワード機能を無効にすることができま す。この結果、誰でもシステムに保存された情報にアクセスできるようになります。

お使いのシステムは、出荷時にはシステムパスワード機能が有効になっていません。システムのセ キュリティが必要な場合は、システムパスワード保護機能を有効にしてシステムを操作してください。 既存のパスワードを変更したり削除したりするには、そのパスワードを事前に知っておく必要があ ります(44 [ページの「既存のシステムパスワードの削除または変更」](#page-43-1)を参照)。パスワードを忘れ ると、トレーニングを受けたサービス技術者がパスワードジャンパの設定を変更してパスワードを 無効にし、既存のパスワードを消去するまで、システムを操作したり、セットアップユーティリ ティの設定を変更したりすることはできません。この手順は、107 [ページの「忘れてしまったパス](#page-106-0) [ワードの無効化」に](#page-106-0)記載されています。

### <span id="page-40-0"></span>システムパスワードの使い方

システムパスワードを設定すると、パスワードを知っているユーザーでなければ、システムの全機 能を使用することはできません。**System Password**(システムパスワード)オプションが **Enabled**(有効)に設定されている場合、システムパスワード要求のプロンプトがシステムの起動 後に表示されます。

#### システムパスワードの設定

システムパスワードを設定する前に、まずセットアップユーティリティを起動して、**System**  Password (システムパスワード) オプションを確認します。

<u>システムパスワードが設定されている場合、**System Password**(システムパスワード)オプショ</u> ンの設定は **Enabled**(有効)です。**Password Status**(パスワードステータス)が **Unlocked** (ロック解除)に設定されている場合、システムパスワードは変更できます。**Password Status** (パスワードステータス)オプションが **Locked**(ロック)に設定されている場合、システムパス ワードは変更できません。ジャンパ設定によってシステムパスワード機能が無効になっている場合、 その設定は **Disabled**(無効)で、システムパスワードを変更したり新しいシステムパスワードを 入力したりすることはできません。

システムパスワードが設定されておらず、システム基板上のパスワードジャンパが有効な位置 (デフォルト)に設定されている場合**、System Password**(システムパスワード)オプションは **Not Enabled**(無効)と表示され、**Password Status**(パスワードステータス)フィールドは **Unlocked**(ロック解除)と表示されます。システムパスワードを設定するには、次の手順を実行 します。

- 1 Password Status (パスワードステータス)オプションが Unlocked (ロック解除)に設定 されていることを確認します。
- 2 **System Password**(システムパスワード)オプションをハイライト表示して、<Enter> を押 します。
- 3 このフィールドに新しいシステムパスワードを入力します。

パスワードは半角の英数字で 32 文字まで入力できます。

いずれかの文字キー(またはブランクスペースとしてスペースキー)を押すと、フィールドに は文字の代わりにプレースホルダが表示されます。

パスワードの設定では、大文字と小文字は区別されません。ただし無効なキーの組み合わせも あります。無効な組み合わせで入力すると、ビープ音が鳴ります。入力したパスワードを訂正 するには、<Backspace> または左矢印キーを押して文字を消去します。

■ メモ:システムパスワードの設定を途中で中止する場合は、手順5を終了する前に<Enter> を押 して別のフィールドに移動するか <Esc> を押します。

- 4 <Enter> を押します。
- 5 パスワードを確認するために、もう一度同じパスワードを入力して、<Enter> を押します。

**System Password**(システムパスワード)の設定表示が **Enabled**(有効)に変わります。 セットアップユーティリティを終了して、システムを使用します。

6 ここでシステムを再起動してパスワード保護機能を有効にするか、作業を続けます。

■■ メモ:システムを再起動するまでパスワード保護機能は有効になりません。

#### システムを保護するためのシステムパスワードの使い方

■ メモ:セットアップパスワードを設定している場合 (44 ページの「[セットアップパスワードの使い](#page-43-0) [方](#page-43-0)」を参照)、システムはセットアップパスワードをシステムパスワードの代用として受け付けます。

**Password Status** (パスワードステータス)オプションが Unlocked (ロック解除)に設定されて いる場合は、パスワードセキュリティを有効のままにしておくことも無効にすることもできます。 パスワードセキュリティを有効のままにしておくには、次の手順を実行します。

1 システムの電源を入れるか、<Ctrl><Alt><Del> を押してシステムを再起動します。

2 パスワードを入力し、<Enter> を押します。

パスワードセキュリティを無効にするには、次の手順を実行します。

1 システムの電源を入れるか、<Ctrl><Alt><Del> を押してシステムを再起動します。

2 パスワードを入力し、<Ctrl><Enter> を押します。

システムを起動したり <Ctrl><Alt><Del> を押して再起動したりするたびに **Password Status** (パスワードステータス)オプションが **Locked**(ロック)に設定される場合は、プロンプト画面で パスワードを入力して <Enter> を押します。

正しいシステムパスワードを入力して <Enter> を押すと、システムは通常どおりに動作します。

間違ったシステムパスワードを入力すると、パスワードの再入力を求めるメッセージが表示されま す。3 回目までに正しいパスワードを入力してください。間違ったパスワードを 3 回入力すると、 間違ったパスワードの入力回数とシステムの停止を示すエラーメッセージが表示され、システムが 停止し、シャットダウンします。このメッセージは、何者かが無許可でシステムの使用を試みたこ とを示す警告となります。

システムをシャットダウンして再起動しても、正しいパスワードを入力するまで、このエラーメッ セージが表示されます。

<mark>グ メモ:Password Status</mark>(パスワードステータス)オプションの他に System Password(システムパス ワード)とSetup Password (セットアップパスワード)オプションも併用すると、無許可の変更からシ ステムを保護することができます。

### <span id="page-43-1"></span>既存のシステムパスワードの削除または変更

- 1 プロンプトが表示されたら、<Ctrl><Enter> を押して既存のシステムパスワードを無効にします。 セットアップパスワードを入力するよう求められた場合は、ネットワーク管理者に問い合わせ てください。
- 2 POST 中に <F2> を押して、セットアップユーティリティを起動します。
- 3 **System Security**(システムセキュリティ)画面フィールドを選択して、**Password Status** (パスワードステータス)オプションが **Unlocked**(ロック解除)に設定されていることを確 認します。
- 4 プロンプトが表示されたら、システムパスワードを入力します。
- 5 **System Password**(システムパスワード)オプションに **Not Enabled**(無効)と表示され ていることを確認します。

**System Password**(システムパスワード)オプションに Not Enabled (有効)と表示され ている場合、システムパスワードは削除されています。**System Password**(システムパス ワード)オプションに **Enabled**(有効)が表示されている場合は、<Alt><b> を押してシステ ムを再起動し、手順 2 ~手順 5 を繰り返します。

### <span id="page-43-0"></span>セットアップパスワードの使い方

#### <span id="page-43-2"></span>セットアップパスワードの設定

セットアップパスワードは、**Setup Password**(セットアップパスワード)オプションが **Not Enabled**(無効)に設定されている場合にのみ、設定(または変更)できます。セットアップパス ワードを設定するには、**Setup Password**(セットアップパスワード)オプションをハイライト表 示して、<**+>** または **<->** キーを押します。パスワードの入力と確認を求めるプロンプトが表示され ます。パスワードに使用できない文字を指定すると、警告のビープ音が鳴ります。

■ メモ:セットアップパスワードとシステムパスワードを同じにすることもできます。2つのパスワー ドを別にした場合、セットアップパスワードはシステムパスワードの代わりに使用できます。ただ し、システムパスワードをセットアップパスワードの代わりに使用することはできません。

パスワードは半角の英数字で 32 文字まで入力できます。

いずれかの文字キー(またはブランクスペースとしてスペースキー)を押すと、フィールドには文 字の代わりにプレースホルダが表示されます。

パスワードの設定では、大文字と小文字は区別されません。ただし無効なキーの組み合わせもあり ます。無効な組み合わせで入力すると、ビープ音が鳴ります。入力したパスワードを訂正するには、 <Backspace> または左矢印キーを押して文字を消去します。

パスワードの確認が終わると、**Setup Password**(セットアップパスワード)の設定は **Enabled** (有効)に変わります。次にセットアップユーティリティを起動すると、セットアップパスワードの 入力を求めるプロンプトが表示されます。

Setup Password(セットアップパスワード)オプションの変更は、ただちに有効になります(シ ステムを再起動する必要はありません)。

#### セットアップパスワード使用中の操作

Setup Password (セットアップパスワード)が Enabled (有効)に設定されている場合、正し いセットアップパスワードを入力しないと、ほとんどのセットアップオプションは変更できません。 セットアップユーティリティを起動すると、パスワードの入力を求めるプロンプトが表示されます。 3 回目までに正しいパスワードを入力しないと、セットアップ画面は表示されますが、変更するこ とはできません。ただし例外として、**System Password**(システムパスワード)が **Enabled**(有 効)に設定されておらず、また **Password Status**(パスワードステータス)オプションを使って ロックされていない場合、システムパスワードを設定できます(ただし、既存のシステムパスワー ドを無効にしたり変更することはできません)。

<mark>◇</mark> メモ:Setup Password(セットアップパスワード)オプションと Password Status(パスワードステー タス)オプションを併用すると、無許可の変更からシステムパスワードを保護することができます。

#### 既存のセットアップパスワードの削除または変更

- 1 セットアップユーティリティを起動して、System Security(システムセキュリティ)オプ ションを選択します。
- 2 **Setup Password**(セットアップパスワード)オプションをハイライト表示し、<Enter> を押 してセットアップパスワードウィンドウにアクセスし、<Enter> を 2 回押して既存のセット アップパスワードをクリアします。

設定が **Not Enabled**(無効)に変わります。

3 新しいセットアップパスワードを設定する場合、44 [ページの「セットアップパスワードの設](#page-43-2) [定」の](#page-43-2)手順を実行します。

# パスワードを忘れたとき

107 [ページの「忘れてしまったパスワードの無効化」](#page-106-0)を参照してください。

# ベースボード管理コントローラの設定

ベースボード管理コントローラ(BMC)を使用すると、システムの設定、監視、回復をリモートで 行うことができます。BMC には以下の機能があります。 •

- システムのシリアルポートと内蔵 NIC の使用
- 障害の記録と SNMP 警告 •
- システムイベントログとセンサーステータスへのアクセス
- 電源オンとオフを含むシステム機能の制御 •
- システムの電源および動作状態とは独立したサポート
- セットアップユーティリティ、テキストベースのユーティリティ、および OS コンソールに対 するテキストコンソールリダイレクション

**シンモ:**内蔵 NIC を通じて BMC にリモートでアクセスするには、内蔵 NIC1 とのネットワーク接続が必 要です。

BMC の使い方の詳細については、BMC とシステム管理アプリケーションのマニュアルを参照して ください。

### BMC セットアップモジュールの起動

- 1 システムの電源を入れるか、再起動します。
- 2 POST 後、プロンプトが表示されたときに、<Ctrl-E> を押します。 <Crtl-E> を押す前に OS のロードが開始された場合は、システムの起動が完了するのを待っ てから、もう一度システムを再起動して、この手順を実行してください。

### BMC セットアップモジュールのオプション

BMC セットアップモジュールのオプションの一覧と EMP(緊急管理ポート)の設定方法の詳細に ついては、『BMC ユーザーズガイド』を参照してください。

# システム部品の取り付け

本項では、以下のシステム部品を取り付ける方法について説明します。 •

- 冷却用エアフローカバー
- システムバッテリー
- オプティカルドライブ
- ハードドライブ
- ファンアセンブリ
- オプションの PCI ファン
- 電源ユニット
- 拡張カード
- ライザーカード
- システムメモリ
- プロセッサ
- コントロールパネル
- システム基板

# 推奨する工具とツール

本項の手順を実行するには、以下のアイテムが必要です。 •

- システムキーロックのキー
- 静電気防止用リストバンド
- #2 プラスドライバ

# システムの内部

図 [3-1](#page-47-0) は、システムカバーおよびベゼルが取り外された状態のシステムの内部配置図です。

#### <span id="page-47-0"></span>図 3-1 システムの内部

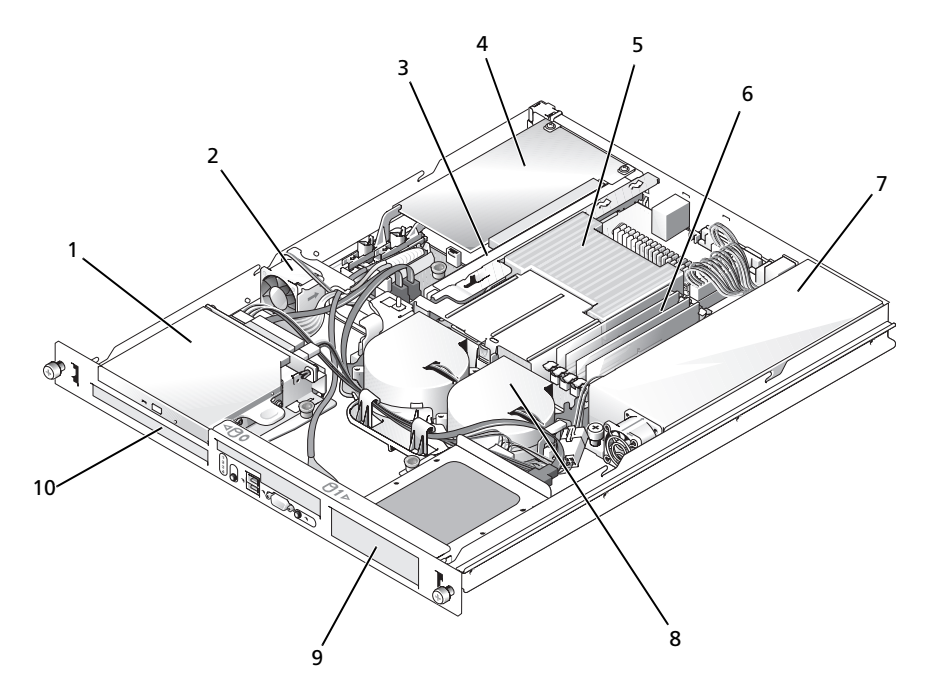

- 1 オプティカルドライブ (オプ 2 PCIファン ション) 3 ライザーカード
- 

4 PCI 拡張カード (オプション) 5 プロセッサとヒートシンク 6 メモリモジュール (4)

- 
- 7 電源ユニット 8 プロセッサファンモジュール 9 ハードドライブ 1
- 10 ハードドライブ 0

システム基板には、システムの制御回路やその他の電子部品が搭載されています。プロセッサとメ モリは直接システム基板に取り付けてあります。ライザーカードを使用すると、システムに拡張 カードを 2 枚取り付けることができます。周辺機器ベイには、ハードドライブ 2 台、およびオプ ションのオプティカルドライブ 1 台を取り付けるスペースがあります。システム基板とドライブの 電力は、1 台の非冗長電源から供給されます。

# システムカバーの開閉

システムは、オプションのベゼルとカバーで囲われています。システムのアップグレードまたはト ラブルシューティングを行うには、ベゼルとカバーを取り外します。

### ベゼルの取り外し

- 1 ベゼルのロックを解除します。図 [3-2](#page-48-0) を参照してください。
- 2 左端のラッチを外して、ベゼルの左端を手前に回すように引き、前面パネルから離します。
- 3 ベゼル右端のフックを外し、ベゼルをシステムから取り外します。

#### <span id="page-48-0"></span>図 3-2 オプションのベゼルの取り付けと取り外し

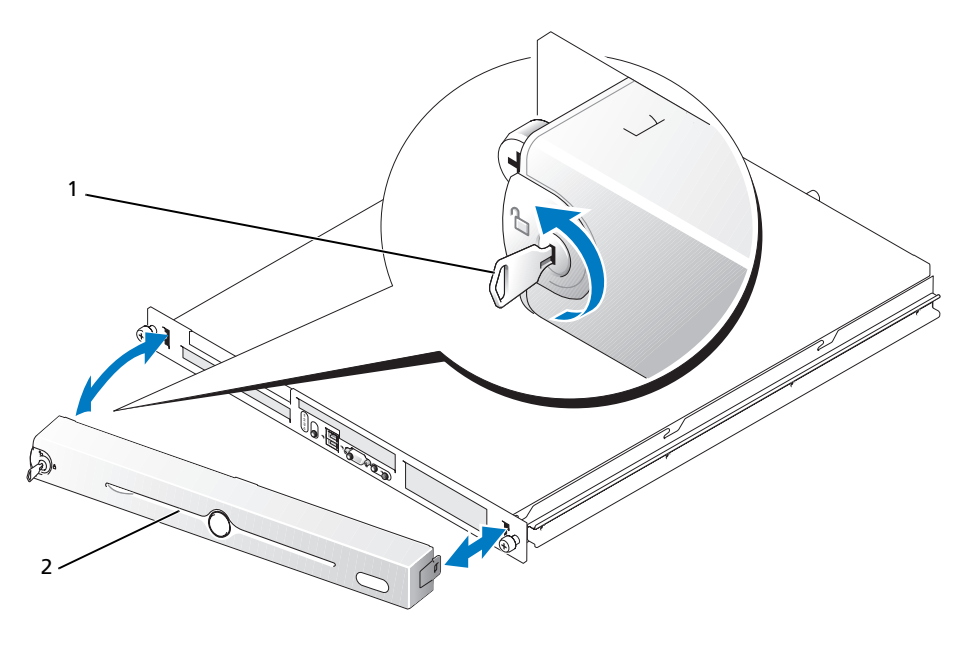

1 キーロック 2 ベゼル

### ベゼルの取り付け

- 1 システム前面プレートの右側にあるベゼルスロットにベゼルの右端を差し込みます。
- 2 ベゼルのもう一方の端を前面パネルの方向に動かし、ベゼルをパネルに押し込んでラッチで固 定します。
- 3 ベゼルをロックします。

### <span id="page-49-1"></span>システムカバーの取り外し

- 警告:システムのカバーを取り外して内部の部品に手を触れる作業は、トレーニングを受けたサービ ス技術者のみが行ってください。安全上の注意、コンピュータ内部の作業、および静電気障害への対 処の詳細については、手順を実行する前に『製品情報ガイド』を参照してください。
	- 1 システムの電源とシステムに接続されている周辺機器の電源を切って、システムの電源ケーブ ルをコンセントから抜き、周辺機器に接続されているケーブルも外します。
	- 2 システムをロック位置までラックから引き出します。システムがスタティックレールに取り付 けられている場合は、システムをラックから取り外し、作業台の上に置きます。
	- 3 システムカバーを取り外すには、システム背面の蝶ネジを緩めます[。図](#page-49-0) 3-3 を参照してください。
	- 4 システムカバーを後方へ 1.3 cm ほどずらし、カバーの両側をつかみます。
- 5 カバーをシステムから慎重に持ち上げて、取り外します。

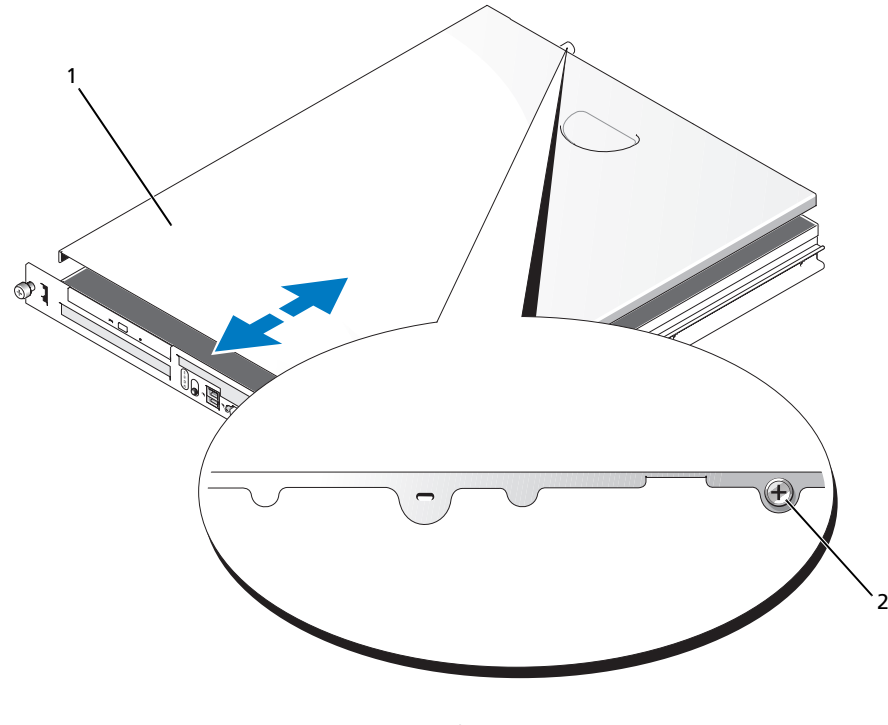

<span id="page-49-0"></span>図 3-3 システムカバーの取り付けと取り外し

1 システムカバー 2 蝶ネジ

# <span id="page-50-0"></span>システムカバーの取り付け

- 1 システム内部に工具や部品が残っていないことを確認します。
- 2 シャーシ側面に被さるようにカバーを取り付け、前方へずらします。
- 3 システム背面の蝶ネジを締めてカバーを固定します。図 [3-3](#page-49-0) を参照してください。
- 4 システムをラックに戻し、周辺装置のケーブルを接続します。
- 5 電源ケーブルをコンセントに接続し、システムの電源を入れます。

# 冷却用エアフローカバー

冷却用エアフローカバーは、プロセッサとシステムバッテリーをカバーし、これらの部品とシステ ムメモリを通気によって冷却します。

### <span id="page-50-1"></span>冷却用エアフローカバーの取り外し

- 警告:システムのカバーを取り外して内部の部品に手を触れる作業は、トレーニングを受けたサービ ス技術者のみが行ってください。安全上の注意、コンピュータ内部の作業、および静電気障害への対 処の詳細については、手順を実行する前に『製品情報ガイド』を参照してください。
	- 1 システムカバーを開きます。50 [ページの「システム](#page-49-1)カバーの取り外し」を参照してください。
	- 2 冷却用エアフローカバーを持ちながらリリースラッチを押し、ファンアセンブリから外しま す。図 [3-4](#page-51-0) を参照してください。
	- 3 冷却用エアフローカバーを取り外します。

<span id="page-51-0"></span>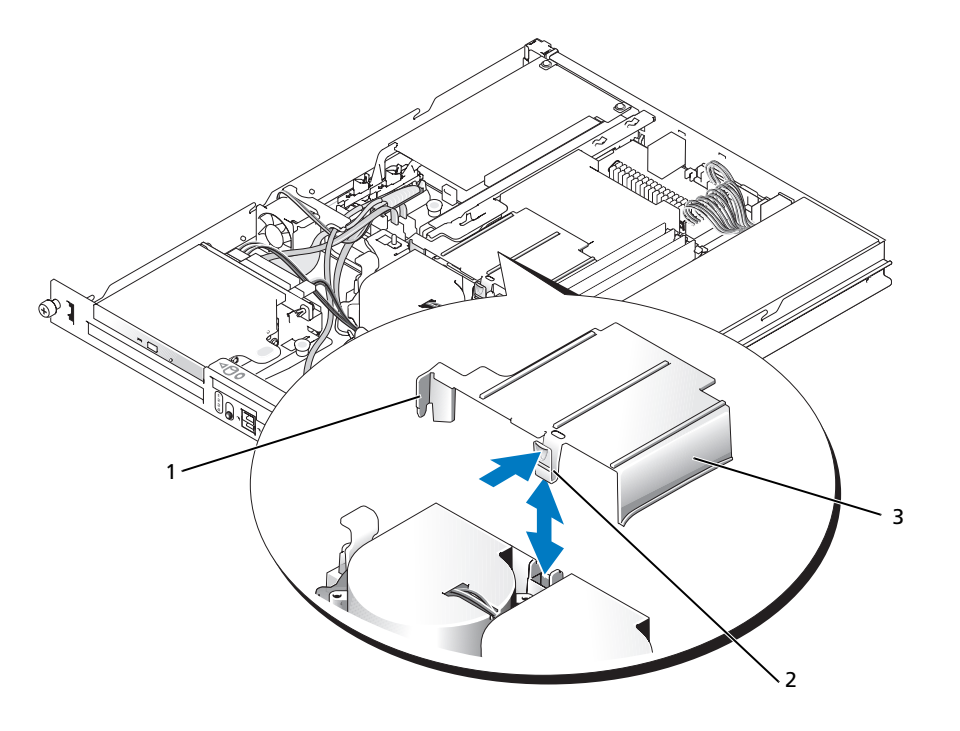

1 タブ 2 リリースラッチ 3 冷却用エアフローカバー

# <span id="page-51-1"></span>冷却用エアフローカバーの取り付け

- 1 冷却用エアフローカバーの側面のタブとリリースラッチをファンアセンブリに挿入します。 図 [3-4](#page-51-0) を参照してください。
- 2 リリースラッチが所定の位置にカチッと収まるまで冷却用エアフローカバーを押し、カバーを ファンアセンブリに固定します。
- 3 システムカバーを閉じます。51 [ページの「システム](#page-50-0)カバーの取り付け」を参照してください。

# システムバッテリー

# システムバッテリーの交換

- 警告:システムのカバーを取り外して内部の部品に手を触れる作業は、トレーニングを受けたサービ ス技術者のみが行ってください。安全上の注意、コンピュータ内部の作業、および静電気障害への対 処の詳細については、手順を実行する前に『製品情報ガイド』を参照してください。
	- 1 セットアップユーティリティを起動して、可能ならセットアップ画面を印刷します。 31 [ページの「セットアップユーティリティの使い方」](#page-30-0)を参照してください。
	- 2 システムカバーを開きます。50 [ページの「システム](#page-49-1)カバーの取り外し」を参照してください。
	- 3 冷却用エアフローカバーを取り外します。51 ページの「冷却[用エアフロー](#page-50-1)カバーの取り外し」 を参照してください。
	- 4 ライザーカードを取り外します。70 [ページの「ライザー](#page-69-0)カードの取り外し」を参照してくだ さい。
	- 5 システム基板のバッテリーの位置を確認します。バッテリーの位置については、図 [6-2](#page-103-0) を参照 してください。
	- 6 バッテリーを指で挟んで持ち上げ、バッテリーソケットから取り出します。図 [3-5](#page-52-0) を参照して ください。
	- 7 図 [3-5](#page-52-0) に示すように、新しいバッテリーをバッテリーソケットに挿入します。

**■ メモ:**バッテリーの「+」の側がバッテリーソケットの開いている方に向くように入れてください。

<span id="page-52-0"></span>図 3-5 バッテリーの交換

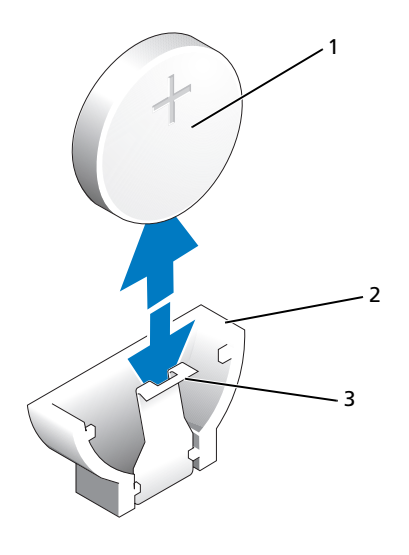

1 バッテリー 2 バッテリーソケット 3 保持タブ

- 8 ライザーカードを取り付けなおします。71 [ページの「ライザー](#page-70-0)カードの取り付け」を参照し てください。
- 9 冷却用エアフローカバーを取り付けます。52 ページの「冷却[用エアフロー](#page-51-1)カバーの取り付け」 を参照してください。
- 10 システムカバーを閉じます。51 [ページの「システム](#page-50-0)カバーの取り付け」を参照してください。
- 11 セットアップユーティリティを起動して、バッテリーが正常に動作していることを確認します。
- 12 メイン画面で **System Time**(システムタイム)を選択し、正しい時刻と日付を入力します。
- また、セットアップ画面に表示されなくなったシステム設定情報を再入力してから、セット アップユーティリティを終了します。
- 13 新しく取り付けたバッテリーのテスト方法については、91 [ページの「システム](#page-90-0)バッテリーの [トラブルシューティング」を](#page-90-0)参照してください。

# オプティカルドライブ

オプションのオプティカルドライブは、ハードドライブ 0 の上にある 2 つの位置合わせピンとスプ リングクリップを使用してブラケットに取り付けます。インターポーザカードは、ドライブの後部 に接続することで、ドライブをシステム基板の IDE コネクタに接続できるようにします。

### <span id="page-53-0"></span>オプティカルドライブの取り外し

- 警告:システムのカバーを取り外して内部の部品に手を触れる作業は、トレーニングを受けたサービ ス技術者のみが行ってください。安全上の注意、コンピュータ内部の作業、および静電気障害への対 処の詳細については、手順を実行する前に『製品情報ガイド』を参照してください。
	- 1 システムカバーを開きます。50 [ページの「システム](#page-49-1)カバーの取り外し」を参照してください。
	- 2 オプティカルドライブのインターポーザカードから電源ケーブルとインタフェースケーブルを 取り外します。
	- 3 インターポーザカードをハードドライブ 0 のキャリアに固定している 2 つの拘束留め具を引き ます。図 [3-6](#page-54-0) を参照してください。
	- 4 インターポーザカードをオプティカルドライブから取り外します。
	- 5 オプティカルドライブをハードドライブ 0 のキャリアに固定しているブラケットリリースレ バーを押します。図 [3-6](#page-54-0) を参照してください。
	- 6 図 [3-6](#page-54-0) に示すように、オプティカルドライブを引き上げて傾け、ブラケットから外します。

<span id="page-54-0"></span>図 3-6 オプションのオプティカルドライブの取り外しと取り付け

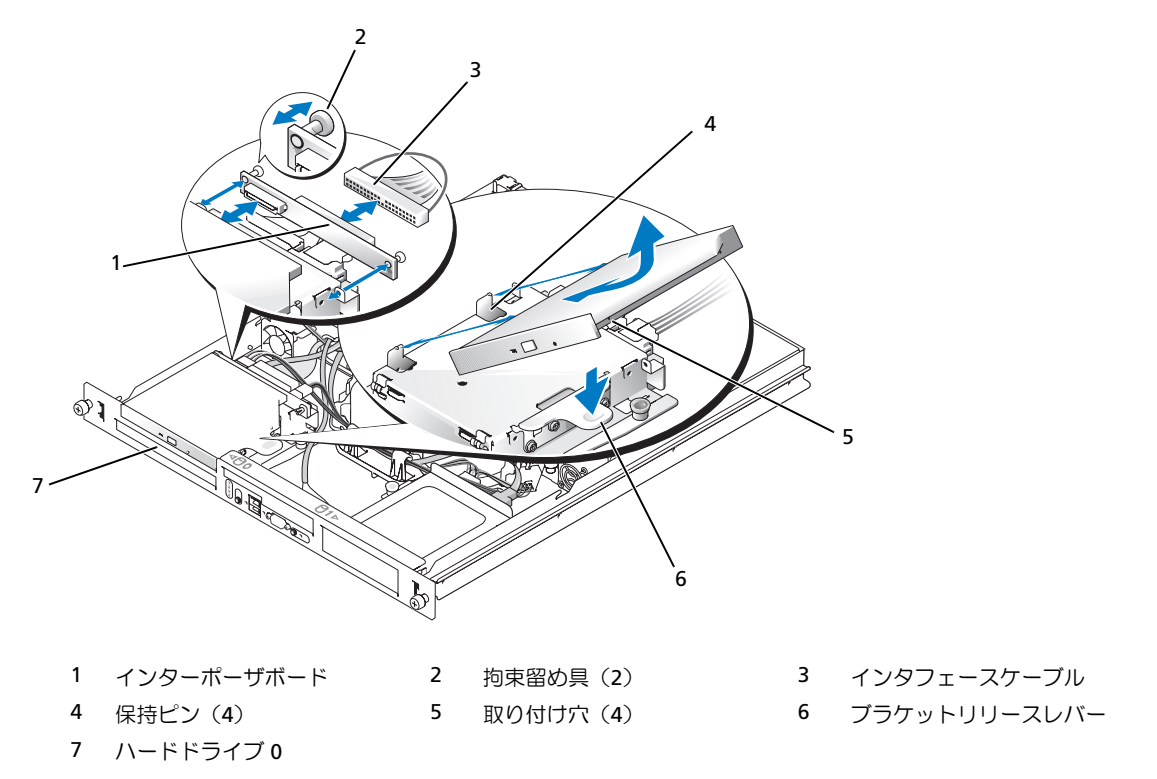

### <span id="page-54-1"></span>オプティカルドライブの取り付け

- 警告:システムのカバーを取り外して内部の部品に手を触れる作業は、トレーニングを受けたサービ ス技術者のみが行ってください。安全上の注意、コンピュータ内部の作業、および静電気障害への対 処の詳細については、手順を実行する前に『製品情報ガイド』を参照してください。
	- オプティカルドライブの取り付け穴をハードドライブ 0 のブラケットの保持ピンと合わせま す。図 [3-6](#page-54-0) を参照してください。
	- 所定の位置に収まるまで、ドライブを下ろします。
	- インターポーザカードをオプティカルドライブに取り付けます。 プランジャを拘束留め具バレルの所定の位置にカチッと収まるまで押し込みます。
	- オプティカルドライブのインターポーザカードにインタフェースケーブルと電源ケーブルを接 続します。
	- システムカバーを閉じます。51 [ページの「システム](#page-50-0)カバーの取り付け」を参照してください。

# 起動ドライブの設定

システムが起動に使用するドライブまたはデバイスは、セットアップユーティリティで設定する起 動順序によって決まります。31 [ページの「セットアップユーティリティの使い方」を](#page-30-0)参照してくだ さい。システムをハードドライブまたはドライブアレイから起動するには、ドライブを適切なコン トローラに接続する必要があります。 •

- 内蔵ハードドライブコントローラを使用しているシステムの場合は、マスタードライブ(ドラ イブ 0) をシステム基板の SATA\_PORT\_0 コネクタに接続する必要があります。システム基板 のコネクタを識別するには、図 [6-2](#page-103-0) を参照してください。
- SAS コントローラを取り付けたシステムの場合、ハードドライブは SAS コントローラカードに 取り付ける必要があります。コントローラカードに付属のマニュアルを参照してください。
- SAS RAID アレイから起動する場合は、ドライブを RAID コントローラカードに接続する必要 があります。コントローラカードに付属のマニュアルを参照してください。

# ハードドライブ

お使いのシステムには、ホットプラグ非対応の SATA または SAS ハードドライブが 2 台まで装備さ れています。お使いのシステムに SAS ハードドライブが装備されている場合、SAS ハードドライブ は SAS コントローラカードに接続する必要があります。ハードドライブ 1 のケーブルは、シャーシ に取り付けられているケーブル留めを通して配線されています。

# ハードドライブの取り外し

SATA または SAS ハードドライブの取り外しおよび取り付けの手順は同じです。

- 警告:システムのカバーを取り外して内部の部品に手を触れる作業は、トレーニングを受けたサービ ス技術者のみが行ってください。安全上の注意、コンピュータ内部の作業、および静電気障害への対 処の詳細については、手順を実行する前に『製品情報ガイド』を参照してください。
	- 1 システムカバーを開きます。50 [ページの「システム](#page-49-1)カバーの取り外し」を参照してください。
	- 2 必要に応じて、オプティカルドライブを取り外します。

ハードドライブ 0 を取り外す場合は、オプティカルドライブを取り外してください。 54 [ページの「オプティ](#page-53-0)カルドライブの取り外し」を参照してください。

3 電源ケーブルおよびインタフェースケーブルをハードドライブから外します。 SATA ハードドライブ用のインタフェースケーブルは、システム基板に接続されています。 システム基板のコネクタの位置については、図 [6-2](#page-103-0) を参照してください。

SAS ハードドライブ用のインタフェースケーブルは、コントローラカードに接続されています。

- 4 ハードドライブキャリアをシャーシに固定しているプランジャを引き上げます。図 [3-7](#page-56-0) を参照 してください。
- 5 ハードドライブキャリアを後方にずらし、引き上げてシャーシから外します。

# <span id="page-56-0"></span>図 3-7 HDD0 ハードドライブキャリアの取り外し

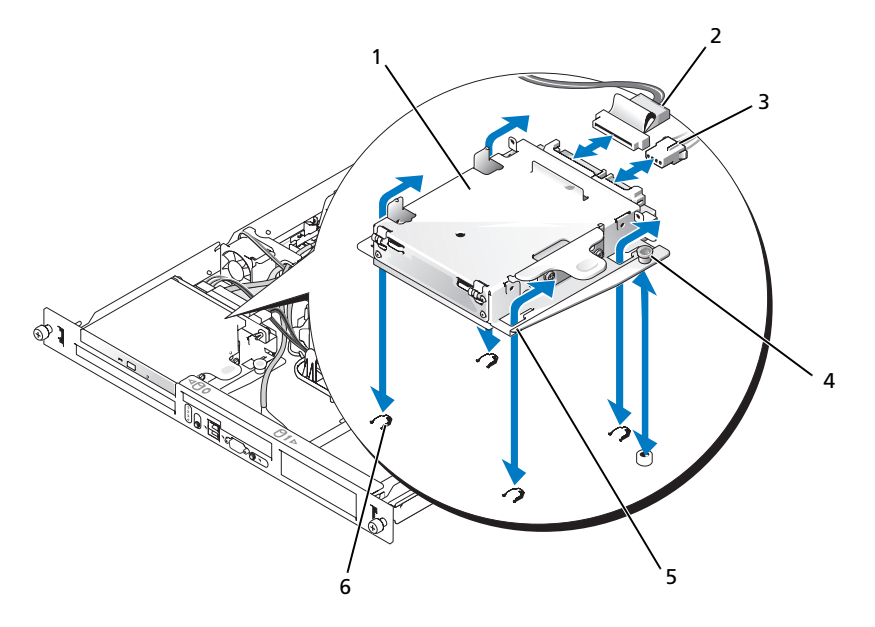

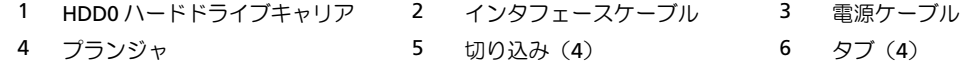

### <span id="page-57-0"></span>図 3-8 HDD1 ハードドライブキャリアの取り外し

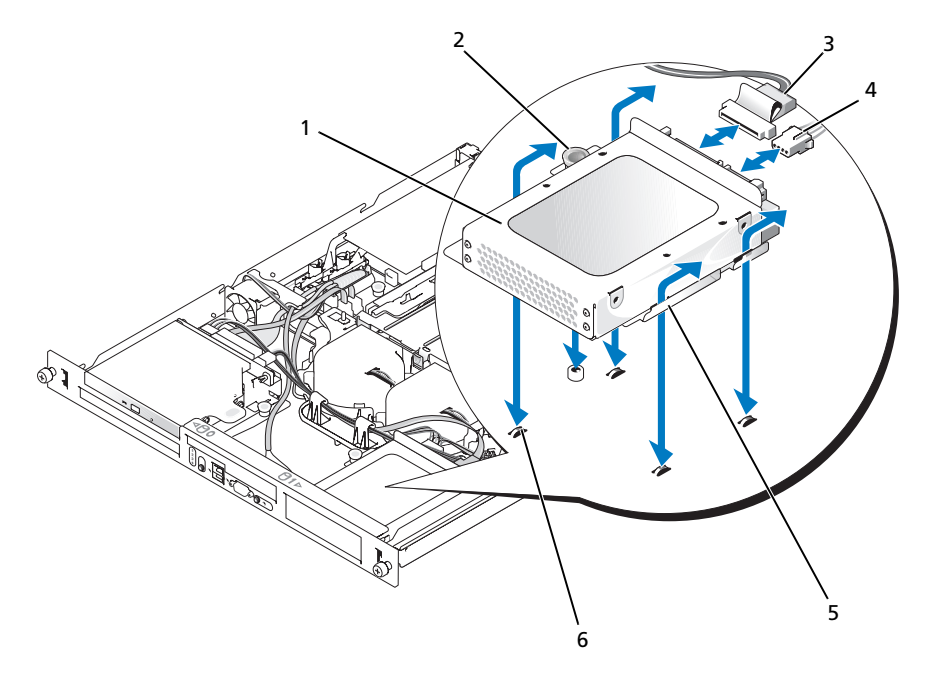

- HDD1 ハードドライブキャリア 2 プランジャ 3 インタフェースケーブル 電源ケーブル 5 切り込み(4) 6 タブ(4)
- #2 プラスドライバを使用して、ハードドライブをキャリアに固定している 4 本のネジを取り 外し、ドライブをキャリアから取り外します。図 [3-10](#page-59-0) を参照してください。

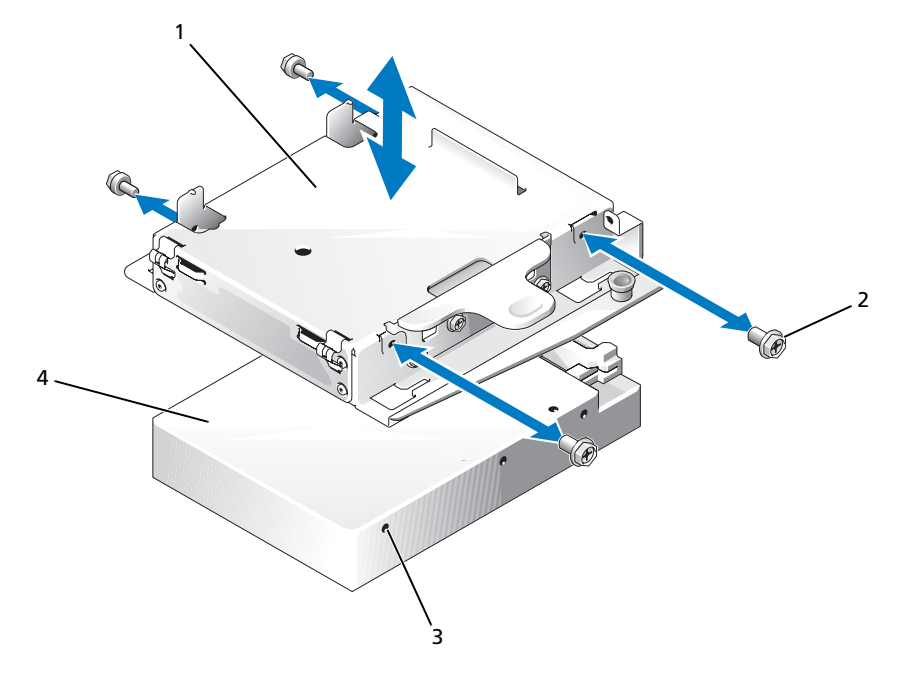

 HDD0 ハードドライブキャリア 2 ネジ(4) 3 取り付け穴(4) ハードドライブ

<span id="page-59-0"></span>図 3-10 HDD1 ドライブキャリアからのハードドライブの取り外し

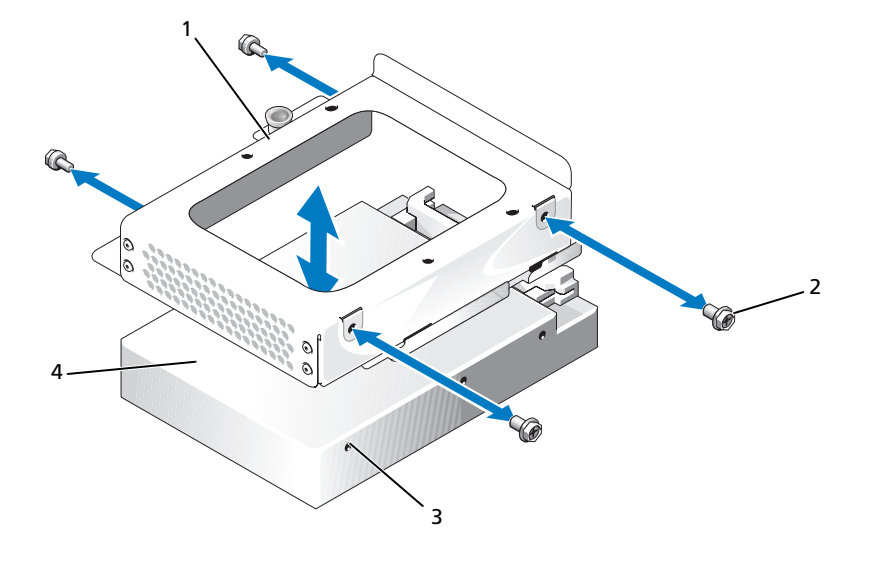

- 1 HDD1 ハードドライブキャリア 2 ネジ(4) 3 取り付け穴(4) 4 ハードドライブ
- <span id="page-59-1"></span>ハードドライブの取り付け
- 警告:システムのカバーを取り外して内部の部品に手を触れる作業は、トレーニングを受けたサービ ス技術者のみが行ってください。安全上の注意、コンピュータ内部の作業、および静電気障害への対 処の詳細については、手順を実行する前に『製品情報ガイド』を参照してください。
	- 1 ハードドライブの取り付け穴とドライブキャリアの穴を合わせます。
	- 2 #2 プラスドライバを使用して、ハードドライブをキャリアに固定する 4 本のネジを取り付け ます。図 [3-10](#page-59-0) を参照してください。
	- 3 シャーシのタブがハードドライブキャリアの切り込みにはまるようにキャリアを合わせます。 図 [3-7](#page-56-0) を参照してください。
	- 4 キャリアが止まるまで前方にずらします。
	- 5 プランジャを押し下げてハードドライブキャリアをシャーシに固定します。図 [3-7](#page-56-0) および 図 [3-8](#page-57-0) を参照してください。
	- 6 次の手順で、電源ケーブルとインタフェースケーブルを新しいドライブに接続します。 •
		- SAS コントローラカードがない場合は、SATA インタフェースケーブルをハードドライブ と、システム基板の SATA コネクタに接続します。ハードドライブ 0 を SATA\_0 コネクタ に、ハードドライブ 1 を SATA\_1 コネクタに接続します。SATA コネクタの位置について は、図 [6-2](#page-103-0) を参照してください。
- SAS コントローラカードがある場合は、SAS コントローラからの HDD0 ケーブルをハード ドライブ 0 に、HDD1 ケーブルをハードドライブ 1 に接続します。詳細については、 コントローラカードのマニュアルを参照してください。
- 7 CD ドライブを取り付けます。

ハードドライブ 0 を取り外す場合は、CD ドライブを取り付けてください。55 [ページの](#page-54-1) 「オプティカ[ルドライブの](#page-54-1)取り付け」を参照してください。

8 システムカバーを閉じます。51 [ページの「システム](#page-50-0)カバーの取り付け」を参照してください。

# SAS コントローラカードの取り付け

コントローラカードの取り付けの一般的な手順については、67 [ページの「](#page-66-0)拡張カードの取り付け」 を参照してください。カードの取り付けと設定の詳細については、コントローラカードのマニュア ルを参照してください。

■ 注意: SAS コントローラに外付けストレージコネクタがある場合は、システム内部を冷却するために システム内にオプションの PCI ファンアセンブリを取り付ける必要があります。ファンアセンブリを 取り付けないと、システムがオーバーヒートして突然シャットダウンする場合があります。PCI ファン アセンブリを取り付ける手順については、64 ページの「PCI [ファンアセンブリの取り付け](#page-63-0)」を参照し てください。

# ファンアセンブリ

ファンアセンブリには 2 つのファンが備わっており、プロセッサとメモリモジュールを冷却します。

# ファンアセンブリの取り外し

- 警告:システムのカバーを取り外して内部の部品に手を触れる作業は、トレーニングを受けたサービ ス技術者のみが行ってください。安全上の注意、コンピュータ内部の作業、および静電気障害への対 処の詳細については、手順を実行する前に『製品情報ガイド』を参照してください。
	- 1 システムカバーを開きます。50 [ページの「システム](#page-49-1)カバーの取り外し」を参照してください。
	- 2 冷却[用エアフロー](#page-50-1)カバーを取り外します。51 ページの「冷却用エアフローカバーの取り外し」 を参照してください。
	- 3 システム基板からファンアセンブリの電源ケーブルを取り外します。図 [3-11](#page-61-0) を参照してくだ さい。
	- 4 データケーブルがハードドライブ 1 に取り付けられている場合は、取り外します。 図 [3-11](#page-61-0) を参照してください。
	- 5 ハードドライブ 0 電源ケーブルが接続されている場合は、外します。
	- 6 ケーブルをファンアセンブリのケーブルトレイから引き出します。図 [3-11](#page-61-0) を参照してください。
	- 7 ファンアセンブリの 2 つのリリースレバーを押しながら、ファンアセンブリを 2 つの固定ポス トから抜き取り、シャーシから外します。図 [3-11](#page-61-0) を参照してください。

#### <span id="page-61-0"></span>図 3-11 ファンアセンブリの取り付けと取り外し

![](_page_61_Figure_1.jpeg)

 リリースレバー(2) 2 電源ケーブル 3 固定ポスト(2) ハードドライブ 1 のデータケーブル 5 ケーブルトレイ

### ファンアセンブリの取り付け

- ファンアセンブリの穴を 2 つのファンアセンブリ固定ポストに合わせます。図 [3-11](#page-61-0) を参照し てください。
- ファンアセンブリを下ろし、リリースレバーを固定ポストにカチッとはめます。
- ケーブルをファンアセンブリのケーブルトレイに通します。図 [3-11](#page-61-0) を参照してください。
- ハードドライブ 1 のデータケーブルをハードドライブに接続します。図 [3-11](#page-61-0) を参照してください。
- ファンアセンブリの電源ケーブルをシステム基板に接続します。
- 冷却用エアフローカバーを取り付けます。52 ページの「冷却[用エアフロー](#page-51-1)カバーの取り付け」 を参照してください。
- システムカバーを閉じます。51 [ページの「システム](#page-50-0)カバーの取り付け」を参照してください。

# オプションの PCI ファンアセンブリ

オプションの PCI ファンモジュールは拡張カードを冷却します。

注意:外付けストレージシステムに接続できる SAS コントローラが装備されたシステムの場合は、 PCI ファンアセンブリが必要です。ファンアセンブリを取り外したり、ファンを無効にしたりすると、 システムがオーバーヒートして突然シャットダウンする場合があります。

### PCI ファンアセンブリの取り外し

- 警告:システムのカバーを取り外して内部の部品に手を触れる作業は、トレーニングを受けたサービ ス技術者のみが行ってください。安全上の注意、コンピュータ内部の作業、および静電気障害への対 処の詳細については、手順を実行する前に『製品情報ガイド』を参照してください。
- 1 システムカバーを開きます。50 [ページの「システム](#page-49-1)カバーの取り外し」を参照してください。
- 2 以下のケーブルをシステム基板と (取り付けられている場合) SAS コントローラから外します。 •
	- ファンの電源ケーブル
	- イントルージョンスイッチケーブル
	- ハードドライブインタフェースケーブル
	- コントロールパネルインタフェースケーブル •
	- オプティカルドライブインタフェースケーブル(取り付けられている場合)
- 3 インタフェースケーブルをパネルの切り欠きを通して引き出し、邪魔にならないようにたたみ ます。図 [3-12](#page-63-1) を参照してください。
- 4 #2 プラスドライバを使用して、PCI ファンアセンブリをシャーシに固定している 2 本のネジを 取り外します。図 [3-12](#page-63-1) を参照してください。
- 5 ファンアセンブリをシステムから取り外します。

<span id="page-63-1"></span>図 3-12 PCI ファンアセンブリの取り付けと取り外し

![](_page_63_Figure_1.jpeg)

1 PCI ファンアセンブリ 2 ネジ (2) 3 パネルの切り欠き

4 シャーシイントルージョンスイッチ

# <span id="page-63-0"></span>PCI ファンアセンブリの取り付け

- 1 ファンアセンブリをシャーシのネジ穴に合わせ、#2 プラスドライバを使って 2 本の取り付け ネジを取り付けます。図 [3-12](#page-63-1) を参照してください。
- 2 ファンの電源ケーブルをシステム基板の PCI FAN コネクタに接続します。コネクタの位置につ いては、図 [6-2](#page-103-0) を参照してください。
- 3 システム基板の INTRUSION SWITCH コネクタにイントルージョンスイッチケーブルを接続し ます。コネクタの位置については、図 [6-2](#page-103-0) を参照してください。
- 4 すべてのインタフェースコネクタをパネルの切り欠きを通して配線します。
- 5 ハードドライブコネクタをシステム基板の SATA コネクタまたは(取り付けられている場合は) SAS コントローラに接続します。60 [ページの「ハードドライブの取り付け」](#page-59-1)を参照してく ださい。
- 6 コントロールパネルインタフェースケーブルをシステム基板の FP\_CONN1 コネクタに接続し ます。コネクタの位置については、図 [6-2](#page-103-0) を参照してください。
- 7 オプティカルドライブのインタフェースケーブルをシステム基板の IDE コネクタに接続しま す。コネクタの位置については、図 [6-2](#page-103-0) を参照してください。
- 8 システムカバーを閉じます。51 [ページの「システム](#page-50-0)カバーの取り付け」を参照してください。

# 電源ユニット

システムは単一の非冗長電源をサポートしています。

電源ユニットの取り外し

- 警告:システムのカバーを取り外して内部の部品に手を触れる作業は、トレーニングを受けたサービ ス技術者のみが行ってください。安全上の注意、コンピュータ内部の作業、および静電気障害への対 処の詳細については、手順を実行する前に『製品情報ガイド』を参照してください。
	- 1 システムカバーを開きます。50 [ページの「システム](#page-49-1)カバーの取り外し」を参照してください。
	- 2 次の電源ケーブルを取り外します。
		- a P3 をハードドライブケーブルハーネスから
		- b P2 をシステム基板のコネクタ 12V から
		- c P1 をシステム基板のコネクタ PWR\_CONN から
	- 3 #2 プラスドライバを使って、電源ユニットをシャーシに固定している電源ユニット前面のネ ジを取り外します。図 [3-13](#page-65-0) を参照してください。
	- 4 電源ユニットを前方へずらし、まっすぐに持ち上げてシャーシから取り外します。

<span id="page-65-0"></span>![](_page_65_Figure_1.jpeg)

![](_page_65_Picture_78.jpeg)

システム部品の取り付け

#### 電源ユニットの取り付け

- 1 電源ユニットをシャーシ内に置き、電源ユニットの 4 つのピンが固定ブラケットに収まるまで 後方にずらします。
- 2 #2 プラスドライバを使って、電源ユニット前面のネジで電源ユニットをシャーシに固定します。
- 3 次の電源ケーブルを接続します。
	- a P3 をハードドライブケーブルハーネスに
	- b P2 をシステム基板のコネクタ 12V に
	- c P1 をシステム基板のコネクタ PWR\_CONN に
- 4 システムカバーを閉じます。51 [ページの「システム](#page-50-0)カバーの取り付け」を参照してください。

# <span id="page-66-1"></span>拡張カード

このシステムには、オプションの PCIe ライザーカードまたは PCI-X/PCIe ライザーカードを取り付 けることができます。PCIe ライザーカードには x8 レーンコネクタを備えた PCIe 拡張スロットが 2 個あり、スロット 1 には x4 レーン、スロット 2 には x8 レーンの機能があります。PCI-X/PCIe ライ ザーカードには、PCI-X 拡張スロット 1 個と PCIe x8 レーン拡張スロット 1 個があります。リモー トアクセスコントローラカードを取り付ける場合は、PCI-X/PCIe ライザーカードの上部スロットに 取り付ける必要があります。2 つのタイプのライザーカードに装備されている拡張カードスロット の位置については、106 ページの「PCIe ライザーカ[ードコネクタ」](#page-105-0)を参照してください。

# <span id="page-66-0"></span>拡張カードの取り付け

- 警告:システムのカバーを取り外して内部の部品に手を触れる作業は、トレーニングを受けたサービ ス技術者のみが行ってください。安全上の注意、コンピュータ内部の作業、および静電気障害への対 処の詳細については、手順を実行する前に『製品情報ガイド』を参照してください。
	- 1 システムカバーを開きます。50 [ページの「システム](#page-49-1)カバーの取り外し」を参照してください。
	- 2 拡張カードスロットに隣接する拡張カードリテイナを取り外します。図 [3-14](#page-67-0) を参照してくだ さい。
	- 3 拡張カードのスライドリテイナを閉じ位置またはオープン位置にスライドさせます。図 [3-15](#page-68-0)  を参照してください。
	- 4 使用するスロットのフィラーブラケットを取り外します。
		- ■■ メモ:拡張カードを取り外す必要がある場合は、このブラケットを保管しておいてください。 FCC 認可規格にシステムを準拠させるには、空の拡張カードスロットにはフィラーブラケットを取 り付ける必要があります。ブラケットには、システム内へのごみやほこりの侵入を防ぐほか、 システム内部の正常な冷却と換気を助ける働きもあります。
	- 5 拡張カードをライザーカードの拡張カードコネクタにしっかりと挿入し、カードを固定します。 ■ メモ:拡張カードブラケットがシャーシ背面パネルの固定スロットに挿入されていることも確認 してください。
	- 6 拡張カードリテイナを取り付けます。図 [3-14](#page-67-0) を参照してください。
- 7 拡張カードのスライドリテイナが拡張カードの端にはまるように、スライドリテイナを閉じ位 置にスライドさせます。図 [3-15](#page-68-0) を参照してください。
- 8 必要な内部ケーブルと外部ケーブルを拡張カードに接続します。
	- メモ:内部コネクタ付きの一部の拡張カードを取り付けるには、ライザーカードの取り外しが必 要な場合があります。70 ページの「[ライザーカード](#page-69-1)」を参照してください。
- 9 システムカバーを閉じます。51 [ページの「システム](#page-50-0)カバーの取り付け」を参照してください。
- <span id="page-67-0"></span>図 3-14 拡張カードの取り付けおよび取り外し

![](_page_67_Figure_5.jpeg)

1 拡張カードリテイナ 2 スロット 1 3 スロット 2 4 (ライザーカードの)拡張カードコネクタ 5 拡張カード

<span id="page-68-0"></span>![](_page_68_Picture_1.jpeg)

1 拡張カードのスライドリテイナ 2 リリースタブ 3 拡張カード

### <span id="page-68-1"></span>拡張カードの取り外し

- 警告:システムのカバーを取り外して内部の部品に手を触れる作業は、トレーニングを受けたサービ ス技術者のみが行ってください。安全上の注意、コンピュータ内部の作業、および静電気障害への対 処の詳細については、手順を実行する前に『製品情報ガイド』を参照してください。
	- 1 システムカバーを開きます。50 [ページの「システム](#page-49-1)カバーの取り外し」を参照してください。
	- 2 拡張カードに接続されているすべての内部ケーブルと外部ケーブルを外します。
	- 3 PCI スロットに隣接する拡張カードリテイナを上方にずらします。図 [3-14](#page-67-0) を参照してください。
	- 4 拡張カードのスライドリテイナを閉じ位置またはオープン位置にスライドさせます。 図 [3-15](#page-68-0) を参照してください。
	- 5 拡張カードの端を両手の指でつかみ、カードを拡張カードコネクタから慎重に外します。
- 6 カードを取り外したままにする場合は、空のカードスロット開口部に金属製のフィラーブラ ケットを取り付けます。
	- メモ:FCC認可規格にシステムを準拠させるには、空の拡張カードスロットにフィラーブラケッ トを取り付ける必要があります。ブラケットには、システム内へのごみやほこりの侵入を防ぐほ か、システム内部の正常な冷却と換気を助ける働きもあります。
- 7 拡張カードリテイナを取り付けます。
- 8 システムカバーを閉じます。51 [ページの「システム](#page-50-0)カバーの取り付け」を参照してください。

# <span id="page-69-1"></span>ライザーカード

ライザーカードには 2 個の拡張カードスロットがあります。拡張カードスロットの詳細について は、67 [ページの「](#page-66-1)拡張カード」を参照してください。

### <span id="page-69-0"></span>ライザーカードの取り外し

- 警告:システムのカバーを取り外して内部の部品に手を触れる作業は、トレーニングを受けたサービ ス技術者のみが行ってください。安全上の注意、コンピュータ内部の作業、および静電気障害への対 処の詳細については、手順を実行する前に『製品情報ガイド』を参照してください。
	- 1 システムカバーを開きます。50 [ページの「システム](#page-49-1)カバーの取り外し」を参照してください。
	- 2 拡張カードを取り外します。69 [ページの「](#page-68-1)拡張カードの取り外し」を参照してください。
	- 3 #2 プラスドライバを使用して、ライザーカードをシャーシに固定している 2 本のネジを取り 外します。図 [3-16](#page-70-1) を参照してください。
	- 4 ライザーカードをまっすぐ持ち上げてシステムから取り外します。

<span id="page-70-1"></span>![](_page_70_Picture_1.jpeg)

1 ネジ(2) 2 ライザーカード

# <span id="page-70-0"></span>ライザーカードの取り付け

- 警告:システムのカバーを取り外して内部の部品に手を触れる作業は、トレーニングを受けたサービ ス技術者のみが行ってください。安全上の注意、コンピュータ内部の作業、および静電気障害への対 処の詳細については、手順を実行する前に『製品情報ガイド』を参照してください。
	- 1 ライザーカードが完全に装着されるまで、システム基板のライザーカードコネクタにしっかり 押し込みます。
	- 2 #2 プラスドライバを使用して、ライザーカードをシステム基板に固定する 2 本のネジを取り 付けます。
	- 3 拡張カードを取り付けます。67 [ページの「](#page-66-0)拡張カードの取り付け」を参照してください。
	- 4 システムカバーを閉じます。51 [ページの「システム](#page-50-0)カバーの取り付け」を参照してください。

# システムメモリ

システム基板上の、電源ユニットに隣接する位置に 4 個のメモリモジュールソケットがあり、 512 MB ~ 8 GB のバッファなし ECC PC-3200(DDR2 533 または DDR 667)メモリを装着すること ができます。メモリモジュールソケットの位置については、図 [6-2](#page-103-0) を参照してください。

512 MB、1 GB、および 2 GB のバッファなしメモリモジュールを組み合わせて取り付けることによ り、システムメモリをアップグレードできます。メモリ最大値を超えたことを通知するエラーメッ セージが表示された場合の詳細については、16 [ページの「システムメッセージ」](#page-15-0)を参照してく ださい。メモリアップグレードキットは、デルからご購入いただけます。

■ メモ:メモリモジュールは PC-3200 規格である必要があります。

# メモリモジュール取り付けガイドライン

メモリモジュールソケットは、2 つのチャネル(A および B)上でバンク(1 および 2)に並べられ ています。

メモリモジュールのバンクは、次のように識別されます。

バンク 1: DIMM1 A および DIMM1 B

バンク 2:DIMM2\_A および DIMM2\_B

メモリモジュールバンクには同一ペアのメモリモジュールを装着し、全部で少なくとも 2 枚以上の メモリモジュールを装着する必要があります。たとえば、ソケット DIMM1\_A に 512 MB のメモリ モジュールを装着した場合、2 枚目は 512 MB のメモリモジュールをソケット DIMM1\_B に装着す る必要があります。

表 [3-1](#page-71-0) には、以下のガイドラインに基づくメモリ構成の例を示します。 •

- 最小のメモリ構成は 512 MB です。 •
- メモリモジュールを 1 枚だけ取り付ける場合は、DIMM1\_A ソケットに取り付ける必要があり ます。
- 1 つのバンクには同一のメモリモジュールを取り付ける必要があります。
- バンク 2 (DIMM2\_x) にメモリモジュールを取り付ける前に、バンク 1 (DIMM1\_x) にメモ リモジュールを取り付けてください。
- メモリモジュールを 3 枚取り付けることはできません。

<span id="page-71-0"></span>表 3-1. メモリモジュール構成の例

| 総容量    | DIMM1 A | DIMM2 A | DIMM1 B | DIMM2 B |
|--------|---------|---------|---------|---------|
| 512 MB | 512 MB  | なし      | なし      | なし      |
| 1 GB   | 512 MB  | なし      | 512 MB  | なし      |
| 1 GB   | 1 GB    | なし      | なし      | なし      |
| 2 GB   | 512 MB  | 512 MB  | 512 MB  | 512 MB  |
表 3-1. メモリモジュール構成の例

| 総容量    | DIMM1 A | DIMM <sub>2</sub> A | DIMM1 <sub>B</sub> | DIMM2 B |
|--------|---------|---------------------|--------------------|---------|
| $2$ GB | 1 GB    | なし                  | 1 GB               | なし      |
| 3 GB   | 1 GB    | 512 MB              | 1 GB               | 512 MB  |
| 4 GB   | 1 GB    | 1 GB                | 1 GB               | 1 GB    |
| 4 GB   | 2 GB    | なし                  | 2 GB               | なし      |
| 5 GB   | 2 GB    | 512 MB              | 2 GB               | 512 MB  |
| 6 GB   | 2 GB    | 1 GB                | 2 GB               | 1 GB    |
| 8 GB   | 2 GB    | 2 GB                | 2 GB               | 2 GB    |

### <span id="page-72-4"></span><span id="page-72-3"></span>メモリモジュールの取り付け

警告:システムのカバーを取り外して内部の部品に手を触れる作業は、トレーニングを受けたサービ ス技術者のみが行ってください。安全上の注意、コンピュータ内部の作業、および静電気障害への対 処の詳細については、手順を実行する前に『製品情報ガイド』を参照してください。

- <span id="page-72-2"></span>1 システムカバーを開きます。50 [ページの「システム](#page-49-0)カバーの取り外し」を参照してください。
- <span id="page-72-0"></span>2 メモリモジュールソケットの位置を確認します。図 [6-2](#page-103-0) を参照してください。
- 3 図 [3-17](#page-73-0) に示すように、メモリモジュールソケットのイジェクタを押し開くと、ソケットにメ モリモジュールを挿入できます。
- 4 メモリモジュールソケットの位置合わせキーにメモリモジュールのエッジコネクタを合わせ、 ソケットにメモリモジュールを差し込みます。

■ メモ:メモリモジュールソケットには2つの位置合わせキーがあり、メモリモジュールは一方向 にしか取り付けられません。

- <span id="page-72-1"></span>5 人差し指でイジェクタを引き上げながら、親指でメモリモジュールを押し下げて、メモリモ ジュールをソケットにしっかりはめ込みます。 メモリモジュールがソケットに正しく取り付けられると、メモリモジュールソケットのイジェ クタがメモリモジュールが装着されている別のソケットのイジェクタと同じ位置に揃います。
- 6 [手順](#page-72-0) 2 ~ [手順](#page-72-1) 5 を繰り返して、残りのメモリモジュールを取り付けます。有効なメモリ構成 については、表 [3-1](#page-71-0) を参照してください。
- 7 システムカバーを閉じます。51 [ページの「システム](#page-50-0)カバーの取り付け」を参照してください。
- <span id="page-73-1"></span>8 (オプション)<F2> を押してセットアップユーティリティを起動し、セットアップのメイン画 面で **System Memory**(システムメモリ)の設定を確認します。 システムは新しく増設したメモリを認識して値を変更しているはずです。
- 9 値が正しくない場合、1 枚または複数のメモリモジュールが正しく取り付けられていない可能 性があります[。手順](#page-72-2) 1 ~ [手順](#page-73-1) 8 を繰り返し、メモリモジュールがソケットにしっかり装着さ れていることを確認します。
- 10 システム診断プログラムのシステムメモリのテストを実行します。99 [ページの「システム](#page-98-0)診 断[プログラムの実行」を](#page-98-0)参照してください。
- <span id="page-73-0"></span>図 3-17 メモリモジュールの取り付けおよび取り外し

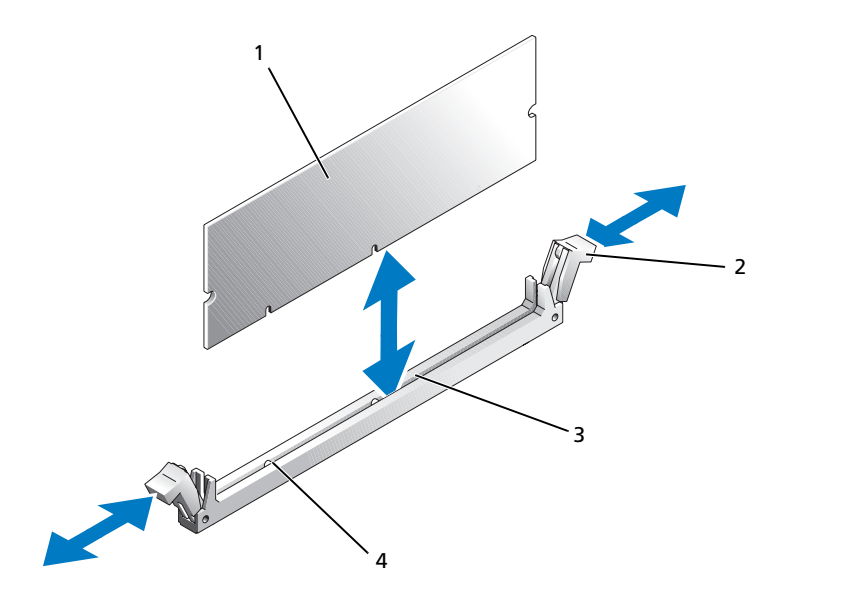

1 メモリモジュール 2 メモリモジュールソケットの 3 ソケット イジェクタ(2)

4 位置合わせキー(2)

### <span id="page-74-1"></span>メモリモジュールの取り外し

- 警告:システムのカバーを取り外して内部の部品に手を触れる作業は、トレーニングを受けたサービ ス技術者のみが行ってください。安全上の注意、コンピュータ内部の作業、および静電気障害への対 処の詳細については、手順を実行する前に『製品情報ガイド』を参照してください。
	- 1 システムカバーを開きます。50 [ページの「システム](#page-49-0)カバーの取り外し」を参照してください。
	- 2 メモリモジュールソケットの位置を確認します。図 [6-2](#page-103-0) を参照してください。
	- 3 メモリモジュールがソケットから飛び出して外れるまで、ソケットの両側にあるイジェクタを 押し開きます。図 [3-17](#page-73-0) を参照してください。
	- 4 システムカバーを閉じます。51 [ページの「システム](#page-50-0)カバーの取り付け」を参照してください。

## プロセッサ

プロセッサは将来、速度と機能が向上したプロセッサに交換して、アップグレードできます。プロ セッサとそれぞれの内部キャッシュメモリは、システム基板の ZIF ソケットに取り付けられた LGA (Land Grid Array) パッケージに格納されています。

### <span id="page-74-2"></span><span id="page-74-0"></span>プロセッサの交換

- 警告:システムのカバーを取り外して内部の部品に手を触れる作業は、トレーニングを受けたサービ ス技術者のみが行ってください。安全上の注意、コンピュータ内部の作業、および静電気障害への対 処の詳細については、手順を実行する前に『製品情報ガイド』を参照してください。
- 1 システムカバーを開きます。50 [ページの「システム](#page-49-0)カバーの取り外し」を参照してください。
- 注意: プロセッサを取り外すこと以外の目的で、ヒートシンクをプロセッサから取り外さないでくだ さい。ヒートシンクは適切な温度条件を保つために必要な部品です。
- メモ:ヒートシンクを取り外すとき、プロセッサがヒートシンクに接着していたためにソケットから 外れる場合があります。ヒートシンクは、プロセッサがまだ温かいうちに取り外してください。
- 2 冷却用エアフローカバーを取り外します。51 ページの「冷却[用エアフロー](#page-50-1)カバーの取り外し」 を参照してください。
- 3 #2 プラスドライバを使用して、ヒートシンクをシステム基板に固定している 4 本の拘束ネジ を緩めます。図 [3-18](#page-75-0) を参照してください。

<span id="page-75-0"></span>図 3-18 ヒートシンクの取り付けと取り外し

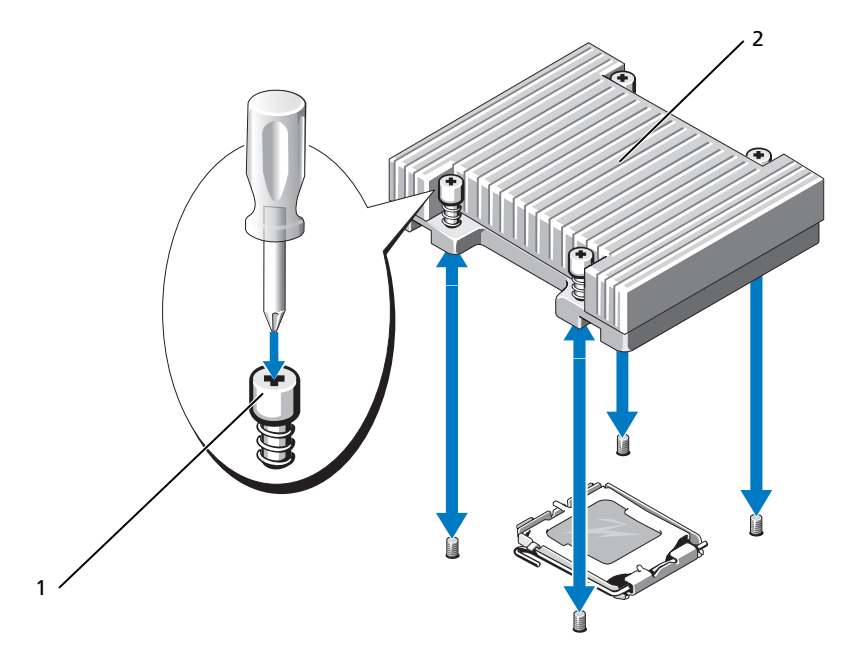

- 拘束ネジ(4) 2 ヒートシンク
- ヒートシンクとプロセッサの接続が緩むまで、30 秒ほど待ちます。
- ヒートシンクがプロセッサから離れない場合は、ヒートシンクを慎重に少し右回りと左回りに 交互に回転させると、プロセッサから外れます。ヒートシンクをプロセッサから無理にこじっ て外そうとしないでください。
- ヒートシンクを持ち上げてプロセッサと切り離します。ヒートシンクは取っておきます。
- プロセッサソケットのリリースレバーを押し下げた後に、完全に開いた位置まで起こします。 図 [3-19](#page-76-0) を参照してください。
- プロセッサカバーを開きます。図 [3-19](#page-76-0) を参照してください。
- プロセッサをまっすぐに持ち上げてソケットから取り出します。ソケットに新しいプロセッサ をすぐに取り付けることができるように、プロセッサカバーとリリースレバーは開いたままの 状態にしておきます。図 [3-19](#page-76-0) を参照してください。

<span id="page-76-0"></span>図 3-19 プロセッサの取り付けと取り外し

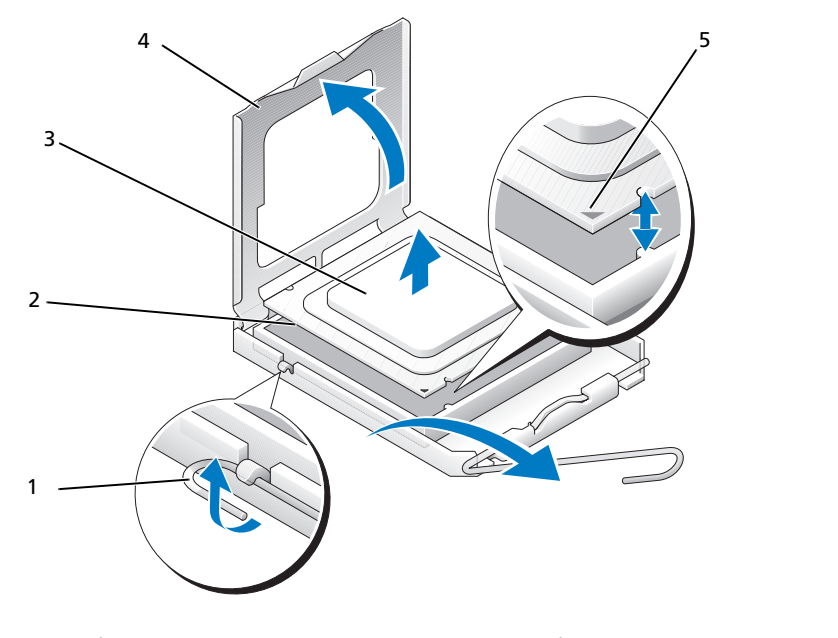

- 1 プロセッサソケットのリリースレバー 2 プロセッサソケット 3 プロセッサ
- 4 プロセッサカバー 5 ピン 1 ロケーター
- 10 新しいプロセッサをパッケージから取り出します。
- 11 プロセッサソケットのリリースレバーが、完全に開いた状態であることを確認します。
- 12 プロセッサとソケットの 1 番ピンの角を合わせます。図 [3-19](#page-76-0) を参照してください。
- 注意: システムの電源投入時にプロセッサとシステム基板に損傷を与えないように、プロセッサをソ ケットに正しく装着してください。ソケットのピンに触れたり、ピンを曲げたりしないように注意し てください。
- 13 プロセッサをソケット上に静かにセットし、プロセッサがソケット上で水平であることを確認 します。プロセッサが所定の位置に正しくセットされていれば、軽く押すとソケットに収まり ます。
- 14 プロセッサカバーを閉じます。
- 15 所定の位置にカチッと収まるまでリリースレバーを倒して、プロセッサを固定します。
- 16 ヒートシンクを取り付けます。
	- 糸くずの出ないきれいな布で、ヒートシンクに残っているサーマルグリースを拭き取ります。 ■ メモ:この手順には、先に取り外したヒートシンクを使います。
	- b サーマルグリースをプロセッサ上面に均等に塗布します。
	- c ヒートシンクをプロセッサの上に置きます。図 [3-18](#page-75-0) を参照してください。
	- d #2 プラスドライバを使用して、ヒートシンクをシステム基板に固定する 4 本の拘束ネジを 対角線状の順序で締めます。図 [3-18](#page-75-0) を参照してください。
- 17 冷却用エアフローカバーを取り付けます。52 ページの「冷却[用エアフロー](#page-51-0)カバーの取り付け」 を参照してください。
- 18 システムカバーを閉じます。51 [ページの「システム](#page-50-0)カバーの取り付け」を参照してください。 システムが起動すると、新しいプロセッサの存在を検知し、セットアップユーティリティのシ ステム設定情報を自動的に変更します。
- 19 <F2> を押してセットアップユーティリティを起動し、プロセッサの情報が新しいシステム設定 と一致していることを確認します。 31 [ページの「セットアップユーティリティの使い方」](#page-30-0)を参照してください。
- 20 システム診断プログラムを実行し、新しいプロセッサが正しく動作することを確認します。 診断プログラムの実行、およびプロセッサの問題のトラブルシューティングについては、 99 [ページの「システム](#page-98-0)診断プログラムの実行」を参照してください。

## コントロールパネルアセンブリ(サービス技術者専用の手順)

### コントロールパネルアセンブリの取り外し

- 警告:システムのカバーを取り外して内部の部品に手を触れる作業は、トレーニングを受けたサービ ス技術者のみが行ってください。安全上の注意、コンピュータ内部の作業、および静電気障害への対 処の詳細については、手順を実行する前に『製品情報ガイド』を参照してください。
	- 1 システムカバーを開きます。50 [ページの「システム](#page-49-0)カバーの取り外し」を参照してください。
	- 2 コントロールパネルのケーブルを取り外します。図 [3-20](#page-78-0) を参照してください。
	- 3 #2 プラスドライバを使用して、コントロールパネルアセンブリをシャーシに固定している 2 本のネジを取り外します。図 [3-20](#page-78-0) を参照してください。
	- 4 コントロールパネルアセンブリの背面を慎重に持ち上げてシャーシの取り付けスタッドを外 し、アセンブリをシステムから取り外します。

<span id="page-78-0"></span>図 3-20 コントロールパネルアセンブリの取り付けおよび取り外し

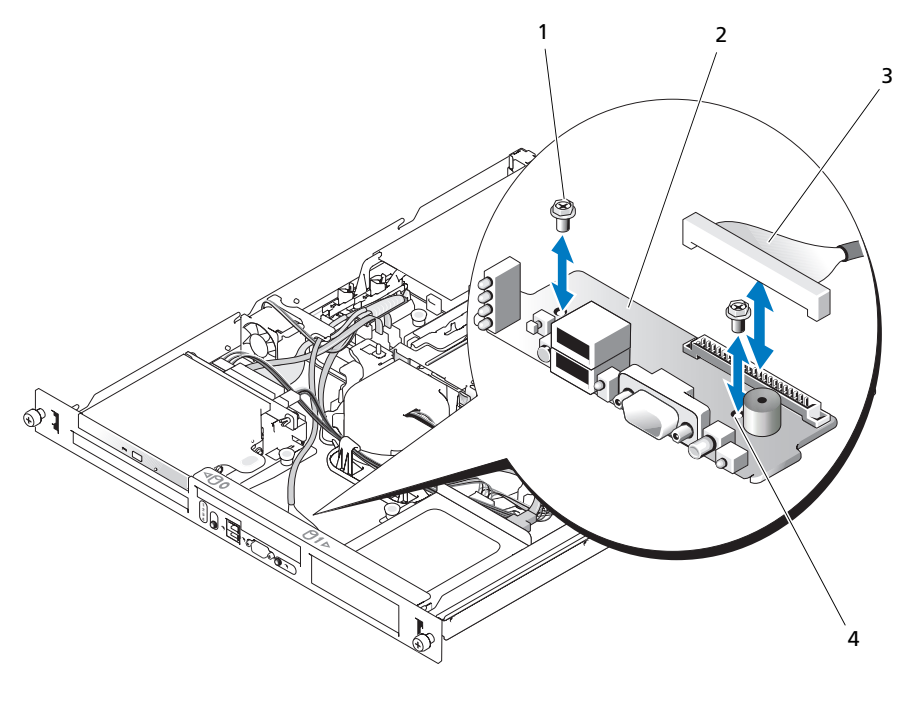

1 コントロールパネルアセンブリ 2 ネジ(2) 3 ケーブル

4 取り付け穴(2)

### コントロールパネルアセンブリの取り付け

- 警告:システムのカバーを取り外して内部の部品に手を触れる作業は、トレーニングを受けたサービ ス技術者のみが行ってください。安全上の注意、コンピュータ内部の作業、および静電気障害への対 処の詳細については、手順を実行する前に『製品情報ガイド』を参照してください。
	- 1 コントロールパネルアセンブリの取り付け穴をシャーシの取り付け穴に合わせます。図 [3-20](#page-78-0)  を参照してください。
	- 2 #2 プラスドライバを使用して、コントロールパネルアセンブリをシャーシに固定する 2 本の ネジを取り付けます。図 [3-20](#page-78-0) を参照してください。
	- 3 コントロールパネルのケーブルを接続します。図 [3-20](#page-78-0) を参照してください。
	- 4 システムカバーを閉じます。51 [ページの「システム](#page-50-0)カバーの取り付け」を参照してください。

## システム基板(サービス技術者専用の手順)

システム基板とシステム基板トレイは、1 つのアセンブリとして取り外しおよび取り付けを行います。

### <span id="page-79-0"></span>システム基板アセンブリの取り外し

- 警告:システムのカバーを取り外して内部の部品に手を触れる作業は、トレーニングを受けたサービ ス技術者のみが行ってください。安全上の注意、コンピュータ内部の作業、および静電気障害への対 処の詳細については、手順を実行する前に『製品情報ガイド』を参照してください。
	- 1 システムカバーを開きます。50 [ページの「システム](#page-49-0)カバーの取り外し」を参照してください。
	- 2 冷却用エアフローカバーを取り外します。51 ページの「冷却[用エアフロー](#page-50-1)カバーの取り外し」 を参照してください。
- <span id="page-79-1"></span>3 ヒートシンクとプロセッサを取り外します。75 [ページの「プロセッサの](#page-74-0)交換」を参照してく ださい。
- 4 メモリモジュールを取り外します。74 [ページの「メモリモジュールの](#page-74-1)取り外し」を参照して ください。

■ メモ:メモリモジュールを取り外す際に、後で正しく取り付けなおすためにソケットの位置を記 録しておきます。

- 5 システム基板の IDE コネクタにオプティカルドライブのインタフェースケーブルが接続されて いる場合は、外します。図 [6-2](#page-103-0) を参照してください。
- 6 コントロールパネルインタフェースケーブルをシステム基板の FP\_CONN1 コネクタから外し ます。図 [6-2](#page-103-0) を参照してください。
- 7 ハードドライブインタフェースケーブルを取り外します。
	- a SAS コントローラが取り付けられている場合は、コントローラカードからインタフェース ケーブルを取り外します。
	- b システムのハードドライブが内蔵コントローラに接続されている場合は、ボードの SATA\_0 コネクタと SATA\_1 コネクタからインタフェースケーブルを外します。図 [6-2](#page-103-0) を 参照してください。
- 8 ライザーカードに取り付けられているすべての PCI 拡張カードを取り外します。69 [ページの](#page-68-0) 「拡張カードの取[り外し」](#page-68-0)を参照してください。
- 9 ライザーカードを取り外します。70 [ページの「ライザー](#page-69-0)カードの取り外し」を参照してくだ さい。
- 10 システム基板上の INTRUSION\_SWITCH コネクタからシャーシイントルージョンケーブルを取 り外します。
- 11 2 本の電源ケーブルをシステム基板の 12V コネクタと PWR\_CONN コネクタから取り外しま す。図 [6-2](#page-103-0) を参照してください。
- 12 システム基板トレイをシャーシフロアに固定しているプランジャを引き上げます。図 [3-21](#page-80-0) を 参照してください。
- 13 システム基板トレイのタブを使ってシステム基板を前方(システム前面方向)へずらし、アセ ンブリを持ち上げてシャーシから取り出します。図 [3-21](#page-80-0) を参照してください。
- 14 システム基板トレイを非伝導性の水平な作業面に置きます。
- <span id="page-80-0"></span>図 3-21 システム基板の取り付けおよび取り外し

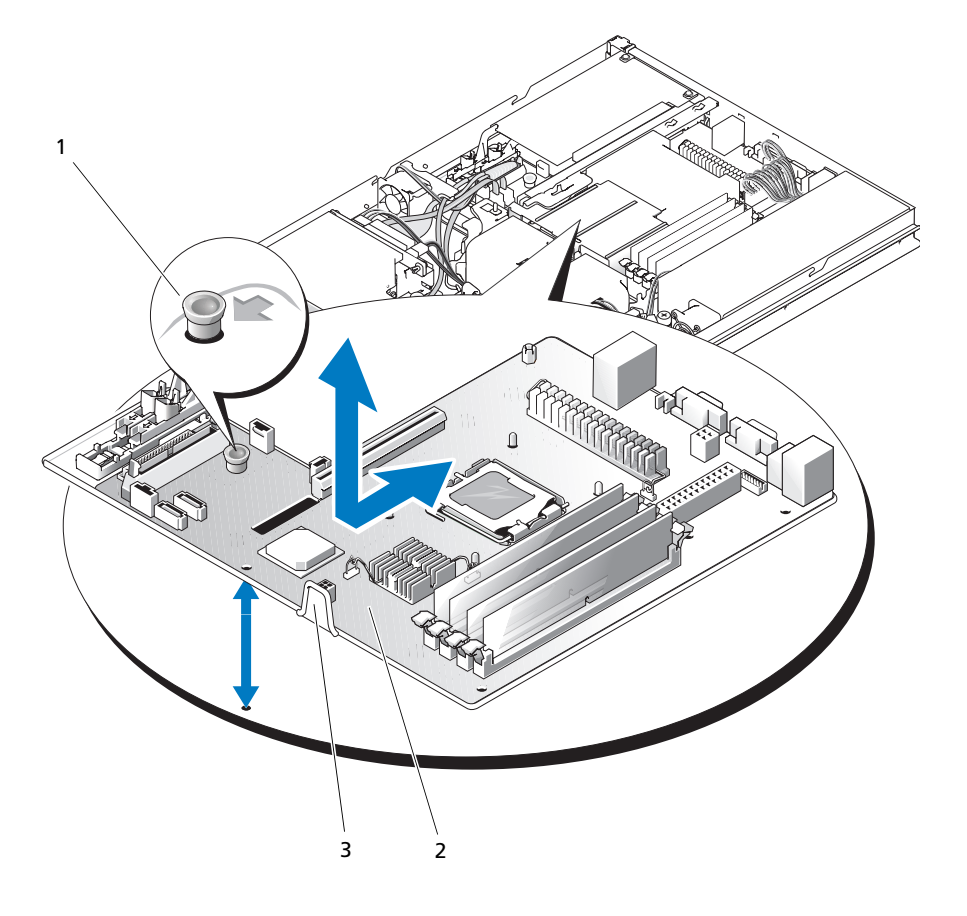

1 プランジャ 2 システム基板 3 システム基板トレイ

### システム基板アセンブリの取り付け

警告:システムのカバーを取り外して内部の部品に手を触れる作業は、トレーニングを受けたサービ ス技術者のみが行ってください。安全上の注意、コンピュータ内部の作業、および静電気障害への対 処の詳細については、手順を実行する前に『製品情報ガイド』を参照してください。

- 1 新しいシステム基板アセンブリのパッケージを開きます。
- 2 シャーシフロアのタブをシステム基板トレイの切り込みに挿入できるように、システム基板ト レイの位置を合わせます。
- 3 システム基板トレイが止まるまで後方にずらします。
- 4 プランジャを押し下げてシステム基板トレイをシャーシに固定します。図 [3-21](#page-80-0) を参照してく ださい。
- 5 2 本の電源ケーブルをシステム基板の 12V コネクタと PWR\_CONN コネクタに接続します。 図 [6-2](#page-103-0) を参照してください。
- 6 システム基板上の INTRUSION\_SWITCH コネクタにシャーシイントルージョンケーブルを接続 します。
- 7 ライザーカードを取り付けます。71 [ページの「ライザー](#page-70-0)カードの取り付け」を参照してくだ さい。
- 8 #2 プラスドライバを使用して、ライザーカードをシステム基板に固定する 2 本のネジを締め ます。
- 9 取り外した PCI 拡張カードがあれば取り付けます。67 [ページの「](#page-66-0)拡張カードの取り付け」を 参照してください。
- 10 ハードドライブインタフェースケーブルを接続します。
	- a SAS コントローラを取り付けた場合は、インタフェースケーブルをコントローラカードに 接続しなおします。
	- b 内蔵コントローラを使用した構成の場合は、ハードドライブ 0 のインタフェースケーブル をシステム基板の SATA\_0 コネクタに、ハードドライブ 1 のインタフェースケーブルを SATA\_1 コネクタに接続しなおします。SATA コネクタの位置については、図 [6-2](#page-103-0) を参照し てください。
- 11 プロセッサとヒートシンクを取り付けます。75 [ページの「プロセッサの](#page-74-0)交換」を参照してく ださい。
- 12 メモリモジュールを取り付けます。73 [ページの「メモリモジュールの](#page-72-3)取り付け」を参照して ください。

■ メモ:80 ページの「[システム基板アセンブリの取り外し](#page-79-0)」の 手[順](#page-79-1) 3 に従って、メモリモジュー ルを取り付けます。

- 13 コントロールパネルインタフェースケーブルをシステム基板の FP\_CONN1 コネクタに接続し ます。FP CONN1 コネクタの位置については、図 [6-2](#page-103-0) を参照してください。
- 14 オプティカルドライブがある場合は、インタフェースケーブルをシステムカードの IDE コネク タに接続します。IDE コネクタの位置については、図 [6-2](#page-103-0) を参照してください。
- 15 冷却用エアフローカバーを取り付けます。52 ページの「冷却[用エアフロー](#page-51-0)カバーの取り付け」 を参照してください。
- 16 システムカバーを閉じます。51 [ページの「システム](#page-50-0)カバーの取り付け」を参照してください。

# システムのトラブルシューティング

## 作業にあたっての注意

本書に記載されている手順の一部では、システムカバーを取り外してシステム内部の作業を行 う必要があります。システム内部の作業中は、本書およびシステムマニュアルで説明されてい る以外の作業を行わないでください。

警告:システムのカバーを取り外して内部の部品に手を触れる作業は、トレーニングを受けた サービス技術者のみが行ってください。安全上の注意、コンピュータ内部の作業、および静電気 障害への対処の詳細については、手順を実行する前に『製品情報ガイド』を参照してください。

## 起動ルーチン

システムの起動ルーチン中に目と耳を使って確認する事項を 表 [4-1](#page-82-0) に示します。

<span id="page-82-0"></span>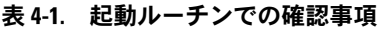

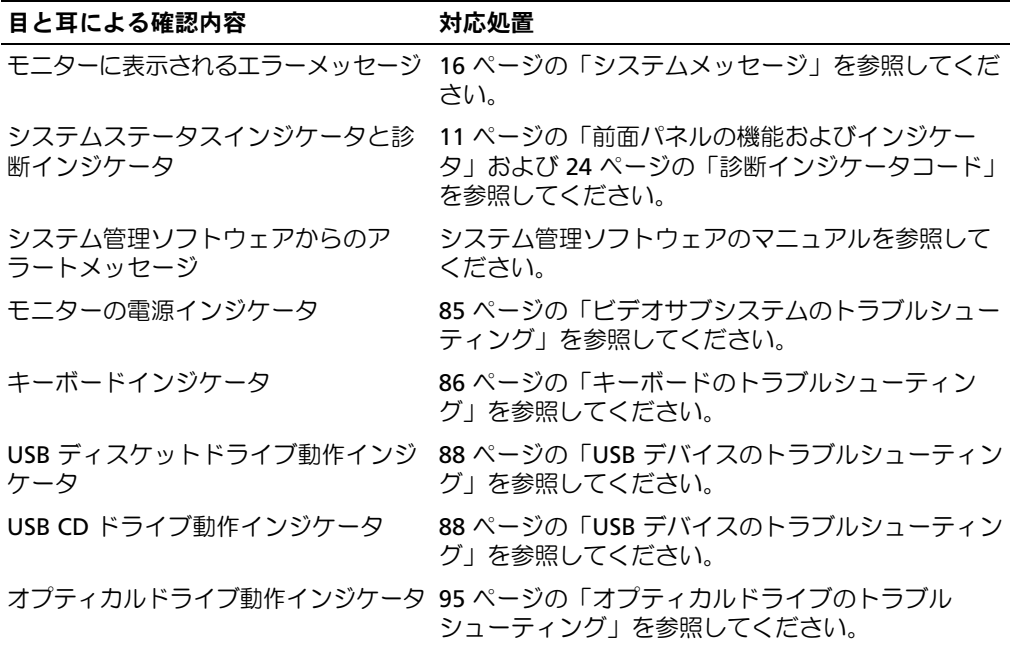

#### 表 4-1. 起動ルーチンでの確認事項 (続き)

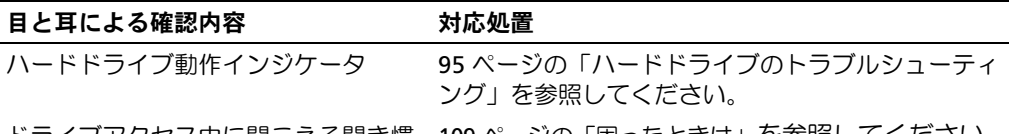

ドライブアクセス中に聞こえる聞き慣 109 [ページの「困ったときは」](#page-108-0)を参照してください。 れない一定したこするような音

## 周辺機器のチェック

本項では、システムに接続する外付けデバイス(モニター、キーボード、マウスなど)のトラブル シューティング手順について説明します。手順を実行する前に、85 [ページの「外](#page-84-1)部接続のトラブル [シューティング」を](#page-84-1)参照してください。

### IRQ 割り当て競合のトラブルシューティング

ほとんどの PCI デバイスは IRQ を他のデバイスと共有できますが、同じ IRQ を同時に使用すること はできません。このような競合を回避するには、特定の IRQ 要件について、各 PCI デバイスのマ ニュアルを参照してください。表 [4-2](#page-83-0) に、IRQ 割り当ての一覧を示します。

#### <span id="page-83-0"></span>表 4-2. デフォルトの IRQ 割り当て

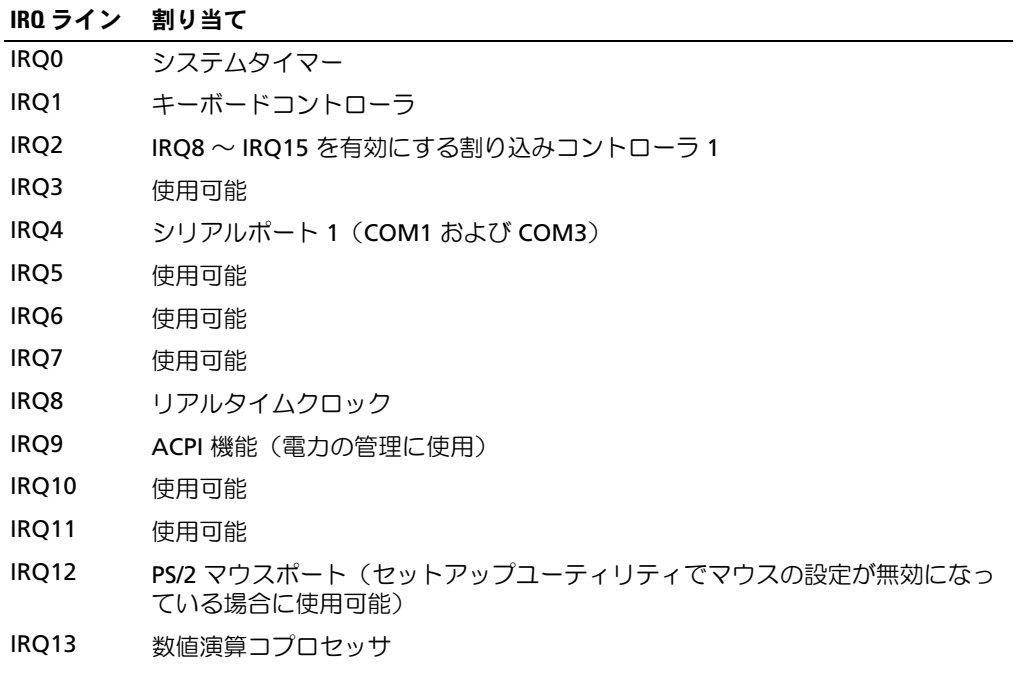

#### 表 4-2. デフォルトの IRQ 割り当て (続き)

#### IRQ ライン 割り当て

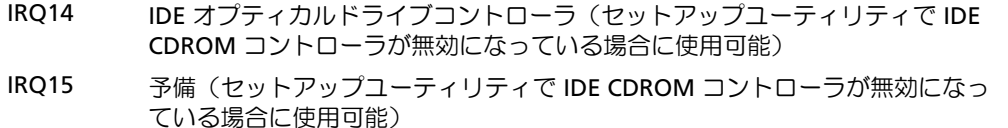

### <span id="page-84-1"></span>外部接続のトラブルシューティング

システム、モニター、その他の周辺機器(プリンタ、キーボード、マウス、またはその他の外付け デバイスなど)の問題のほとんどは、ケーブルの緩みや接続の誤りが原因で起こります。すべての 外部ケーブルがシステムの外部コネクタにしっかりと接続されていることを確認します。システム の前面パネルのコネクタについては 図 [1-1](#page-10-1) を、背面パネルのコネクタについては 図 [1-2](#page-13-0) を参照して ください。

### <span id="page-84-0"></span>ビデオサブシステムのトラブルシューティング

#### 問題 •

- モニターが正常に動作していない。
- ビデオメモリに障害がある。

#### 対応処置

- 1 モニターとシステム、およびモニターと電源の接続を確認します。
- 2 システムの正面と背面の両方のビデオコネクタにモニターが接続されていないかどうかを確認 します。

システムには、正面と背面のどちらかのビデオコネクタに 1 台のモニターしか接続できませ ん。前面パネルにモニターを接続している場合は、背面パネルのビデオコネクタは無効になり ます。

システムに 2 台のモニターが接続されている場合は、1 台を取り外します。問題が解決しない 場合は、次の手順に進みます。

- 3 モニターとシステム、およびモニターと電源の接続を確認します。
- 4 適切なオンライン診断テストを実行します。99 ページの「[Dell PowerEdge Diagnostics](#page-98-1) (診断[\)の使い方」を](#page-98-1)参照してください。 テストが正常に終了したら、問題はビデオハードウェアに関連するものではありません。 テストが失敗した場合は、109 ページの「困[ったときは」](#page-108-0)を参照してください。

### <span id="page-85-0"></span>キーボードのトラブルシューティング

#### 問題 •

- システムメッセージがキーボードに問題があることを示している。
- キーボードが正常に機能していない。

#### 対応処置

- 1 適切なオンライン診断テストを実行します。99 ページの「[Dell PowerEdge Diagnostics](#page-98-1) (診断[\)の使い方」を](#page-98-1)参照してください。
- 2 キーボードの各キーを押して、キーボードおよびキーボードケーブルに損傷がないか調べます。
- 3 障害のあるキーボードを動作確認済みのキーボードと取り替えます。 これで問題が解決した場合は、障害のあるキーボードを交換します。109 [ページの「](#page-108-0)困ったと [きは」を](#page-108-0)参照してください。 問題が解決しない場合は、109 ページの「困[ったときは」](#page-108-0)を参照してください。

### マウスのトラブルシューティング

#### 問題 •

- システムメッセージがマウスに問題があることを示している。 •
- マウスが正常に機能していない。

- 1 適切なオンライン診断テストを実行します。99 ページの「[Dell PowerEdge Diagnostics](#page-98-1) (診断[\)の使い方」を](#page-98-1)参照してください。 テストが失敗した場合は、次の手順に進みます。
- 2 マウスおよびマウスケーブルに損傷がないか調べます。
- 3 障害のあるマウスを動作確認済みのマウスと取り替えます。 これで問題が解決した場合は、障害のあるマウスを交換します。109 [ページの「](#page-108-0)困ったとき [は」を](#page-108-0)参照してください。 問題が解決しない場合は、109 ページの「困[ったときは」](#page-108-0)を参照してください。

### 基本的な I/O 機能のトラブルシューティング

#### 問題 •

- エラーメッセージが、シリアルポートに問題があることを示している。
- シリアルポートに接続されたデバイスが正しく動作していない。

#### 対応処置

- 1 セットアップユーティリティを起動し、シリアルポートが有効になっていることを確認しま す。31 [ページの「セットアップユーティリティの使い方」を](#page-30-0)参照してください。
- 2 問題が特定のアプリケーションだけで発生する場合は、そのアプリケーションのマニュアルを 参照して、そのプログラムに必要な特定のポート設定を確認します。
- 3 適切なオンライン診断テストを実行します。99 ページの「[Dell PowerEdge Diagnostics](#page-98-1) (診断[\)の使い方」を](#page-98-1)参照してください。 テストが正常に実行されるにもかかわらず問題が解決しない場合は、87 [ページの「シリアル](#page-86-0) I/O デバ[イスのトラブルシューティング」](#page-86-0)を参照してください。

### <span id="page-86-0"></span>シリアル I/O デバイスのトラブルシューティング

## 問題 •

シリアルポートに接続されたデバイスが正しく動作していない。

#### 対応処置

- 1 システムおよびシリアルポートに接続された周辺機器すべての電源を切ります。
- 2 シリアルインタフェースケーブルを動作確認済みのケーブルと取り替え、システムとシリアル デバイスの電源を入れます。

これで問題が解決した場合は、インタフェースケーブルを交換します。109 [ページの](#page-108-0) 「困[ったときは」](#page-108-0)を参照してください。

- 3 システムとシリアルデバイスの電源を切り、デバイスを同種のデバイスと取り替えます。
- 4 システムとシリアルデバイスの電源を入れます。

これで問題が解決した場合は、シリアルデバイスを交換します。109 [ページの「](#page-108-0)困ったとき [は」を](#page-108-0)参照してください。

問題が解決しない場合は、109 ページの「困[ったときは」](#page-108-0)を参照してください。

### <span id="page-87-0"></span>USB デバイスのトラブルシューティング

#### 問題 •

- システムメッセージが USB デバイスに問題があることを示している。
- USB ポートに接続されたデバイスが正しく動作していない。

#### 対応処置

- 1 セットアップユーティリティを起動し、USB ポートが有効になっていることを確認します。 31 [ページの「セットアップユーティリティの使い方」](#page-30-0)を参照してください。
- 2 システムとすべての USB デバイスの電源を切ります。
- 3 USB デバイスを取り外し、誤動作しているデバイスを別の USB コネクタに接続します。
- 4 システムの電源を入れ、次に再接続したデバイスの電源を入れます。 これで問題が解決した場合は、USB コネクタが不良である可能性があります。 109 ページの「困[ったときは」を](#page-108-0)参照してください。
- 5 可能であれば、インタフェースケーブルを動作確認済みのケーブルと取り替えます。 これで問題が解決した場合は、インタフェースケーブルを交換します。109 [ページの](#page-108-0) 「困[ったときは」](#page-108-0)を参照してください。
- 6 システムと USB デバイスの電源を切り、デバイスを同種のデバイスと取り替えます。
- 7 システムと USB デバイスの電源を入れます。 これで問題が解決した場合は、USB デバイスを交換します。109 ページの「困[ったときは」](#page-108-0) を参照してください。

問題が解決しない場合は、109 ページの「困[ったときは」](#page-108-0)を参照してください。

### NIC のトラブルシューティング

#### 問題 •

NIC がネットワークと通信できない。

- 1 適切なオンライン診断テストを実行します。99 ページの「[Dell PowerEdge Diagnostics](#page-98-1) (診断[\)の使い方」を](#page-98-1)参照してください。
- 2 NIC コネクタの該当するインジケータを確認します。15 ページの「NIC [インジケータコード」](#page-14-0) を参照してください。 •
	- リンクインジケータが点灯しない場合は、すべてのケーブル接続を確認します。
	- アクティビティインジケータが点灯しない場合は、ネットワークドライバファイルが損傷 しているか、削除された可能性があります。 該当するドライバを削除してから、再インストールします。NIC のマニュアルを参照して ください。
- 88 システムのトラブルシューティング
- 可能であれば、オートネゴシエーション設定を変更します。 •
- スイッチまたはハブの別のコネクタを使用します。 内蔵 NIC の代わりに NIC カードを使用している場合は、NIC カードのマニュアルを参照してく ださい。
- 3 適切なドライバがインストールされ、プロトコルが組み込まれていることを確認します。 NIC のマニュアルを参照してください。
- 4 セットアップユーティリティを起動し、NIC が有効になっていることを確認します。 31 [ページの「セットアップユーティリティの使い方」](#page-30-0)を参照してください。
- 5 ネットワーク上の NIC、ハブ、およびスイッチが、すべて同じデータ転送速度に設定されてい ることを確認します。ネットワーク装置のマニュアルを参照してください。
- 6 すべてのネットワークケーブルのタイプが適切で、最大長を超えていないことを確認します。

## システム管理ソフトウェアのアラートメッセージへの応答

システム管理ソフトウェアは、システムの限界電圧と限界温度、ファン、およびシステム内のハー ドドライブの状態を監視します。アラートメッセージが **Alert Log**(アラートログ)ウィンドウに 表示されます。**Alert Log**(アラートログ)ウィンドウについては、システム管理ソフトウェアの マニュアルを参照してください。

## システムが濡れた場合のトラブルシューティング

## 問題 •

- システムに液体をこぼした。
- 湿度が高すぎる。

- 警告:システムのカバーを取り外して内部の部品に手を触れる作業は、トレーニングを受けたサービ ス技術者のみが行ってください。安全上の注意、コンピュータ内部の作業、および静電気障害への対 処の詳細については、手順を実行する前に『製品情報ガイド』を参照してください。
	- 1 システムおよび接続されている周辺機器の電源を切り、システムを電源コンセントから外します。
	- 2 システムカバーを開きます。50 [ページの「システム](#page-49-1)カバーの取り外し」を参照してください。
	- 3 システムに取り付けられている拡張カードをすべて取り外します。69 [ページの「](#page-68-1)拡張カード の取[り外し」を](#page-68-1)参照してください。
	- 4 システムを完全に乾燥させます(少なくとも 24 時間)。
	- 5 システムカバーを閉じます。51 [ページの「システム](#page-50-2)カバーの取り付け」を参照してください。
- 6 電源ケーブルをコンセントに差し込んで、システムと周辺機器の電源を入れます。 システムが正常に起動しない場合は、109 ページの「困[ったときは」を](#page-108-0)参照してください。
- 7 システムが正常に起動する場合は、システムをシャットダウンして、取り外した拡張カードを 取り付けます。67 [ページの「](#page-66-1)拡張カードの取り付け」を参照してください。
- 8 適切なオンライン診断テストを実行します。99 ページの「[Dell PowerEdge Diagnostics](#page-98-1) (診断[\)の使い方」を](#page-98-1)参照してください。

テストが失敗した場合は、109 ページの「困[ったときは」](#page-108-0)を参照してください。

## システムが損傷した場合のトラブルシューティング

#### 問題 •

システムを落下させた、または損傷を与えた。

- 警告:システムのカバーを取り外して内部の部品に手を触れる作業は、トレーニングを受けたサービ ス技術者のみが行ってください。安全上の注意、コンピュータ内部の作業、および静電気障害への対 処の詳細については、手順を実行する前に『製品情報ガイド』を参照してください。
	- 1 システムカバーを開きます。50 [ページの「システム](#page-49-1)カバーの取り外し」を参照してください。
	- 2 以下のコンポーネントが正しく取り付けられていることを確認します。 •
		- 拡張カード
		- 電源ユニット
		- ファン
	- 3 すべてのケーブルが正しく接続されていることを確認します。
	- 4 システムカバーを閉じます。51 [ページの「システム](#page-50-2)カバーの取り付け」を参照してください。
	- 5 システム診断プログラムでシステム基板のテストを実行します。99 [ページの「システム](#page-98-0)診断 [プログラムの実行」を](#page-98-0)参照してください。 テストが失敗した場合は、109 ページの「困[ったときは」](#page-108-0)を参照してください。

## システムバッテリーのトラブルシューティング

## 問題 •

- システムメッセージがバッテリーに問題があることを示している。 •
- セットアップユーティリティからシステム設定情報が消える。
- システムの日時が正しく維持できない。
- メモ:長い期間 (数週間から数か月)システムの電源が切られていた場合、NVRAM からシステム設 定情報が失われる可能性があります。これはバッテリーの不良が原因です。

#### 対応処置

- 1 セットアップユーティリティで時刻と日付を再入力します。31 [ページの「セットアップユー](#page-30-0) [ティリティの使い方」を](#page-30-0)参照してください。
- 2 システムの電源を切り、少なくとも 1 時間は電源ケーブルをコンセントから抜いておきます。
- 3 電源ケーブルをコンセントに接続し、システムの電源を入れます。
- 4 セットアップユーティリティを起動します。 セットアップユーティリティの日付と時刻が正しくない場合は、バッテリーを交換します。 53 [ページの「システム](#page-52-0)バッテリー」を参照してください。

バッテリーを交換しても問題が解決しない場合は、109 ページの「困[ったときは」](#page-108-0)を参照して ください。

■ メモ:一部のソフトウェアには、システムの時刻を進めたり遅らせたりするものがあります。セット アップユーティリティ内に保持されている時刻以外はシステムが正常に動作している場合、問題の原 因はバッテリーの不良ではなく、ソフトウェアにあると考えられます。

## 電源ユニットのトラブルシューティング

#### 問題 •

システムステータスインジケータが黄色になっている。

- 警告:システムのカバーを取り外して内部の部品に手を触れる作業は、トレーニングを受けたサービ ス技術者のみが行ってください。安全上の注意、コンピュータ内部の作業、および静電気障害への対 処の詳細については、手順を実行する前に『製品情報ガイド』を参照してください。
- 1 適切なオンライン診断テストを実行します。99 ページの「[Dell PowerEdge Diagnostics](#page-98-1) (診断[\)の使い方」を](#page-98-1)参照してください。
- 2 システムおよび接続されている周辺機器の電源を切り、システムを電源コンセントから外します。
- 3 システムカバーを開きます。50 [ページの「システム](#page-49-1)カバーの取り外し」を参照してください。
- 4 電源ユニットをいったん取り外してから取り付けなおし、正しく取り付けられていることを確 認します。65 [ページの「電源ユニット」を](#page-64-0)参照してください。 問題が解決しない場合は、障害のある電源ユニットを取り外します。65 [ページの「電源ユ](#page-64-1) ニットの取[り外し」を](#page-64-1)参照してください。
- 5 新しい電源ユニットを取り付けます。67 [ページの「電源ユニットの](#page-66-2)取り付け」を参照してく ださい。 問題が解決しない場合は、109 ページの「困[ったときは」](#page-108-0)を参照してください。

## システム冷却問題のトラブルシューティング

#### 問題 •

システム管理ソフトウェアが、ファンに関連するエラーメッセージを発している。

#### 対応処置

以下のことを確認してください。 •

- 室温が高すぎないこと。
- 周辺の空気の流れが遮断されていないこと。 •
- システム内部のケーブルが空気の流れを遮断していないこと。
- 冷却ファンに障害が発生していないこと。92 ページの「ファ[ンのトラブルシューティング」](#page-91-0) を参照してください。

### <span id="page-91-0"></span>ファンのトラブルシューティング

#### 問題 •

- システムステータスインジケータが黄色になっている。<br>- カー・・・・・
- システム管理ソフトウェアが、ファンに関連するエラーメッセージを発している。

- 警告:システムのカバーを取り外して内部の部品に手を触れる作業は、トレーニングを受けたサービ ス技術者のみが行ってください。安全上の注意、コンピュータ内部の作業、および静電気障害への対 処の詳細については、手順を実行する前に『製品情報ガイド』を参照してください。
- 1 適切な診断テストを実行します。99 ページの「[Dell PowerEdge Diagnostics](#page-98-1)(診断)の使い [方」を](#page-98-1)参照してください。
- 2 システムカバーを開きます。50 [ページの「システム](#page-49-1)カバーの取り外し」を参照してください。

3 障害のあるファンの電源ケーブルがファンの電源コネクタに確実に接続されていることを確認 します。61 ページの「ファ[ンアセンブリ」を](#page-60-0)参照してください。

■ メモ:システムがファンを認識して正常に動作していることを確認するまで 30 秒待ちます。

4 問題が解決しない場合は、新しいファンを取り付けます。61 ページの「ファ[ンアセンブリ」](#page-60-0) を参照してください。 交換したファンが正常に動作する場合は、システムカバーを閉じます。51 [ページの「システ](#page-50-2)

ム[カバ](#page-50-2)ーの取り付け」を参照してください。

交換したファンが動作しない場合は、109 ページの「困[ったときは」を](#page-108-0)参照してください。

## システムメモリのトラブルシューティング

## 問題 •

- メモリモジュールに障害がある。
- システム基板に障害がある。
- 診断インジケータコードが、システムメモリに問題があることを示している。

#### 対応処置

- 警告:システムのカバーを取り外して内部の部品に手を触れる作業は、トレーニングを受けたサービ ス技術者のみが行ってください。安全上の注意、コンピュータ内部の作業、および静電気障害への対 処の詳細については、手順を実行する前に『製品情報ガイド』を参照してください。
	- 1 システムが機能している場合は、適切なオンライン診断テストを実行します。99 [ページの](#page-98-1) 「[Dell PowerEdge Diagnostics](#page-98-1)(診断)の使い方」を参照してください。 診断テストで問題が示された場合は、診断プログラムによって示される対応処置を行います。 問題が解決しない場合、またはシステムが機能していない場合は[、手順](#page-92-0) 2 に進みます。
	- 2 システムおよび接続されている周辺機器の電源を切り、システムを電源コンセントから外し、 電源ボタンを押して、システムを電源コンセントに接続しなおします。
	- 3 システムおよび接続されている周辺機器の電源を入れ、システム起動時の画面表示を書き留め ます。

<span id="page-92-0"></span>POST 中に検出されたシステムメモリの容量が取り付けられているメモリの容量と一致してい ない場合は、次の手順に進みます。

エラーメッセージが表示された場合は[、手順](#page-93-0) 12 に進みます。

- 4 セットアップユーティリティを起動して、システムメモリの設定を確認します。31 [ページの](#page-30-0) [「セットアップユーティリティの使い方」](#page-30-0)を参照してください。 取り付けられたメモリの容量とシステムメモリの設定値とが一致している場合は[、手順](#page-93-0) 12 に 進みます。
- 5 システムおよび接続されている周辺機器の電源を切り、システムを電源コンセントから外します。
- 6 システムカバーを開きます。50 [ページの「システム](#page-49-1)カバーの取り外し」を参照してください。
- 7 メモリバンクにメモリモジュールが正しく装着されていることを確認します。72 [ページの](#page-71-1) [「メモリモジュール](#page-71-1)取り付けガイドライン」を参照してください。 メモリモジュールが正しく装着されている場合は、次の手順に進みます。
- 8 各メモリモジュールをソケットに装着しなおします。73 [ページの「メモリモジュールの](#page-72-4)取り 付[け」を](#page-72-4)参照してください。
- 9 システムカバーを閉じます。51 [ページの「システム](#page-50-2)カバーの取り付け」を参照してください。
- 10 電源ケーブルをコンセントに差し込んで、システムと周辺機器の電源を入れます。
- 11 セットアップユーティリティを起動して、システムメモリの設定を確認します。31 [ページの](#page-30-0) [「セットアップユーティリティの使い方」](#page-30-0)を参照してください。取り付けられたメモリの容量 がシステムメモリの設定に一致していない場合は、次の手順に進みます。
- <span id="page-93-0"></span>12 システムおよび接続されている周辺機器の電源を切り、システムを電源コンセントから外します。
- 13 システムカバーを開きます。50 [ページの「システム](#page-49-1)カバーの取り外し」を参照してください。
- メモ:メモリモジュールには複数の構成方法があります。72 ページの「[メモリモジュール取り付けガ](#page-71-1) [イドライン](#page-71-1)」を参照してください。
- 14 診断テストまたはエラーメッセージで、特定のメモリモジュールに障害があることが示された 場合は、メモリモジュールを取り替えるか、または交換します。あるいは、ソケット 1 のメモ リモジュールを種類と容量が同じで動作確認済みのメモリモジュールと取り替えます。 73 [ページの「メモリモジュールの](#page-72-4)取り付け」を参照してください。
- 15 システムカバーを閉じます。51 [ページの「システム](#page-50-2)カバーの取り付け」を参照してください。
- 16 電源ケーブルをコンセントに差し込んで、システムと周辺機器の電源を入れます。
- <span id="page-93-1"></span>17 システムの起動中に表示されるエラーメッセージ、およびシステム正面の診断インジケータを 観察します。
- 18 メモリの問題が引き続き示される場合は、障害のあるメモリモジュールが交換されるまで、取 り付けられている各メモリモジュールについて [手順](#page-93-0) 12 ~ [手順](#page-93-1) 17 を繰り返します。 すべてのメモリモジュールをチェックしても問題が解決しない場合は、109 [ページの「](#page-108-0)困った

[ときは」](#page-108-0)を参照してください。

## <span id="page-94-0"></span>オプティカルドライブのトラブルシューティング

## 問題 •

- システムが CD または DVD からデータを読み取れない。 •
- 起動中にオプティカルドライブのインジケータが点滅しない。

### 対応処置

- 警告:システムのカバーを取り外して内部の部品に手を触れる作業は、トレーニングを受けたサービ ス技術者のみが行ってください。安全上の注意、コンピュータ内部の作業、および静電気障害への対 処の詳細については、手順を実行する前に『製品情報ガイド』を参照してください。
	- 1 オプティカルドライブに別の CD または DVD をセットして使用してみます。
	- 2 セットアップユーティリティを起動し、ドライブの IDE コントローラが有効になっていること を確認します。31 [ページの「セットアップユーティリティの使い方」](#page-30-0)を参照してください。
	- 3 適切なオンライン診断テストを実行します。99 ページの「[Dell PowerEdge Diagnostics](#page-98-1) (診断[\)の使い方」を](#page-98-1)参照してください。
	- 4 システムおよび接続されている周辺機器の電源を切り、システムを電源コンセントから外します。
	- 5 システムカバーを開きます。50 [ページの「システム](#page-49-1)カバーの取り外し」を参照してください。
	- 6 インタフェースケーブルがオプティカルドライブおよびコントローラにしっかり接続されてい ることを確認します。
	- 7 電源ケーブルがドライブに正しく接続されていることを確認します。
	- 8 システムカバーを閉じます。51 [ページの「システム](#page-50-2)カバーの取り付け」を参照してください。
	- 9 電源ケーブルをコンセントに差し込んで、システムと周辺機器の電源を入れます。 問題が解決しない場合は、109 ページの「困[ったときは」](#page-108-0)を参照してください。

## <span id="page-94-1"></span>ハードドライブのトラブルシューティング

### 問題 •

- デバイスドライバのエラー。
- システムが 1 台または複数のハードドライブを認識しない。

#### 対応処置

警告:システムのカバーを取り外して内部の部品に手を触れる作業は、トレーニングを受けたサービ ス技術者のみが行ってください。安全上の注意、コンピュータ内部の作業、および静電気障害への対 処の詳細については、手順を実行する前に『製品情報ガイド』を参照してください。

■ 注意:このトラブルシューティング手順を実行すると、ハードドライブに保存されたデータが損傷す るおそれがあります。以下の手順を実施する前に、ハードドライブ上のすべてのファイルをバック アップしてください。

- 1 適切なオンライン診断テストを実行します。99 ページの「[Dell PowerEdge Diagnostics](#page-98-1) (診断[\)の使い方」を](#page-98-1)参照してください。 診断テストの結果に応じて、必要に応じて以下の手順に進みます。
- 2 複数のハードドライブに問題が発生している場合は[、手順](#page-95-0) 5 に進みます。1 台のハードドライ ブに問題が発生している場合は、次の手順に進みます。
- 3 お使いのシステムに SAS RAID コントローラが装着されている場合は、次の手順を実行します。
	- a システムを再起動し、<Ctrl><R> を押して、ホストアダプタ設定ユーティリティプログラ ムを起動します。 設定ユーティリティの詳細については、ホストアダプタに付属のマニュアルを参照してく ださい。
	- b ハードドライブが RAID 用に正しく設定されていることを確認します。
	- c 設定ユーティリティを終了し、OS を起動します。
- 4 お使いの SAS コントローラカードまたは SAS RAID コントローラに必要なデバイスドライバが インストールされ、正しく設定されていることを確認します。詳細については、OS のマニュ アルを参照してください。
- <span id="page-95-0"></span>5 セットアップユーティリティで、SAS コントローラが有効になっており、コントローラに接続 されているハードドライブが検出されることを確認します。
- 6 次の手順で、システム内部のケーブル接続を確認します。
	- a システムおよび接続されているすべての周辺機器の電源を切り、電源コンセントから外し ます。
	- b システムカバーを開きます。50 [ページの「システムカバーの取り外し」を](#page-49-1)参照してください。
	- c ハードドライブとドライブコントローラの間のケーブル接続が正しいこと、また、接続の 相手がシステム基板の SATA コネクタ、SAS 拡張カード、SAS RAID コントローラのいずれ であるかを確認します。
	- d SAS または SATA ケーブルがコネクタにしっかりと装着されていることを確認します。
	- e システムカバーを閉じます。51 [ページの「システムカバーの取り付け」を](#page-50-2)参照してく ださい。
	- f 電源ケーブルをコンセントに差し込んで、システムと周辺機器の電源を入れます。

それでも問題が解決しない場合は、109 [ページの「困ったときは」](#page-108-0)を参照してください。

## 拡張カードのトラブルシューティング

■ メモ:拡張カードのトラブルシューティングを行う際には、OS と拡張カードのマニュアルを参照し てください。

#### 問題 •

- エラーメッセージが拡張カードに問題があることを示している。
- 拡張カードの動作が正常でない、またはまったく動作しない。

- 警告:システムのカバーを取り外して内部の部品に手を触れる作業は、トレーニングを受けたサービ ス技術者のみが行ってください。安全上の注意、コンピュータ内部の作業、および静電気障害への対 処の詳細については、手順を実行する前に『製品情報ガイド』を参照してください。
	- 1 適切なオンライン診断テストを実行します。99 ページの「[Dell PowerEdge Diagnostics](#page-98-1) (診断[\)の使い方」を](#page-98-1)参照してください。
	- 2 システムおよび接続されている周辺機器の電源を切り、システムを電源コンセントから外し ます。
	- 3 システムカバーを開きます。50 [ページの「システム](#page-49-1)カバーの取り外し」を参照してください。
	- 4 各拡張カードがコネクタに確実に装着されていることを確認します。67 [ページの「](#page-66-1)拡張カー [ドの](#page-66-1)取り付け」を参照してください。
	- 5 システムカバーを閉じます。51 [ページの「システム](#page-50-2)カバーの取り付け」を参照してください。
	- 6 電源ケーブルをコンセントに差し込んで、システムと周辺機器の電源を入れます。 問題が解決しない場合は、次の手順に進みます。
	- 7 システムおよび接続されている周辺機器の電源を切って、システムを電源コンセントから外し ます。
	- 8 システムカバーを開きます。50 [ページの「システム](#page-49-1)カバーの取り外し」を参照してください。
	- 9 システムに取り付けられている拡張カードをすべて取り外します。69 [ページの「](#page-68-1)拡張カード の取[り外し」を](#page-68-1)参照してください。
- <span id="page-96-0"></span>10 システムカバーを閉じます。51 [ページの「システム](#page-50-2)カバーの取り付け」を参照してください。
- 11 電源ケーブルをコンセントに差し込んで、システムと周辺機器の電源を入れます。
- 12 適切なオンライン診断テストを実行します。 テストが失敗した場合は、109 ページの「困[ったときは」](#page-108-0)を参照してください。
- 13 [手順](#page-96-0) 9 で取り外した各拡張カードについて、次の手順を実行します。
	- システムおよび接続されている周辺機器の電源を切り、システムを電源コンセントから外 します。
	- b システムカバーを開きます。50 [ページの「システムカバーの取り外し」を](#page-49-1)参照してく ださい。
	- c 拡張カードの 1 枚を取り付けなおします。
	- d システムカバーを閉じます。51 [ページの「システムカバーの取り付け」を](#page-50-2)参照してく ださい。
	- e 適切な診断テストを実行します。 テストが失敗した場合は、109 ページの「困[ったときは」を](#page-108-0)参照してください。

## マイクロプロセッサのトラブルシューティング

#### 問題 •

- エラーメッセージがマイクロプロセッサに問題があることを示している。
- ヒートシンクがプロセッサに取り付けられていない。

- 警告:システムのカバーを取り外して内部の部品に手を触れる作業は、トレーニングを受けたサービ ス技術者のみが行ってください。安全上の注意、コンピュータ内部の作業、および静電気障害への対 処の詳細については、手順を実行する前に『製品情報ガイド』を参照してください。
	- 1 適切なオンライン診断テストを実行します。99 ページの「[Dell PowerEdge Diagnostics](#page-98-1) (診断[\)の使い方」を](#page-98-1)参照してください。
	- 2 システムおよび接続されている周辺機器の電源を切り、システムを電源コンセントから外し ます。
	- 3 システムカバーを開きます。50 [ページの「システム](#page-49-1)カバーの取り外し」を参照してください。
	- 4 プロセッサとヒートシンクが正しく取り付けられていることを確認します。75 [ページの](#page-74-2) [「プロセッサの](#page-74-2)交換」を参照してください。
	- 5 システムカバーを閉じます。51 [ページの「システム](#page-50-2)カバーの取り付け」を参照してください。
	- 6 電源ケーブルをコンセントに差し込んで、システムと周辺機器の電源を入れます。 問題が解決しない場合は、109 ページの「困[ったときは」](#page-108-0)を参照してください。

# <span id="page-98-0"></span>システム診断プログラムの実行

システムに問題が発生した場合、テクニカルサポートに電話される前に診断プログラムを実行 してください。診断プログラムを使うと、特別な装置を使用せずにシステムのハードウェアを テストでき、データが失われる心配もありません。ご自身で問題を解決できない場合でも、 サービスおよびサポート担当者が診断プログラムのテスト結果を使って問題解決の手助けを行 うことができます。

## <span id="page-98-1"></span>Dell PowerEdge Diagnostics (診断)の使い方

システムの問題を分析するには、オンラインの Dell® PowerEdge® Diagnostics (診断) を最初に使 用します。Dell PowerEdge Diagnostics(診断)は、診断プログラムまたはテストモジュールの一式 であり、ハードドライブ、物理メモリ、通信ポート、プリンタポート、NIC、CMOS など、シャー シやストレージコンポーネントを対象とする診断テストを実行します。PowerEdge Diagnostics (診断)を使用して問題を識別できない場合は、システム診断プログラムを使用します。

サポートされている Microsoft® Windows® OS および Linux OS を実行しているシステムで PowerEdge Diagnostics(診断)を実行するために必要なファイルは、システムに付属の CD に 収録されています。または、**support.dell.com** から入手することもできます。診断プログラ ムの使い方の詳細については、『Dell PowerEdge Diagnostics(診断)ユーザーズガイド』を参 照してください。

## システム診断プログラムの機能

システム診断プログラムは、特定のデバイスグループや各デバイス用の一連のテストメニュー とオプションで構成されています。システム診断プログラムのメニューとオプションを使って、 以下のことが行えます。 •

- テストを個別または全体的に実行する。
- テストの順番を制御する。
- テストを繰り返す。
- テスト結果を表示、印刷、または保存する。
- エラーが検出された場合にテストを一時的に中断、またはユーザーが指定する最大エラー 数に達したときにテストを終了する。
- 各テストとそのパラメータを簡潔に説明するヘルプメッセージを表示する。
- テストが問題なく終了したかどうかを知らせるステータスメッセージを表示する。
- テスト中に発生した問題を通知するエラーメッセージを表示する。

## システム診断プログラムの実行が必要な場合

システム内の主要コンポーネントまたはデバイスが正しく動作していない場合、コンポーネントの 障害が表示されることがあります。マイクロプロセッサとシステムの I/O デバイス(モニター、 キーボード、およびディスケットドライブ)が動作していれば、問題の識別にシステム診断プログ ラムを使用することができます。

## システム診断プログラムの実行

システム診断プログラムは、ハードドライブのユーティリティパーティションまたは起動可能なリ ムーバブルメディアから実行されます。このメディアは、システムに付属の CD を使用して作成する か、または **support.dell.com** からダウンロードできる診断ユーティリティから作成してください。

■ 注意:システム診断プログラムは、お使いのシステムをテストする場合にのみ使用してください。 このプログラムを他のシステムで使用すると、無効な結果やエラーメッセージが発生する場合があり ます。また、お使いのシステムに付属のプログラム(またはそのプログラムのアップデートバー ジョン)のみを使用してください。

### ユーティリティパーティションからの実行

- 1 システム起動時の POST 実行中に <F10> を押します。
- 2 ユーティリティパーティションのメインメニューで、**Run System Utilities**(システムユー ティリティの実行)から **Run System Diagnostics**(システム診断プログラムの実行)オプ ションを選びます。

### 起動可能なリムーバブルメディアから

システムに付属の CD を使用して、または **support.dell.com** からダウンロードできる診断ユー ティリティから、書き込み可能な CD、USB フラッシュドライブ、またはディスケットに起動可能 な診断パーティションを作成できます。

- 1 お使いのシステムに、書き込み可能な CD、USB フラッシュドライブ、または書き込み可能な ディスケットを挿入します。
- 2 システムに付属の診断用 CD、または **support.dell.com** でダウンロードしたファイルから、 自己解凍型診断ユーティリティパッケージを実行します。
- 3 診断ユーティリティを実行し、画面の指示に従って、リムーバブルメディア上に診断パーティ ションを作成します。
- 4 システムを再起動し、セットアップユーティリティを起動し、リムーバブルメディアのタイプ をデフォルト起動デバイスに設定します。 手順については、31 [ページの「セットアップユーティリティの使い方」](#page-30-0)を参照してください。
- 5 起動可能なリムーバブルメディアが挿入されているか、またはシステムに接続されていること を確認して、システムを再起動します。 システムが起動しない場合は、109 ページの「困[ったときは」を](#page-108-0)参照してください。

システム診断プログラムを起動すると、診断プログラムの初期化中であることを示すメッセージが 表示されます。次に、**Diagnostics**(Diagnostics(診断))メニューが表示されます。このメ ニューは、特定の診断テストまたはすべての診断テストの実行や、システム診断プログラムの終了 の際に使用します。

■ メモ:以下の説明は、実際にシステム診断プログラムを起動し、内容を画面で確認しながらお読みく ださい。

## システム診断プログラムのテストオプション

**Main Menu**(メインメニュー)ウィンドウでテストオプションをクリックします[。表](#page-100-0) 5-1 にテス トオプションの簡単な説明を示します。

### <span id="page-100-0"></span>表 5-1. システム診断プログラムのテストオプション

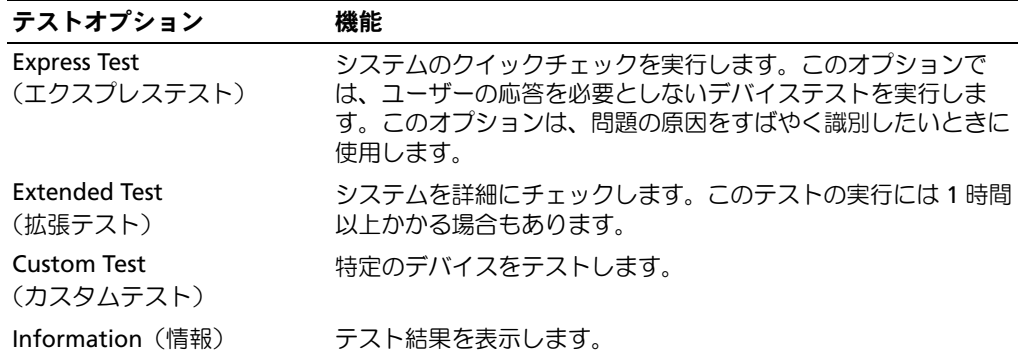

## カスタムテストオプションの使い方

**Main Menu**(メインメニュー)ウィンドウで **Custom Test**(カスタムテスト)を選択すると、 **Customize**(カスタマイズ)ウィンドウが表示されてテストするデバイスを選択できるようになり ます。希望のテストオプションを選択して、テスト結果を表示します。

### テストするデバイスの選択

**Customize**(カスタマイズ)ウィンドウの左側にはテスト可能なデバイスの一覧が表示されます。 デバイスは、選択するオプションに応じて、デバイスタイプ別またはモジュール別にまとまってい ます。デバイスまたはモジュールの横にある(+)をクリックすると、各コンポーネントが表示さ れます。各コンポーネントの横にある(**+**)をクリックすると、利用可能なテストが表示されます。 コンポーネントではなくデバイスをクリックすると、テストするデバイスのすべてのコンポーネン トが選択できます。

### 診断オプションの選択

**Diagnostics Options** 領域で、デバイスをテストする方法が選択できます。以下のオプションが 選択可能です。 •

- **Non-Interactive Tests Only**(非インタラクティブテストのみ)― このオプションを選択す ると、ユーザーの操作を必要としないテストだけが実行されます。
- **Quick Tests Only**(クイックテストのみ)― このオプションを選択すると、デバイスのク イックテストだけが実行されます。このオプションでは詳細なテストは実行されません。
- **Show Ending Timestamp**(終了タイムスタンプの表示)― このオプションを選択すると、 テストの記録に時刻が記載されます。
- **Test Iterations**(テスト回数)― テストの実行回数を選択することができます。 •
- **Log output file pathname**(ログ出力ファイルのパス名)― このオプションを選択すると、 テストを記録したログファイルの保存場所を指定することができます。

### 情報および結果の表示

**Customize**(カスタマイズ)ウィンドウのタブを使って、テストとテスト結果についての情報を表 示することができます。以下のタブが利用できます。 •

- **Results**(結果)― 実行されたテストとその結果を表示します。 •
- **Errors**(エラー)― テスト中に起こったエラーを表示します。
- **Help**(ヘルプ)― 現在選択されているデバイス、コンポーネント、またはテストに関する情 報を表示します。
- **Configuration**(設定)― 現在選択されているデバイスの基本設定に関する情報を表示し ます。
- **Parameters**(パラメータ)― 該当する場合、そのテストで設定可能なパラメータを表示 します。

# ジャンパおよびコネクタ

本項では、システムジャンパについて具体的な情報を提供するとともに、システム内のさまざ まな基板上のコネクタについても説明します。

## システム基板のジャンパ

図 [6-1](#page-102-0) に、システム基板上の設定ジャンパの位置を示します。また[、表](#page-103-1) 6-1 には、ジャンパ設 定の一覧を示します。

<span id="page-102-0"></span>図 6-1 システム基板のジャンパ

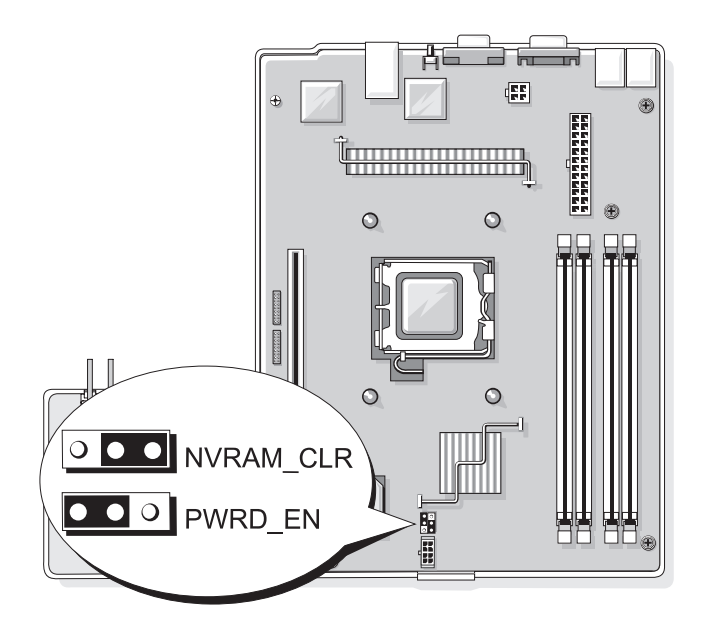

<span id="page-103-1"></span>表 6-1. システム基板のジャンパ設定

| ジャンパ           | 設定                                    | 説明                                |
|----------------|---------------------------------------|-----------------------------------|
| NVRAM CLR      | $\overline{\circ}$ $\overline{\circ}$ | (デフォルト) NVRAM の設定がシステム起動時に保持されます。 |
|                | $  \bullet \bullet   \circ  $         | NVRAM の設定は、次のシステム起動時にクリアされます。     |
| <b>PWRD EN</b> | $\overline{\phantom{0}}$              | (デフォルト) パスワード機能は有効です。             |
|                | $\circ\circ\bullet$                   | パスワード機能は無効です。                     |

## システム基板のコネクタ

システム基板のコネクタの位置と説明については、図 [6-2](#page-103-2) および表 [6-2](#page-104-0) を参照してください。

### <span id="page-103-2"></span><span id="page-103-0"></span>図 6-2 システム基板のコネクタ

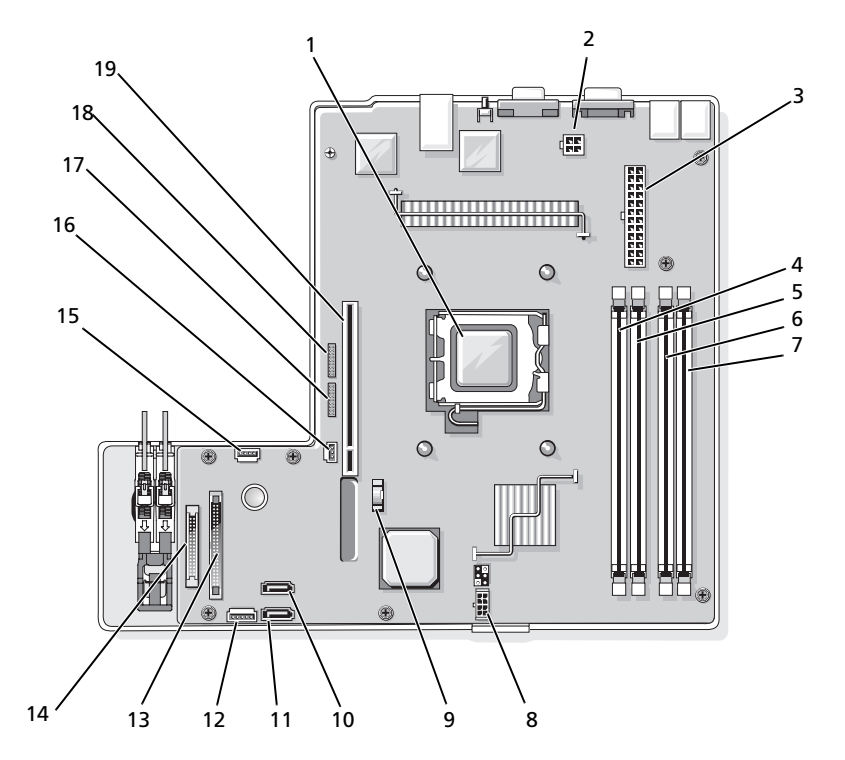

#### <span id="page-104-0"></span>表 6-2. システム基板のコネクタ

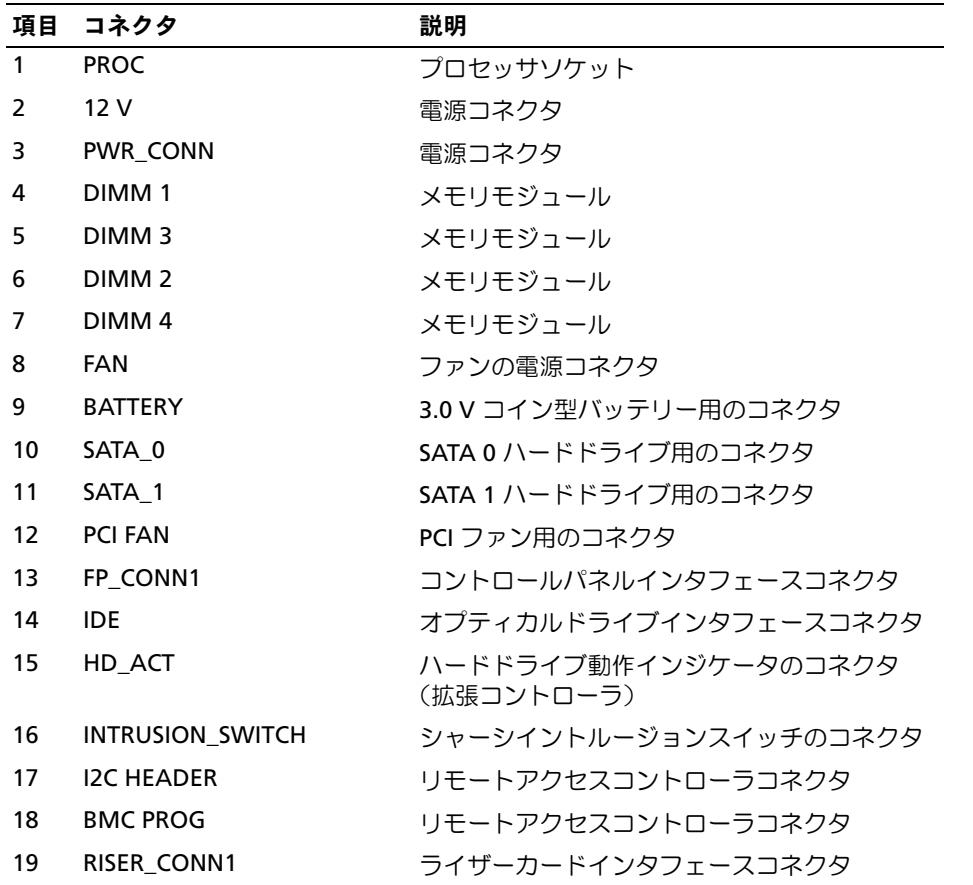

## ライザーカードコネクタ

このシステムには、PCIe ライザーカードまたは PCI-X/PCIe ライザーカードを取り付けることができ ます。2 枚のライザーカード上の拡張カードスロットの位置と説明については、図 [6-3](#page-105-0) および 図 [6-4](#page-105-1) を参照してください。

### <span id="page-105-0"></span>図 6-3 PCIe ライザーカードコネクタ

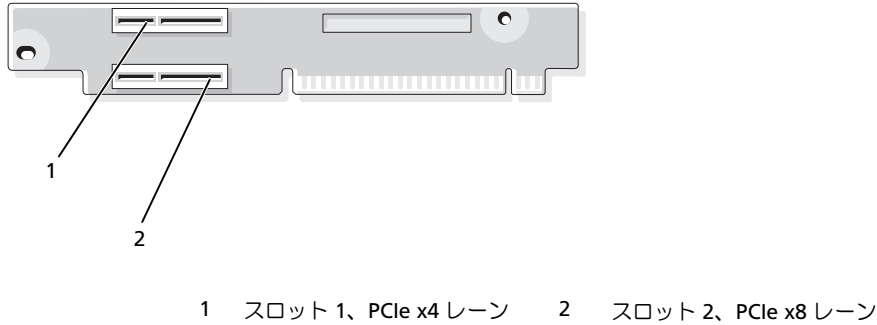

- (x8 レーンコネクタ)
- <span id="page-105-1"></span>図 6-4 PCI-X/PCIe ライザーカードコネクタ

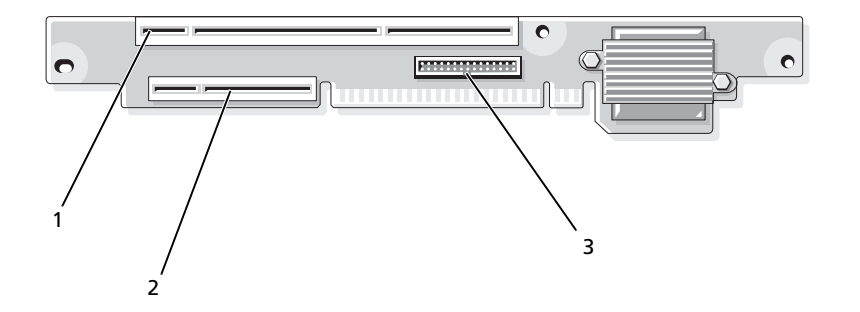

 スロット 1、PCI-X 64 ビット、 2 スロット 2、PCIe x8 レーン 3 システム管理 133 MHz(3.3 V)

## 忘れてしまったパスワードの無効化

システムでは、ソフトウェアセキュリティ機能として、システムパスワードとセットアップパス ワードを設定することができます。これらのパスワードについては、31 [ページの「セットアップ](#page-30-0) [ユーティリティの使い方」](#page-30-0)で詳しく説明されています。パスワードジャンパを使って、これらのパ スワード機能を有効または無効に設定できるので、現在どのようなパスワードが使用されていても クリアすることができます。

- 警告:システムのカバーを取り外して内部の部品に手を触れる作業は、トレーニングを受けたサービ ス技術者のみが行ってください。安全上の注意、コンピュータ内部の作業、および静電気障害への対 処の詳細については、手順を実行する前に『製品情報ガイド』を参照してください。
	- 1 システムおよび接続されている周辺機器の電源を切り、システムを電源コンセントから外します。
	- 2 システムカバーを開きます。49 [ページの「システム](#page-48-0)カバーの開閉」を参照してください。
	- 3 パスワードジャンパプラグを取り外します。 システム基板上のパスワードジャンパの位置については、図 [6-1](#page-102-0) を参照してください。
	- 4 システムカバーを閉じます。51 [ページの「システム](#page-50-2)カバーの取り付け」を参照してください。
	- 5 電源ケーブルをコンセントに接続し、システムの電源を入れます。 既存のパスワードは、パスワードジャンパプラグを取り外した状態でシステムを再起動するま で無効化(消去)されません。ただし、新しいシステムパスワードとセットアップパスワード の両方またはどちらか一方を設定する前に、ジャンパプラグを取り付ける必要があります。

■ メモ:ジャンパプラグを取り外した状態のままシステムパスワードとセットアップパスワードの 両方またはどちらか一方を設定すると、システムは次回の起動時に新しいパスワードを無効にし ます。

- 6 システムおよび接続されているすべての周辺機器の電源を切り、電源コンセントから外します。
- 7 システムカバーを開きます。
- 8 パスワードジャンパプラグを取り付けます。 システム基板上のパスワードジャンパの位置については、図 [6-1](#page-102-0) を参照してください。
- 9 システムを閉じ、システムをコンセントに再接続して、システムの電源を入れます。
- 10 新しいシステムパスワードとセットアップパスワードの両方またはそのどちらか一方を設定し ます。

セットアップユーティリティを使用して新しいパスワードを設定するには、31 [ページの](#page-30-0) [「セットアップユーティリティの使い方」](#page-30-0)を参照してください。
# 困ったときは

## テクニカルサポートの利用法

技術上の問題でサポートが必要なときは、以下の手順に従ってください。

- 1 83 [ページの「システムのトラブルシューティング」](#page-82-0)の手順を完了します。
- 2 システム診断プログラムを実行して、表示された情報を記録します。
- 3 診断チェックリスト(113ページの「診断チェ[ックリスト」を](#page-112-0)参照)を印刷し、それに記 入します。
- 4 デルサポートサイト(**support.dell.com**)には、インストールとトラブルシューティン グに役立つ各種のオンラインサービスが用意されています。 詳細については、109 [ページの「オンラインサービス」](#page-108-0)を参照してください。
- 5 これまでの手順で問題が解決されない場合は、デルのテクニカルサポートにお電話ください。

メモ:このときテクニカルサポート担当者がコンピュータの操作をお願いすることがあるため、でき ればシステムの電源を入れて、システムの近くの電話からデルへお問い合わせください。

メモ:デルのエクスプレスサービスコードシステムは、ご利用になれない国もあります。

デルのオートテレフォンシステムの指示に従って、エクスプレスサービスコードを入力すると、 電話は適切なサポート担当者に転送されます。エクスプレスサービスコードをお持ちでない場 合は、**Dell Accessories** フォルダを開き、エクスプレスサービスコード アイコンをダブルク リックします。その後は、表示される指示に従ってください。

テクニカルサポートにお問い合わせになるときは、110 [ページの「サポートサービス」お](#page-109-0)よび 112 [ページの「お問い合わせになる前に」の](#page-111-0)説明を参照してください。

メモ:以下のサービスは、アメリカ以外ではご利用になれないこともあります。サービスに関する情 報は、最寄りのデルへお問い合わせください。

#### <span id="page-108-0"></span>オンラインサービス

デルサポートサイトへは、**support.dell.com** でアクセスすることができます。サポートサイ トへようこそ ページから、サポートツール、情報などをお選びください。

インターネット上でのデルへのアクセスには、次のアドレスをご利用ください。 •

World Wide Web

**www.dell.com/**(米国)

**www.dell.com/ap/**(アジア / 太平洋諸国)

**www.dell.com/** (日本)

**www.euro.dell.com.**(ヨーロッパ) **www.dell.com/la** (ラテンアメリカ諸国) **www.dell.ca** (カナダ)

 匿名 FTP(ファイル転送プロトコル) **ftp.dell.com/**

user:anonymous としてログインし、パスワードには E- メールアドレスを使用してください。

- オンラインサポートサービス support@us.dell.com apsupport@dell.com (アジア / 太平洋諸国) **www.dell.com/**(日本) **support.euro.dell.com**(ヨーロッパ)
- オンライン見積りサービス apmarketing@dell.com (アジア / 太平洋諸国) sales\_canada@dell.com (カナダ)

#### FAX 情報サービス

OS の再インストール情報など、技術的なサポート資料をお手持ちの FAX にお届けするサービスで す。音声応答により、FAXBOX から必要な資料を注文することができます。

プッシュホン式の電話を使って、必要なトピックを選択します。

FAX 情報サービスは、年中無休、毎日 24 時間いつでもご利用いただけます。FAX 情報サービスは、 サポートサービスからもご利用いただけます。このサービスの電話番号は「デルの連絡先」を参照 してください。

#### 24 時間納期情報案内サービス

注文したデル製品の状況を確認するには、**support.dell.com** にアクセスするか、24 時間納期情報 案内サービスにお問い合わせください。電話サービスでは、録音された指示に従って、ご注文の製 品の納期を確認することができます。このサービスの電話番号は「デルの連絡先」を参照してくだ さい。

#### <span id="page-109-0"></span>サポートサービス

デル製品に関するお問い合わせは、デルのテクニカルサポートをご利用ください。サポートスタッ フはコンピュータによる診断に基づいて、正確な回答を迅速に提供します。

デルのテクニカルサポートにお問い合わせになる場合は、112 [ページの「お問い合わせになる前に」](#page-111-0) をお読みになってから、「デルの連絡先」を参照してください。

## Dell 企業向けトレーニングおよび資格認証

デルでは、企業向けのトレーニングと資格認証を実施しています。詳細については、 **www.dell.com/training** を参照してください。このサービスは、ご利用いただけない地域があり ます。

## ご注文に関する問題

欠品、誤った部品、間違った請求書などの注文に関する問題がある場合は、Dell カスタマーケアに ご連絡ください。お電話の際は、納品書または出荷伝票をご用意ください。このサービスの電話番 号は「デルの連絡先」を参照してください。

#### 製品情報

デルのその他の製品に関する情報や、ご注文に関しては、デルウェブサイト **www.dell.com** をご 覧ください。電話によるお問い合わせの場合は、「デルの連絡先」を参照してください。

#### 保証期間中の修理または返品について

修理と返品のいずれの場合も、返送するものをすべて用意してください。

- 1 デルにお電話いただき、担当者がお知らせする返品番号を箱の外側に明記してください。 電話番号については、「デルの連絡先」を参照してください。
- 2 請求書のコピーと返品の理由を記したメモを同梱してください。
- 3 診断チェックリスト(113 ページの「診断チェ[ックリスト」を](#page-112-0)参照)を含め、実行したテスト を示す診断情報、およびシステム診断プログラムによって報告されたエラーメッセージがあれ ば、そのコピーを同梱してください。
- 4 修理や交換ではなく費用の支払いを希望される場合は、返品する製品のアクセサリ(電源ケー ブル、CD やディスケットなどのメディア、およびマニュアルなど)も同梱してください。
- 5 返品する製品の梱包には、元の(またはそれと同等の)梱包材と箱を使用してください。 送料はお客様のご負担となります。返品する製品が弊社に到着するまでのリスク、および製品 に掛ける保険も、お客様のご負担となります。代引きでの返品はお受けできません。

上記要件のいずれかを欠く返品は受け付けられず、返送扱いとなります。

## <span id="page-111-0"></span>お問い合わせになる前に

メモ:お電話の際には、エクスプレスサービスコードをご用意ください。エクスプレスサービスコードが あると、デルの電話自動サポートシステムによって、より迅速にサポートが受けられます。

診断チェックリストに前もってご記入ください(113 ページの「診断チェ[ックリスト」を](#page-112-0)参照)。デ ルのテクニカルサポートにお問い合わせの際には、できればコンピュータの電源を入れて、コン ピュータの近くの電話から電話をかけてください。これは、キーボードからコマンドを入力したり、 操作時に詳細情報を読んでいただいたり、問題のあるコンピュータシステム自体でなければ実行で きないトラブルシューティング手順を試されるように、サポート担当者がお願いする場合があるた めです。また、システムのマニュアルもご用意ください。

警告:コンピュータ内部の作業を行う前に、「製品情報ガイド」を参照して、安全に関する注意事項 について確認してください。

<span id="page-112-0"></span>診断チェックリスト

御名前:

日付:

御住所:

電話番号:

サービスタグナンバー(コンピュータ背面のバーコードの番号):

エクスプレスサービスコード:

返品番号(デルのサポート技術者から提供された場合):

OS とバージョン:

周辺機器:

拡張カード:

ネットワークに接続されていますか ? はい いいえ

ネットワーク、バージョン、ネットワークカード:

プログラムとバージョン:

OS のマニュアルを参照して、システムの起動ファイルの内容を確認してください。 できれば、各ファイルの内容を印刷してください。印刷できない場合は、各ファイル の内容を記録してからデルにお問い合わせください。

エラーメッセージ、ビープコードまたは診断コード:

問題点の説明と実行したトラブルシューティング手順:

## デルの連絡先

インターネット上でのデルへのアクセスには、次のアドレスをご利用ください。 *•*

- **www.dell.com**
- **support.dell.com**(サポート)

該当する国のウェブアドレスについては、以下の表をご覧ください。

■ メモ:フリーダイヤルは、サービスを提供している国内でのみご利用になれます。

■ メモ:一部の国では、別に表示されている電話番号で Dell™ XPS™ コンピュータ専用のサポートをご 利用いただけます。XPS コンピュータ専用の電話番号が表示されていない場合は、表示されているサ ポートの番号でデルに電話をかけると、担当者に転送されます。

デルへお問い合わせになる場合は、次の表の E- メールアドレス、電話番号、およびコードをご利用 ください。国際電話のかけ方については、国内または国際電話会社にお問い合わせください。

■ メモ:以下の連絡先は本書を印刷する時点のものであり、変更されることがあります。

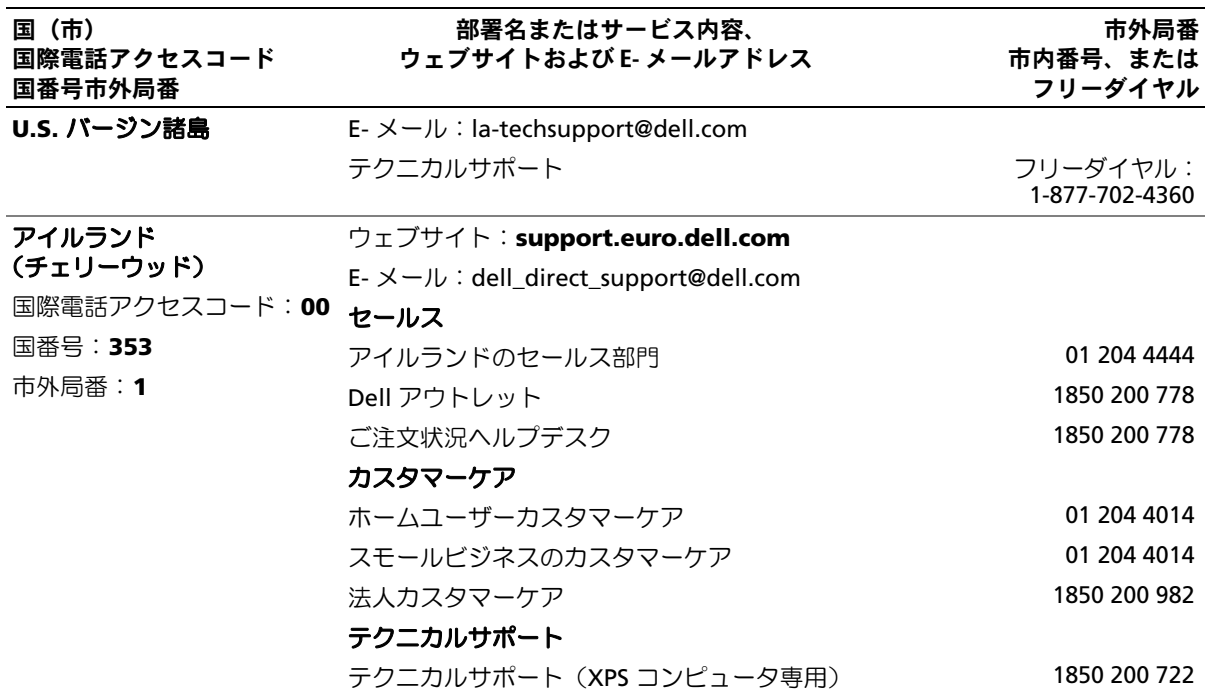

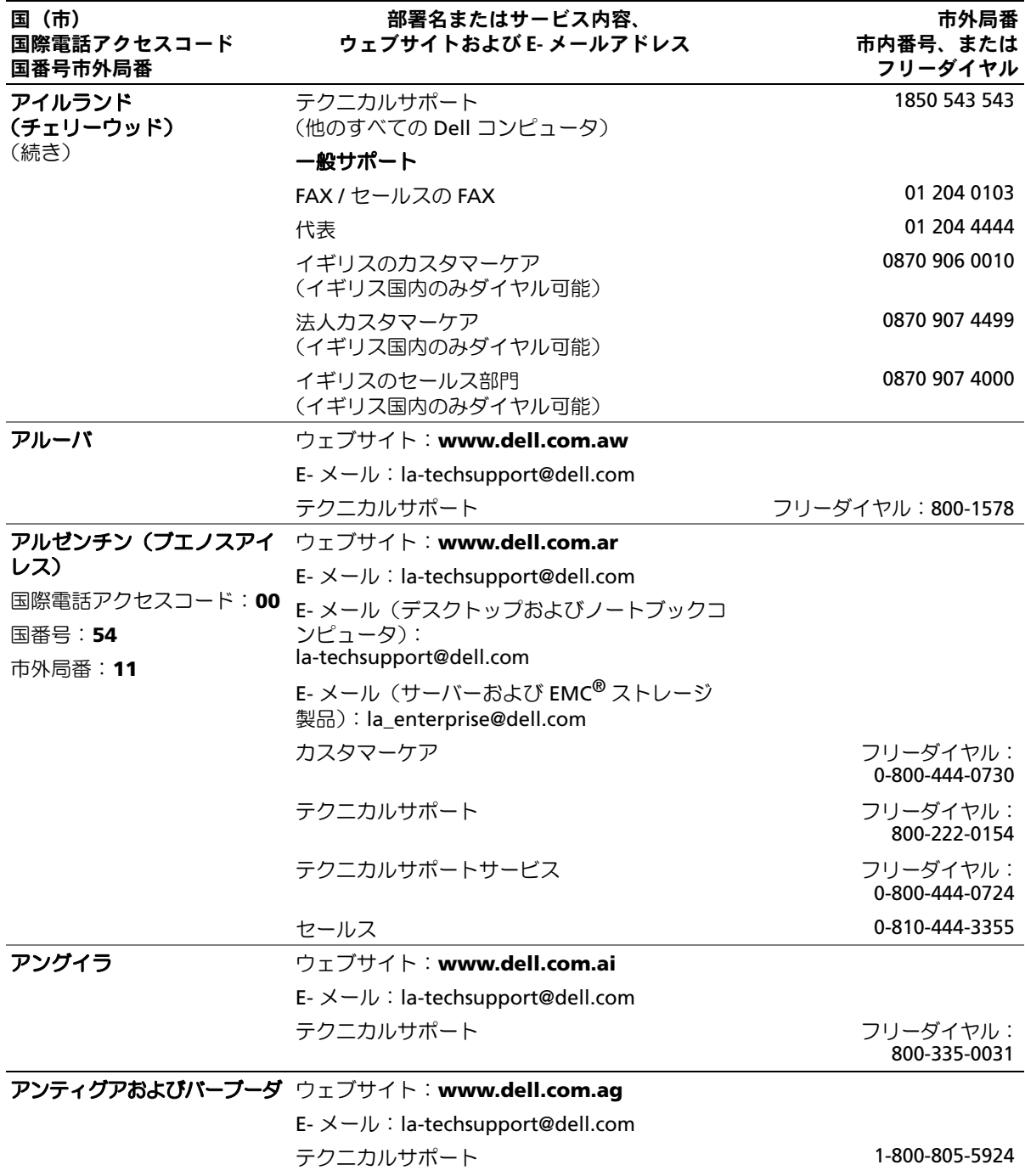

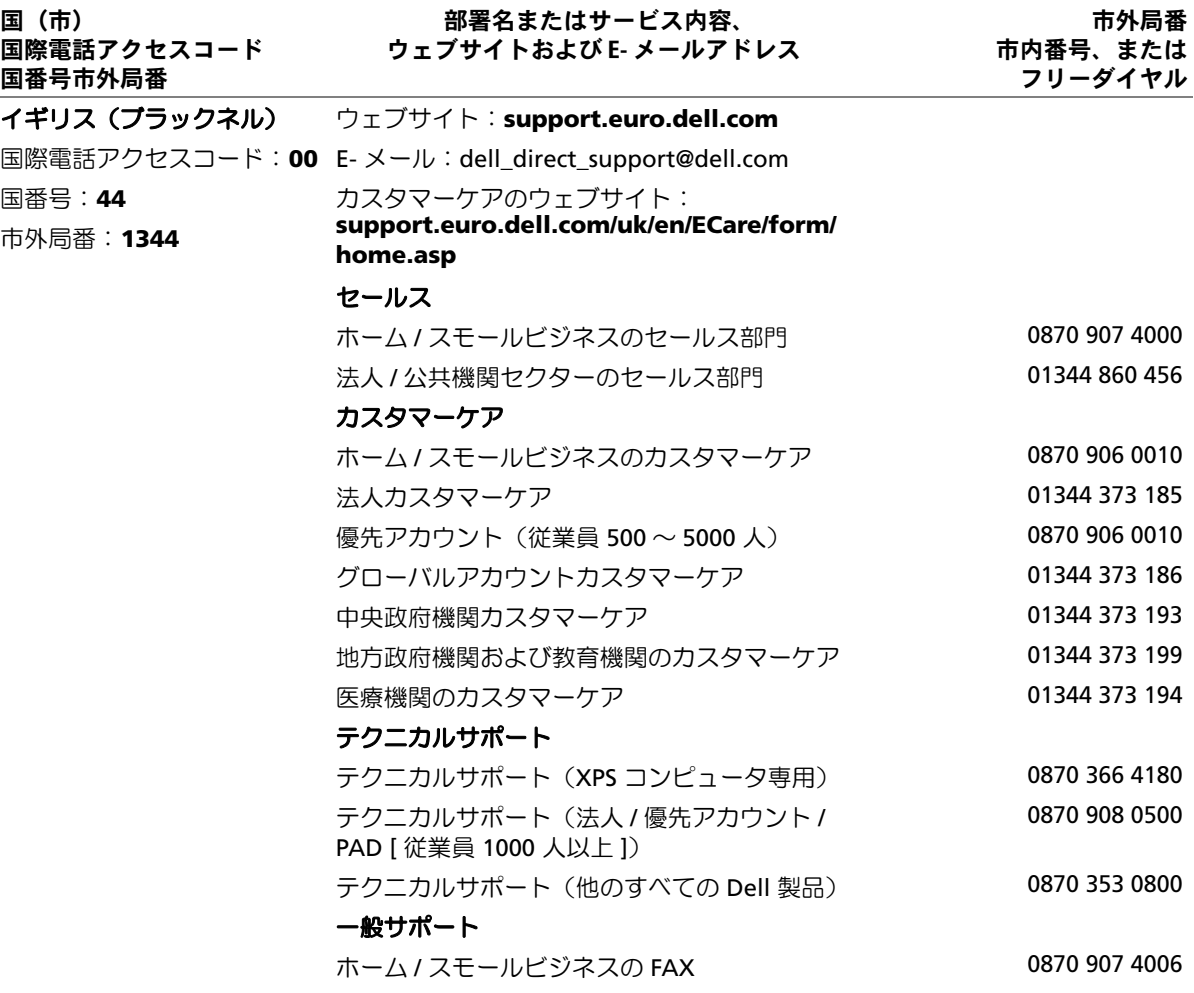

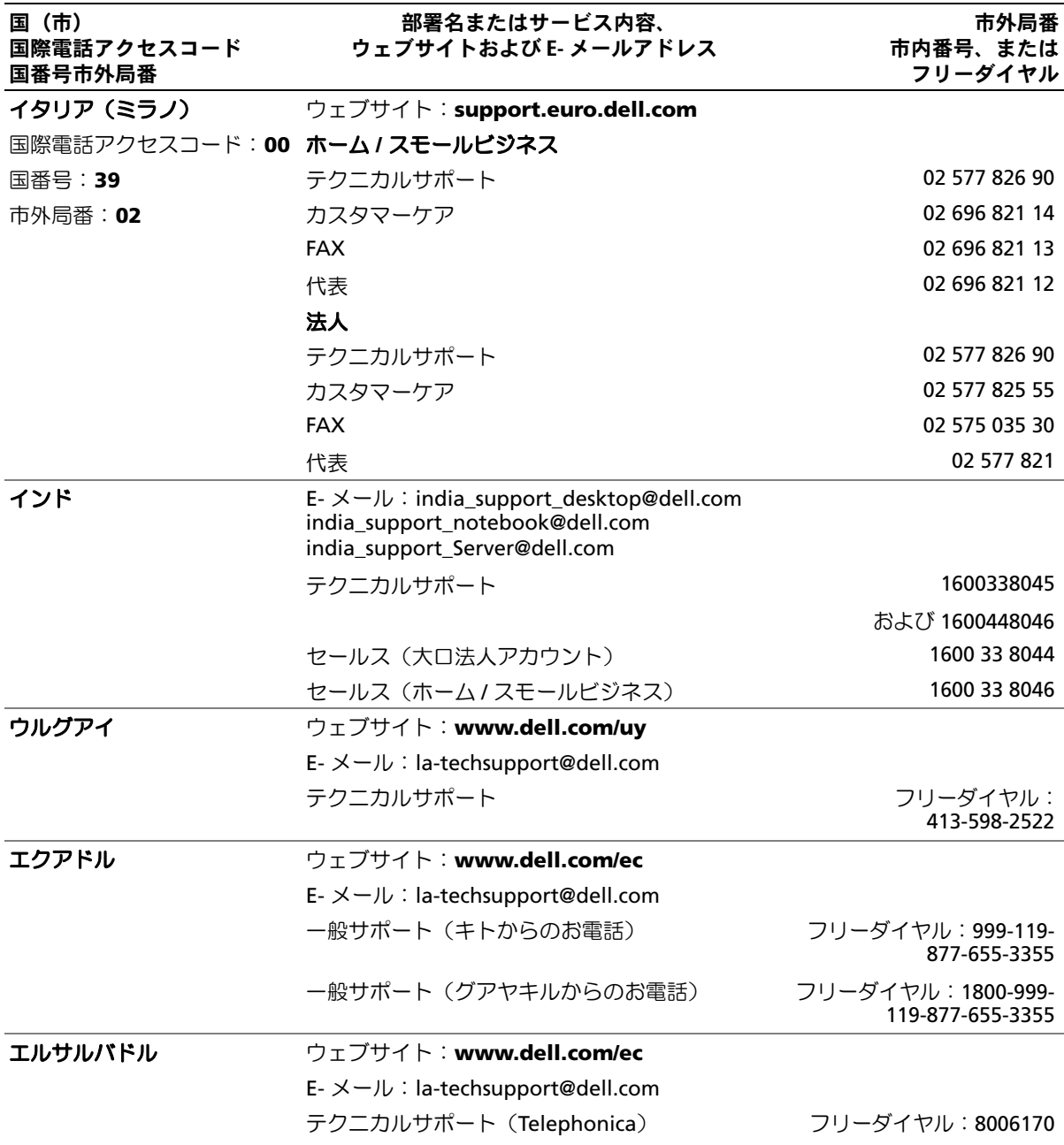

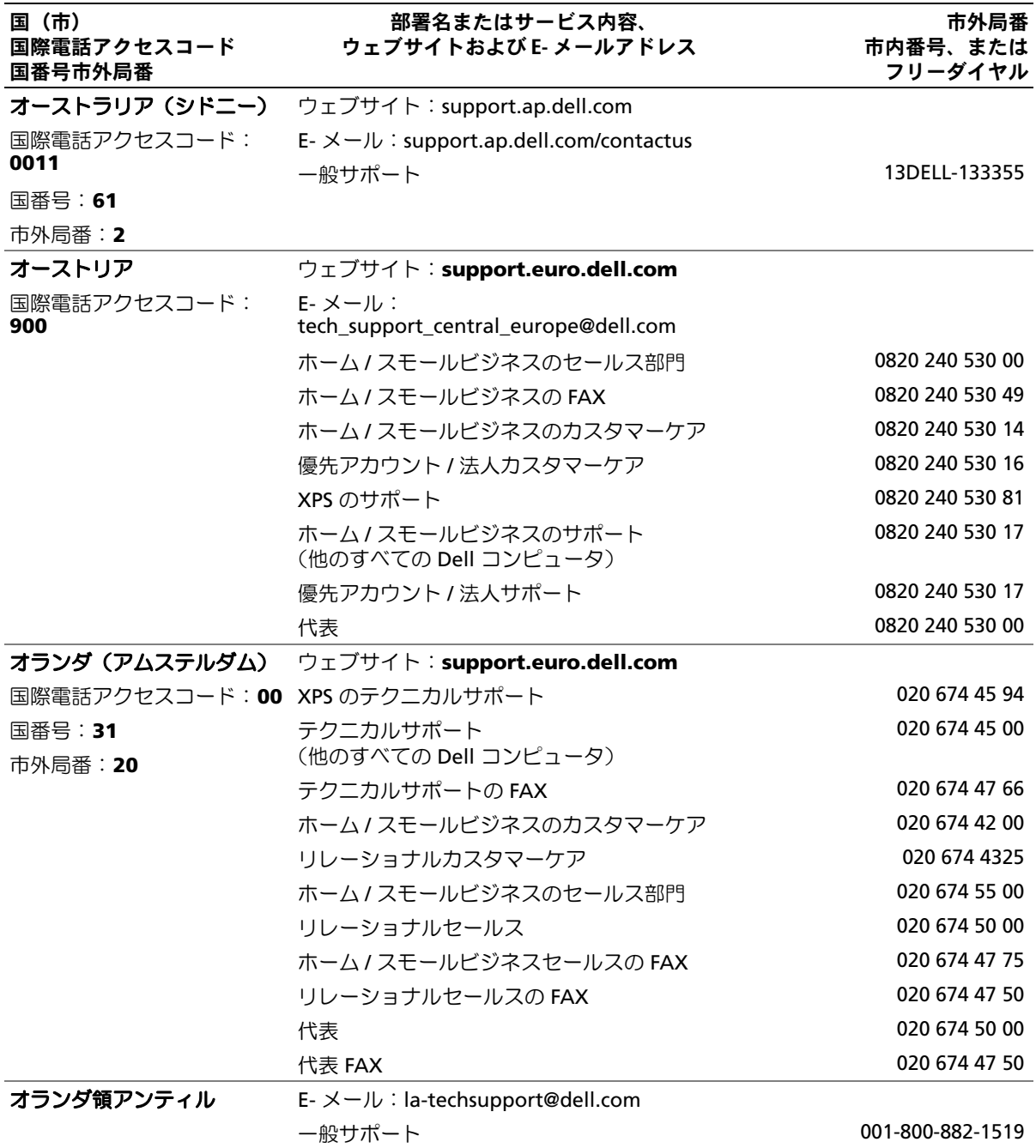

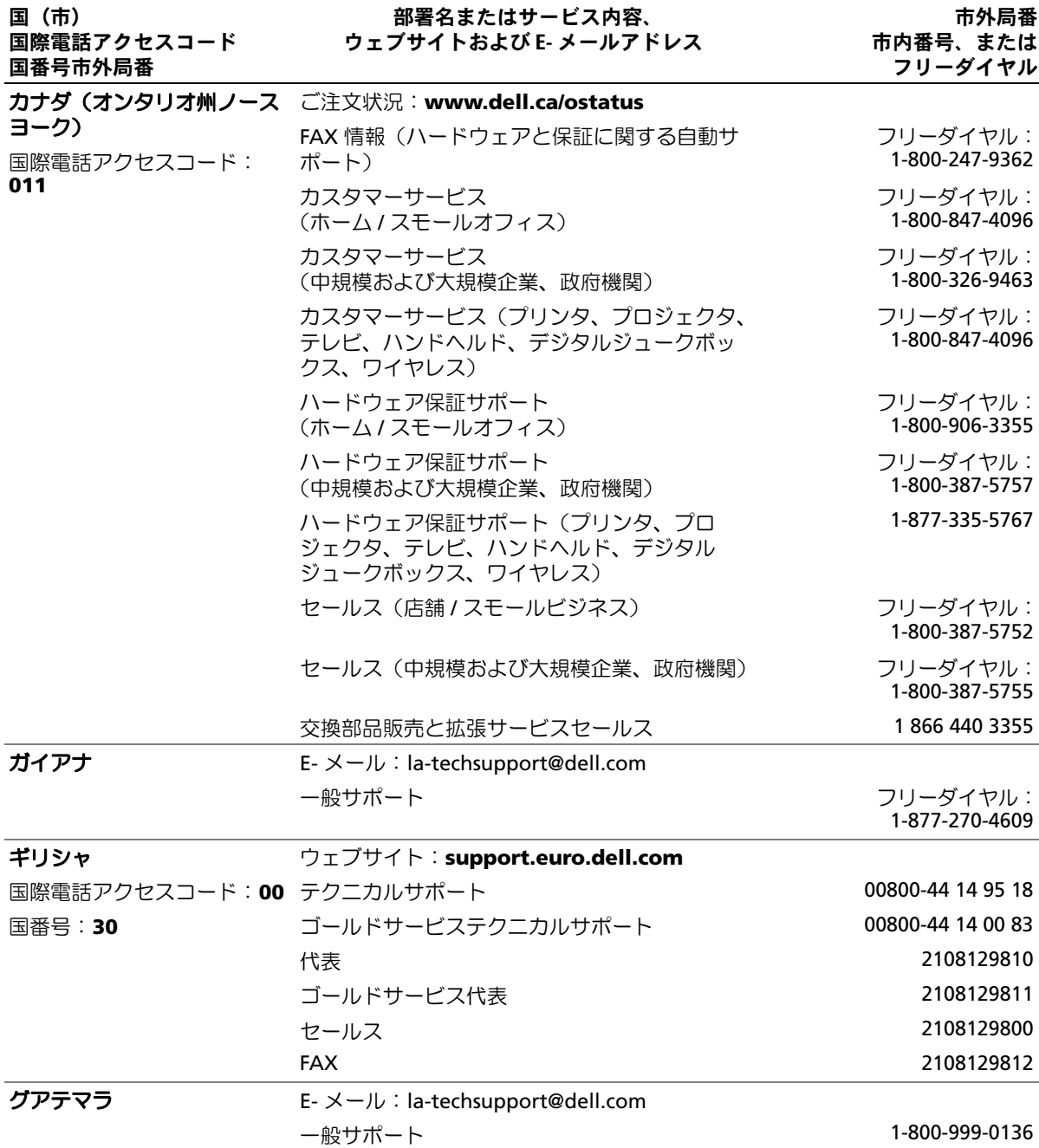

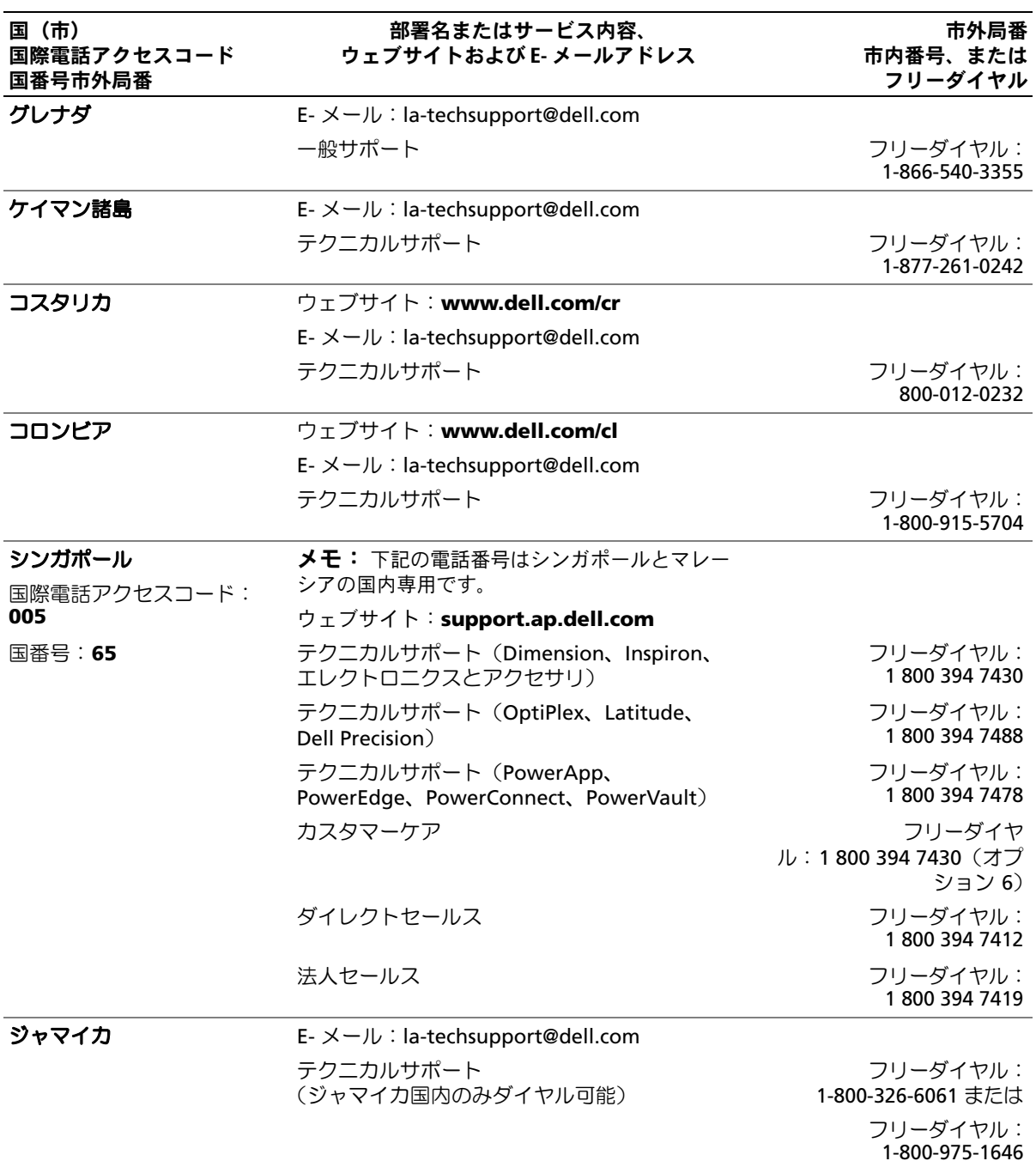

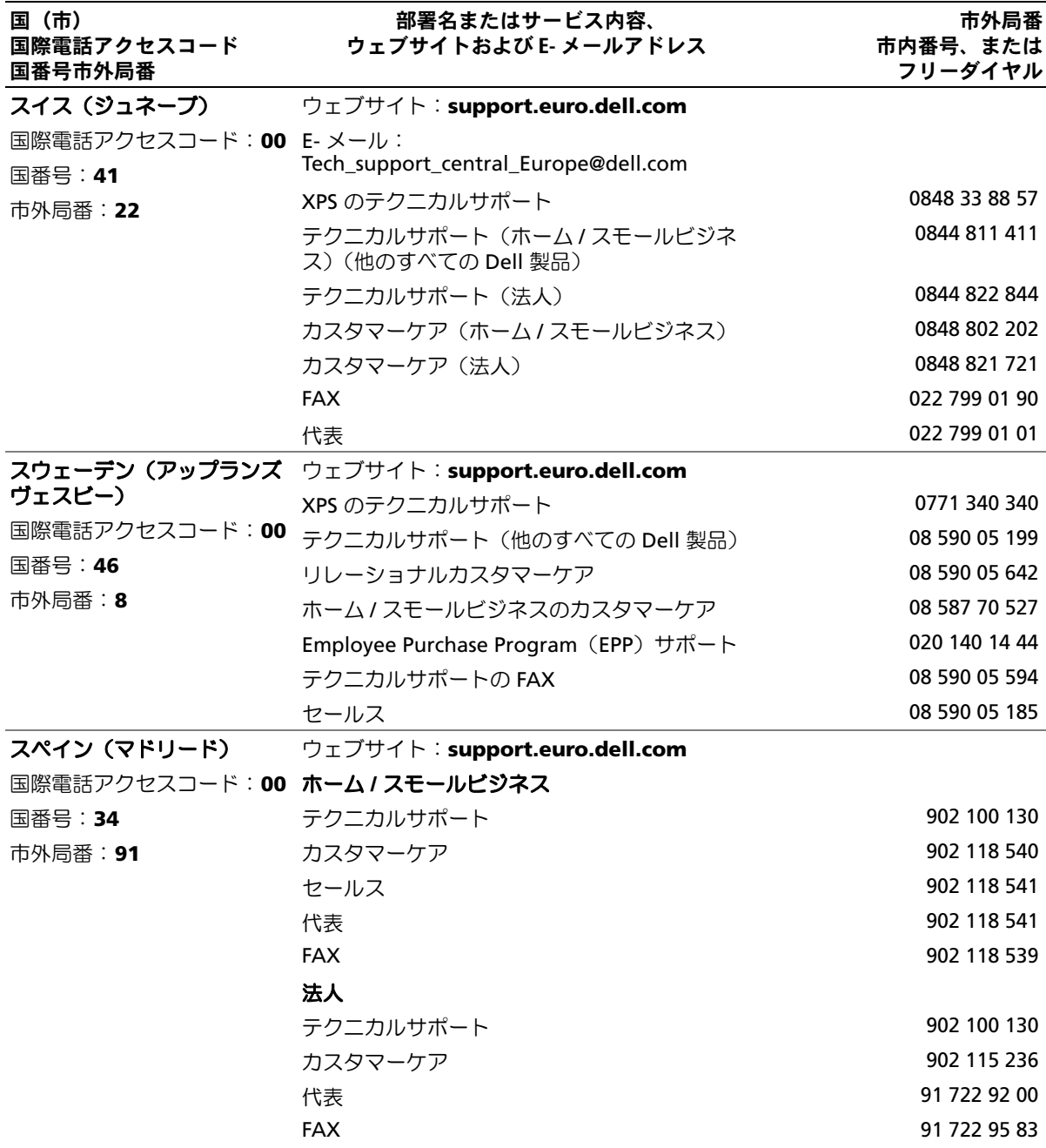

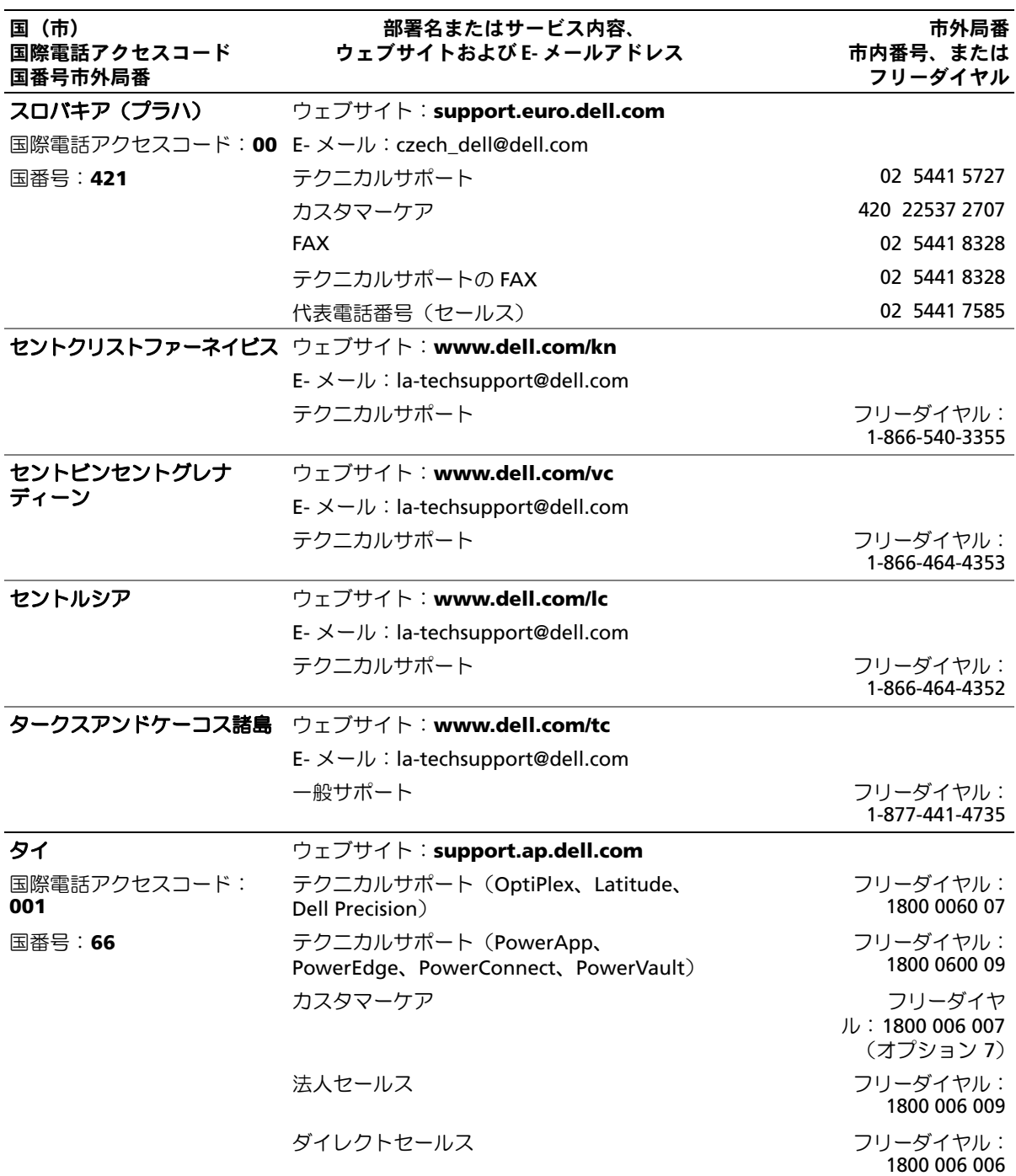

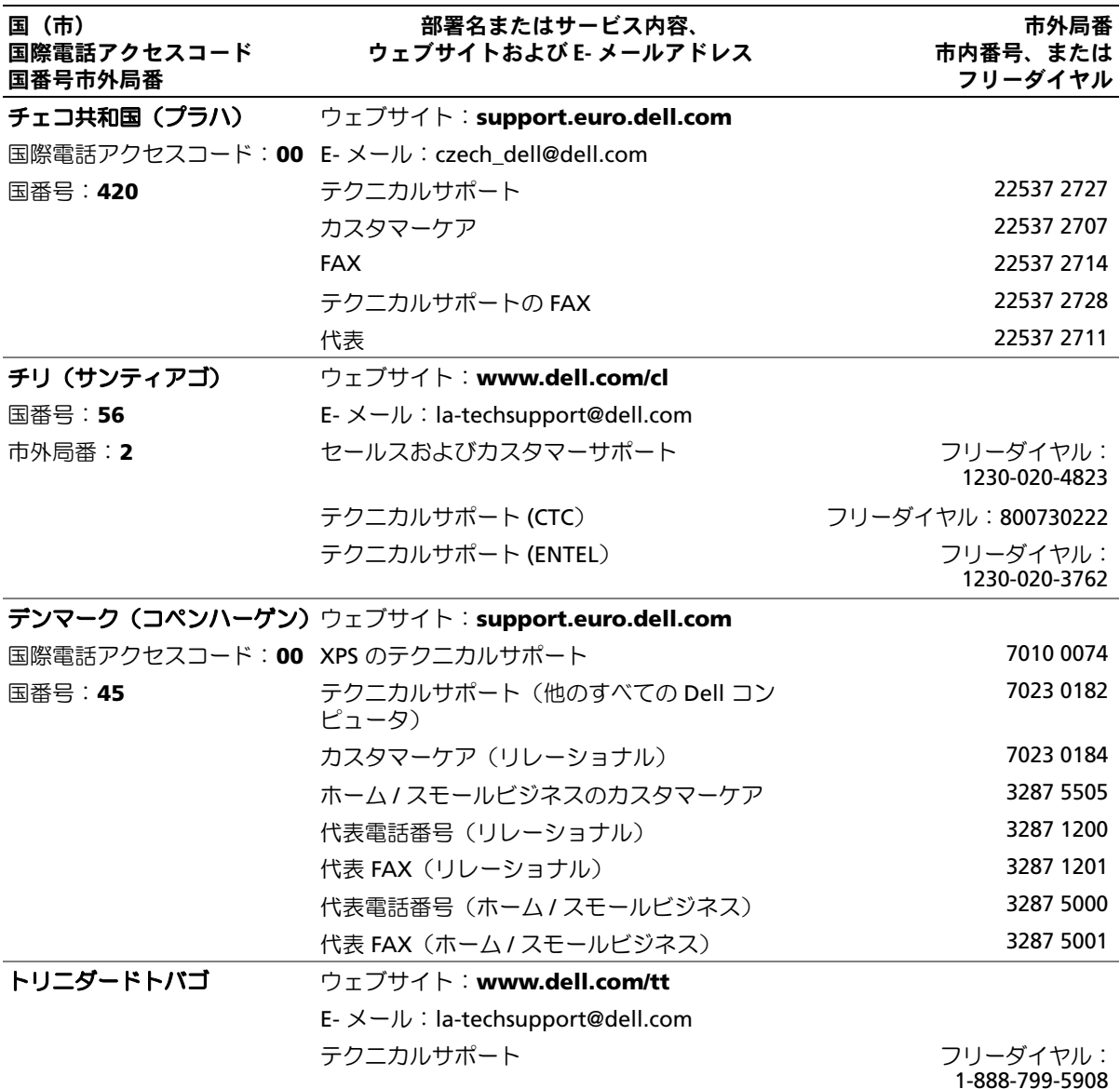

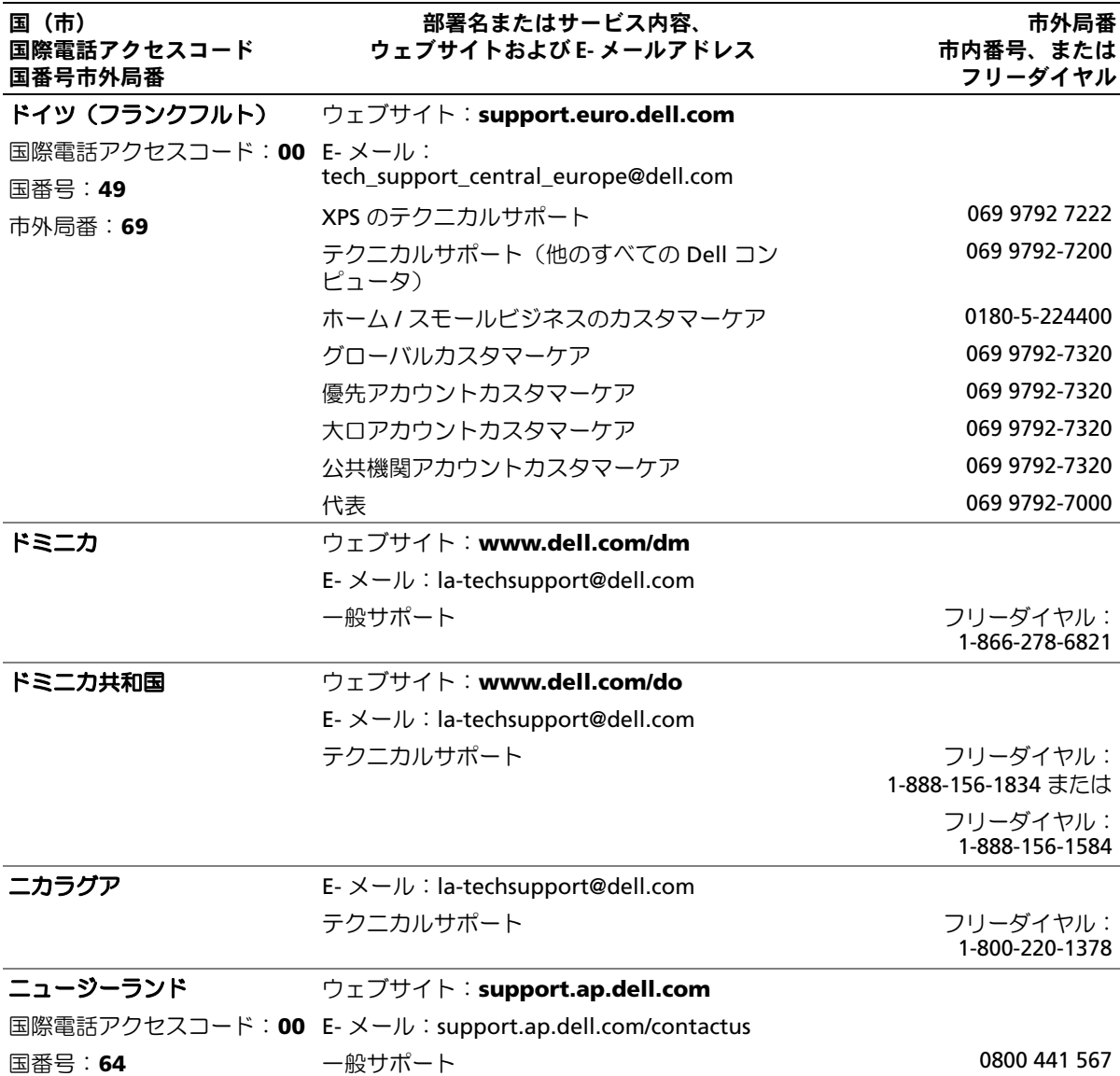

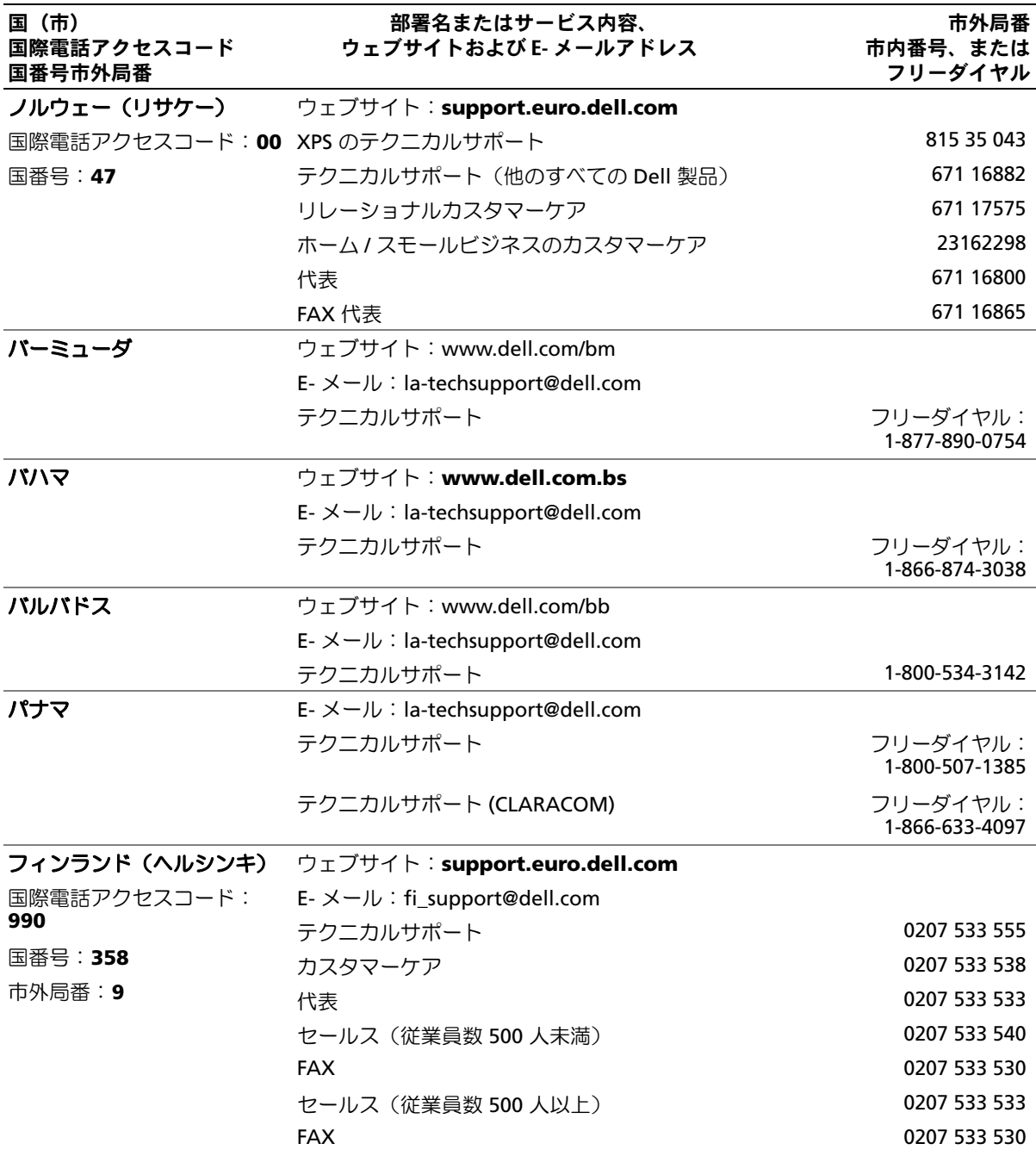

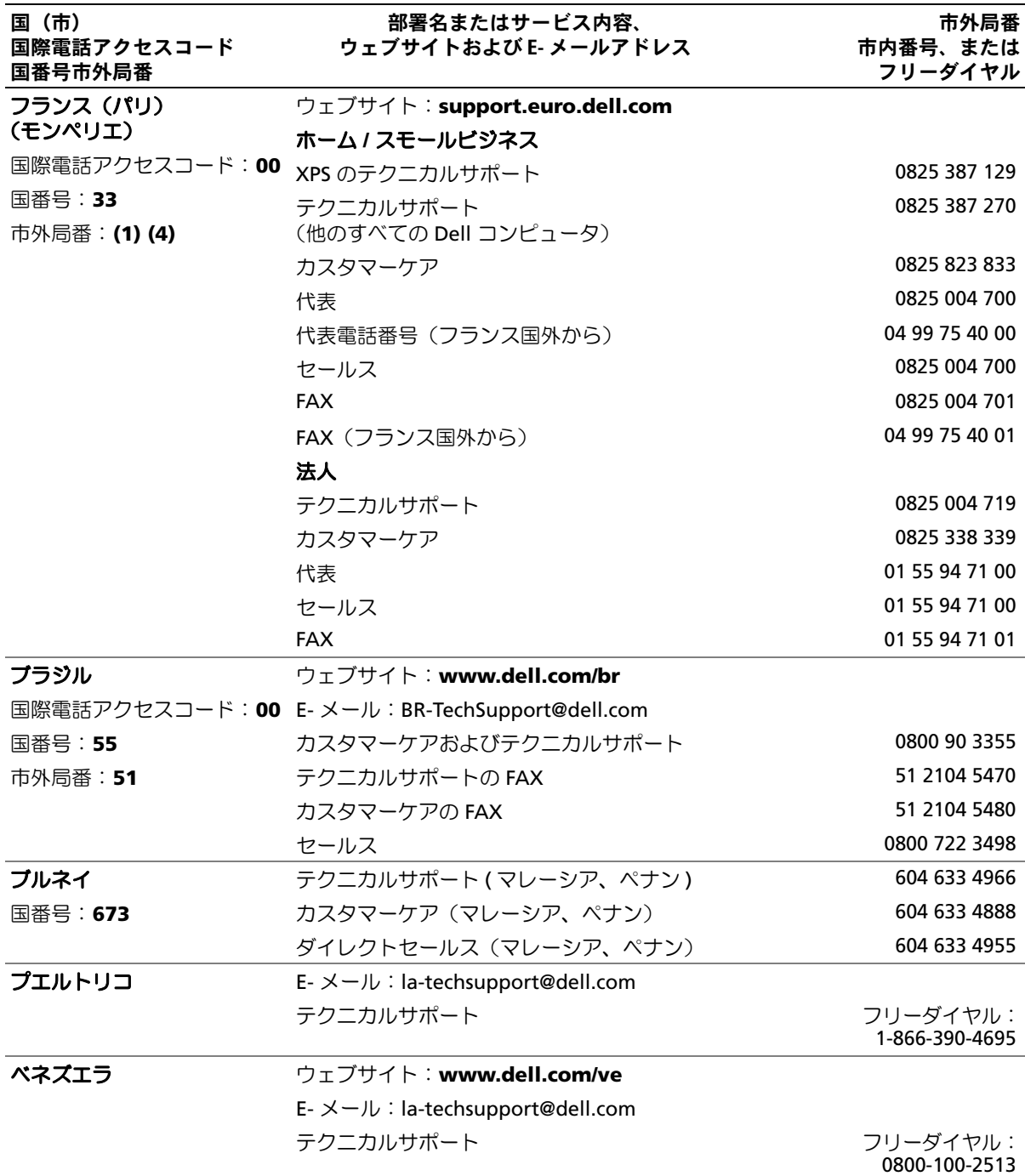

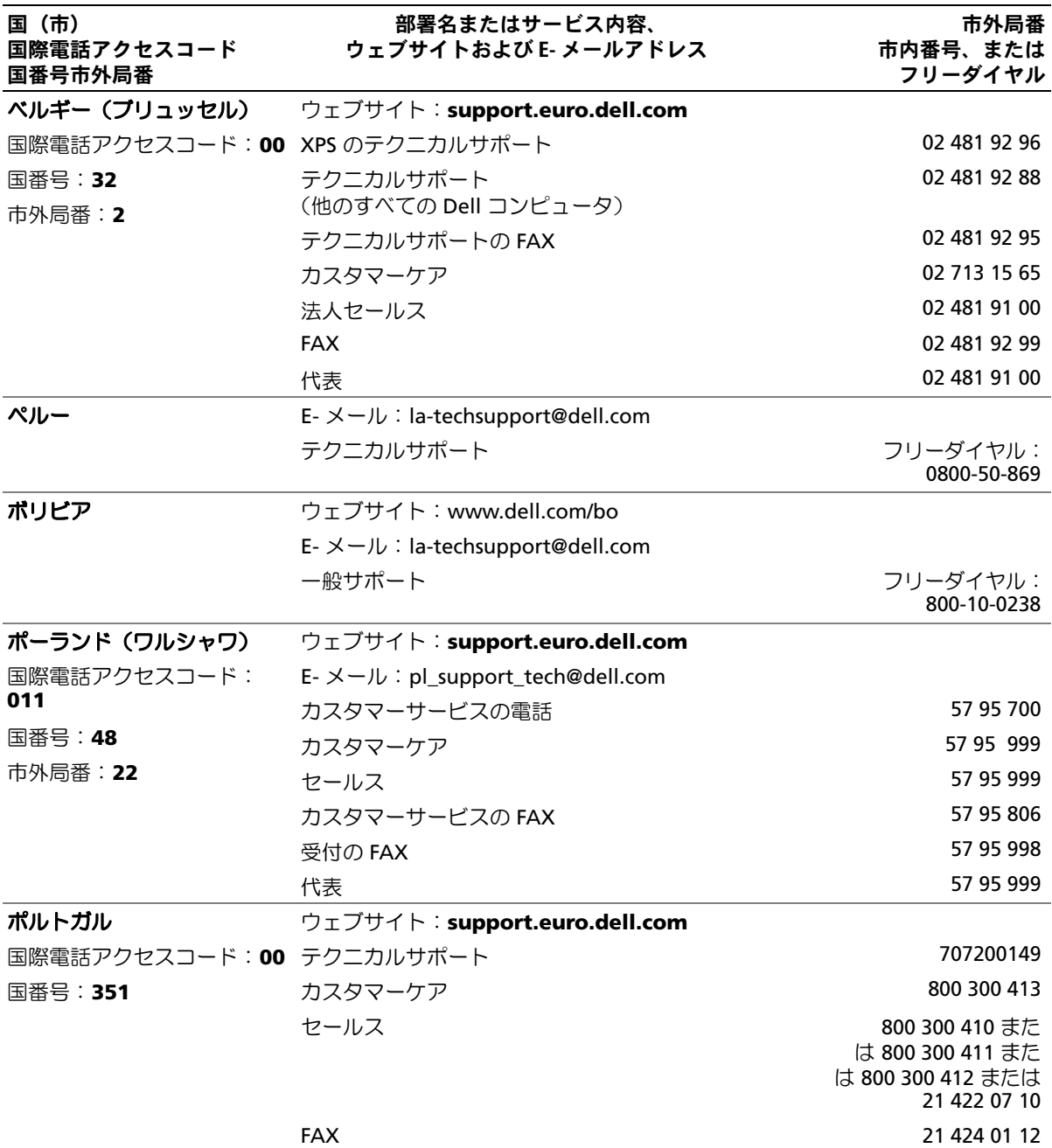

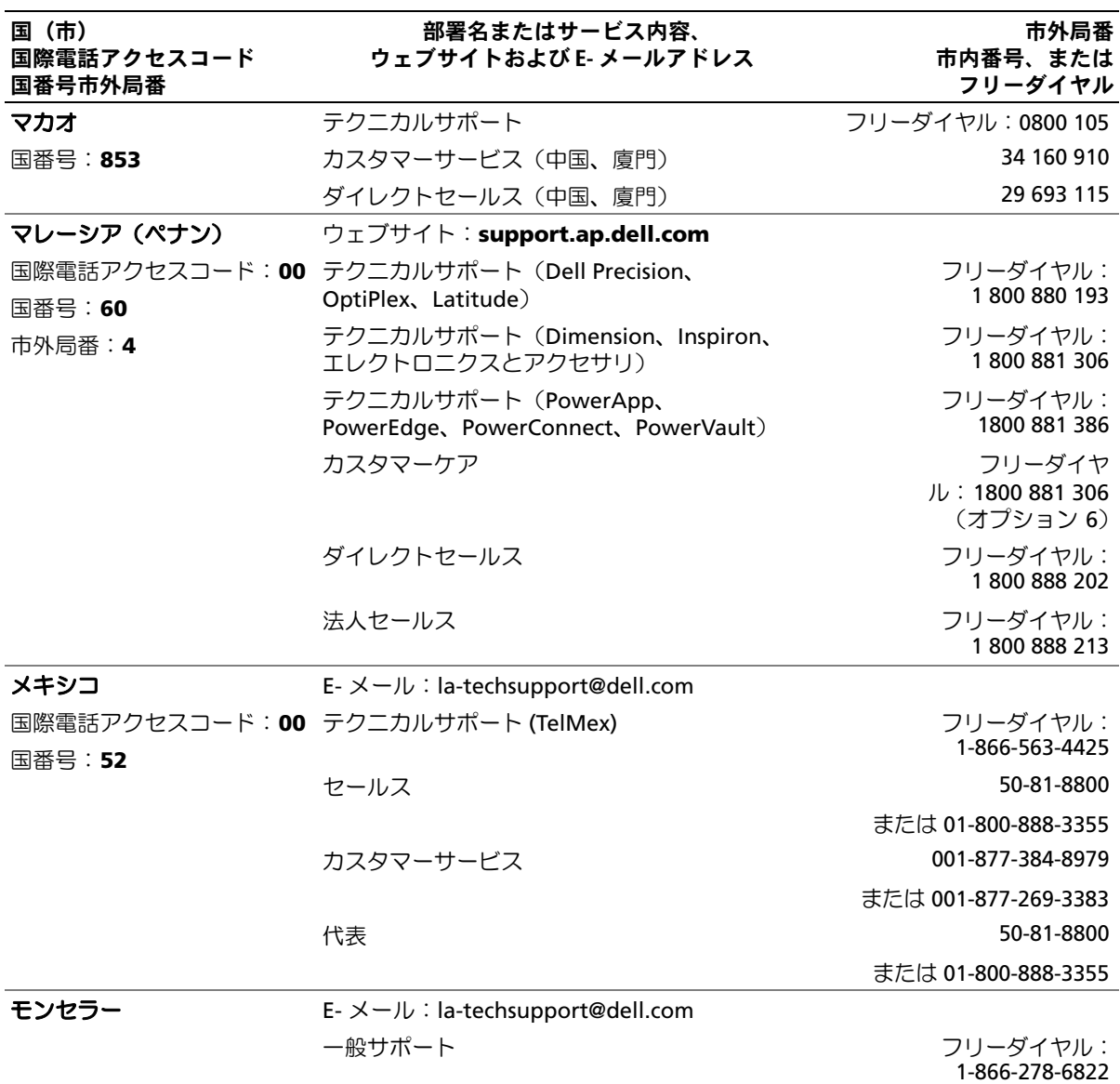

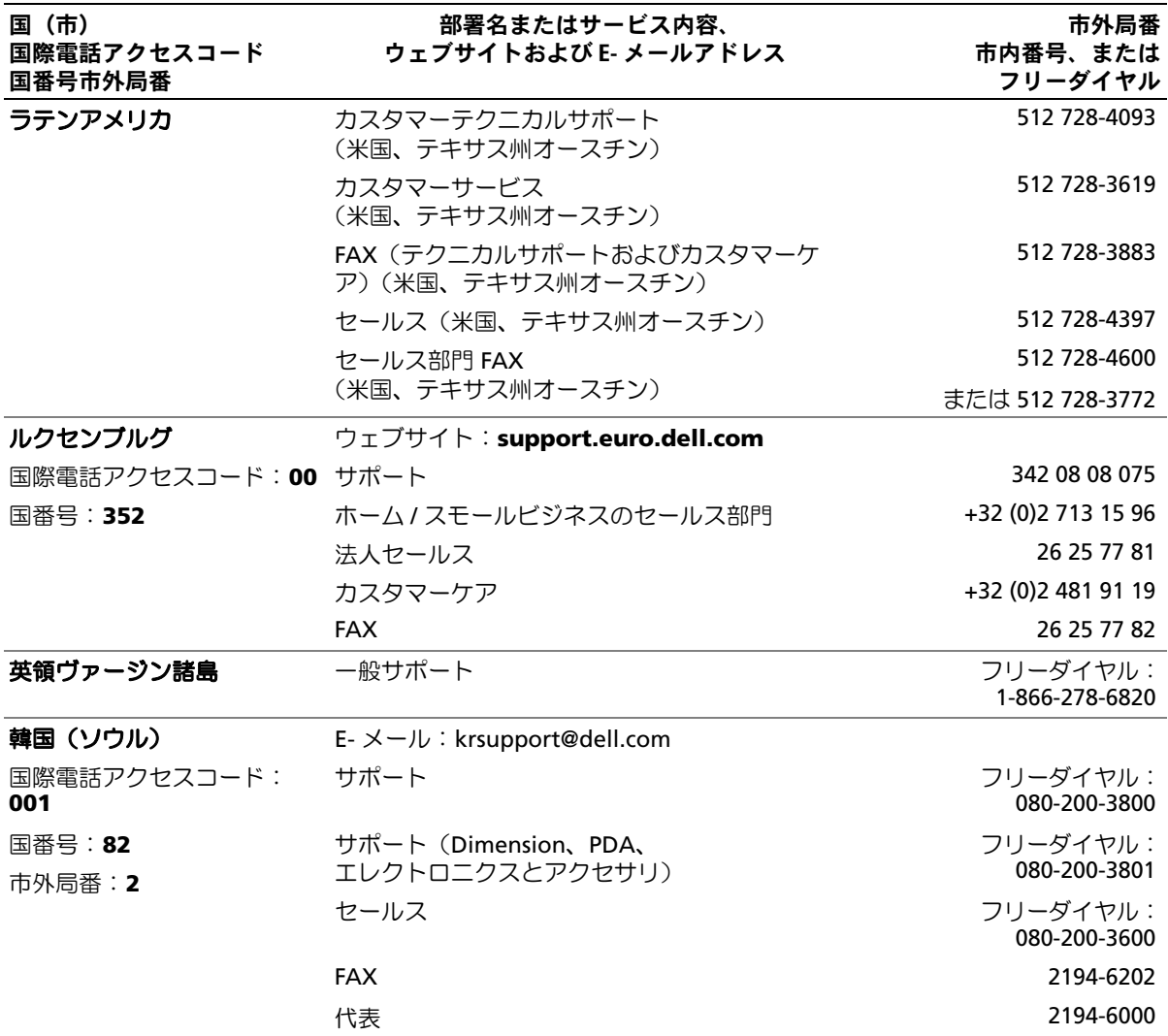

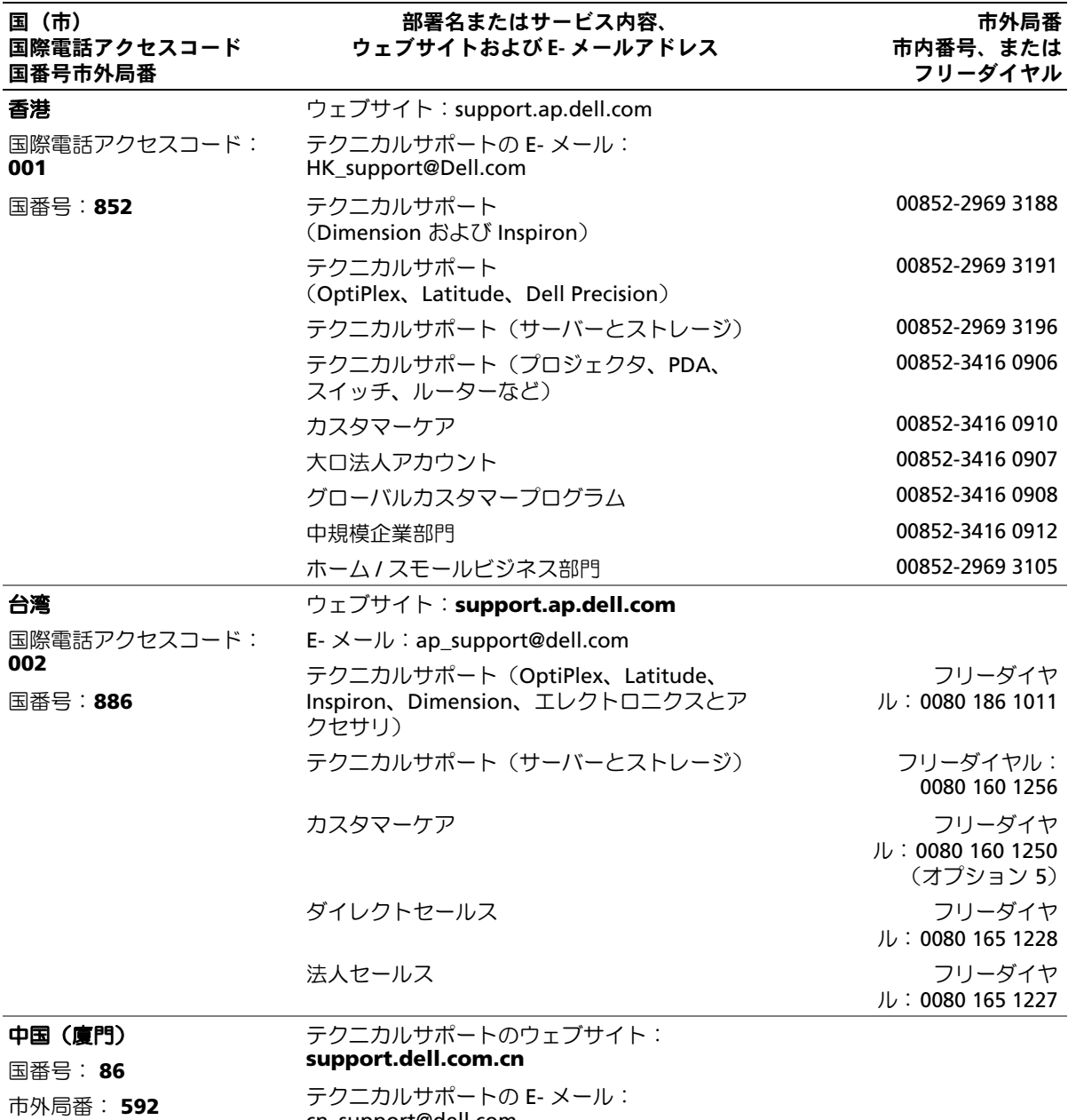

cn\_support@dell.com

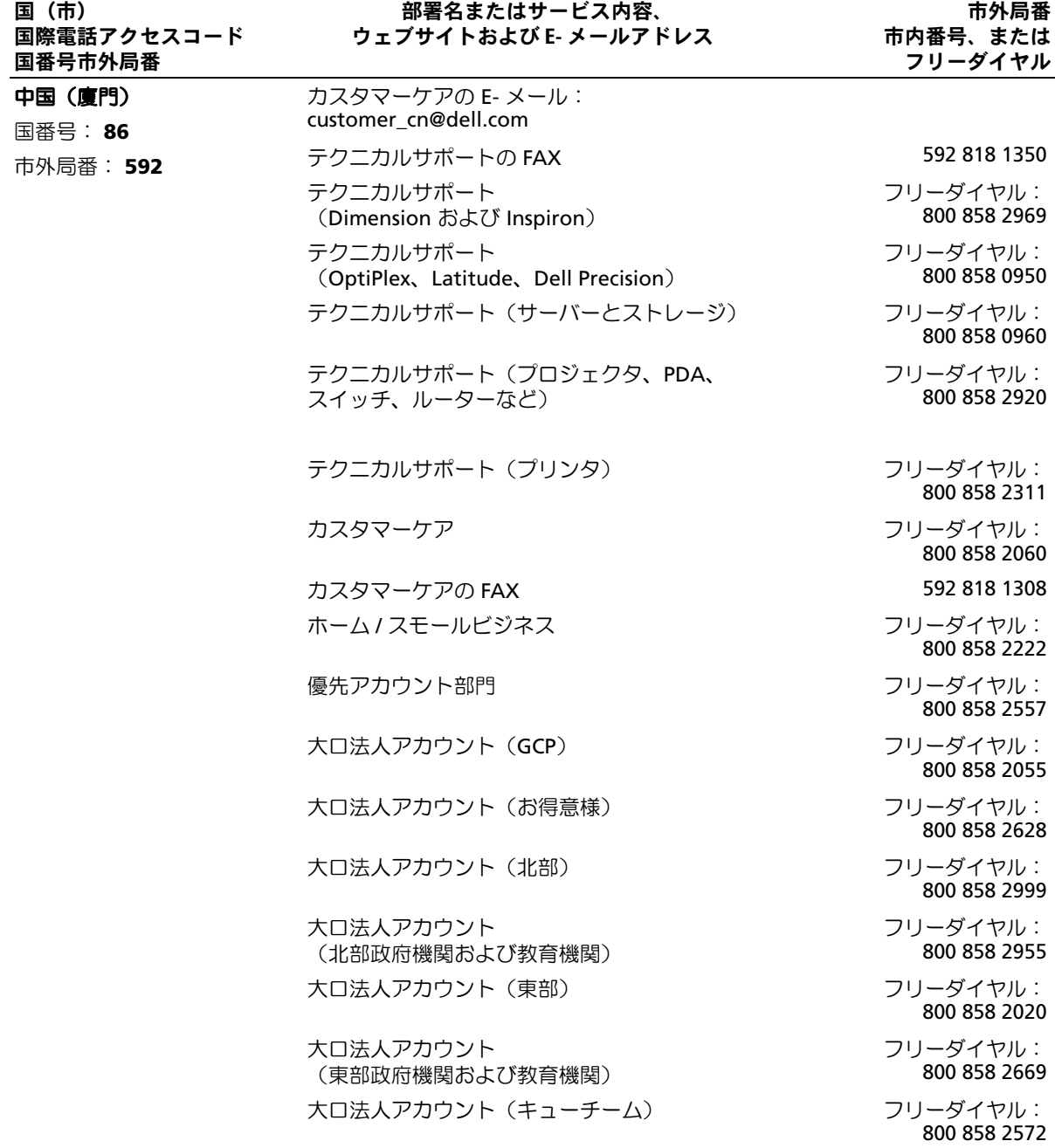

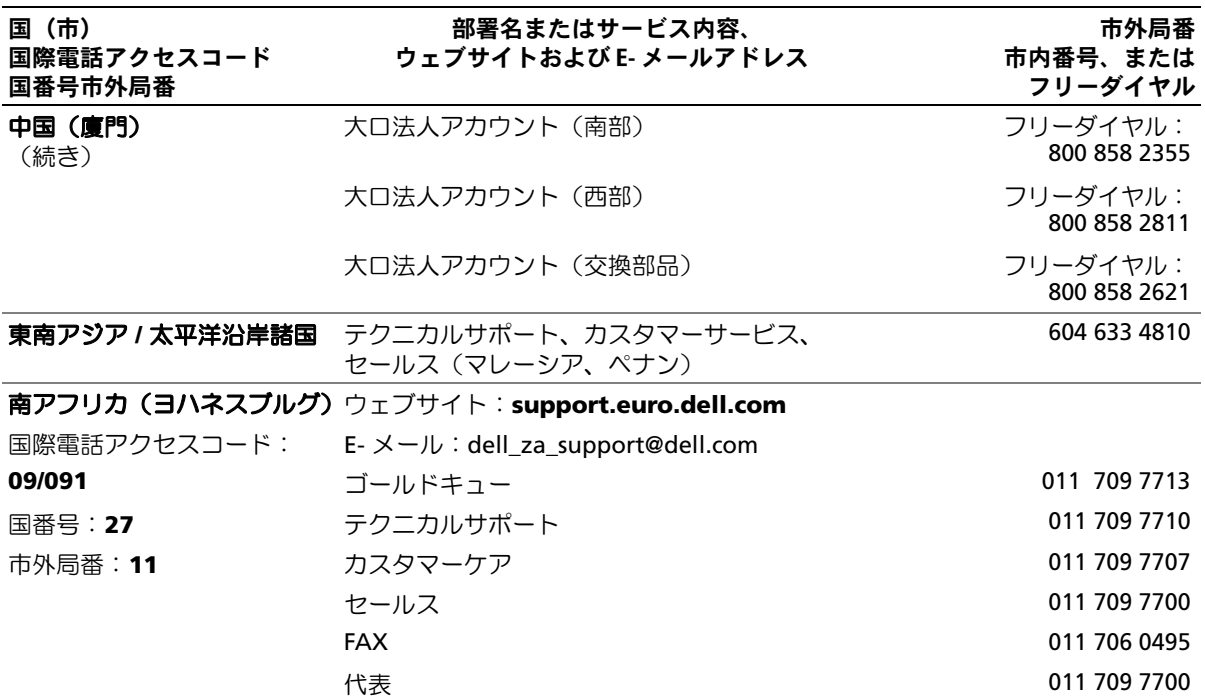

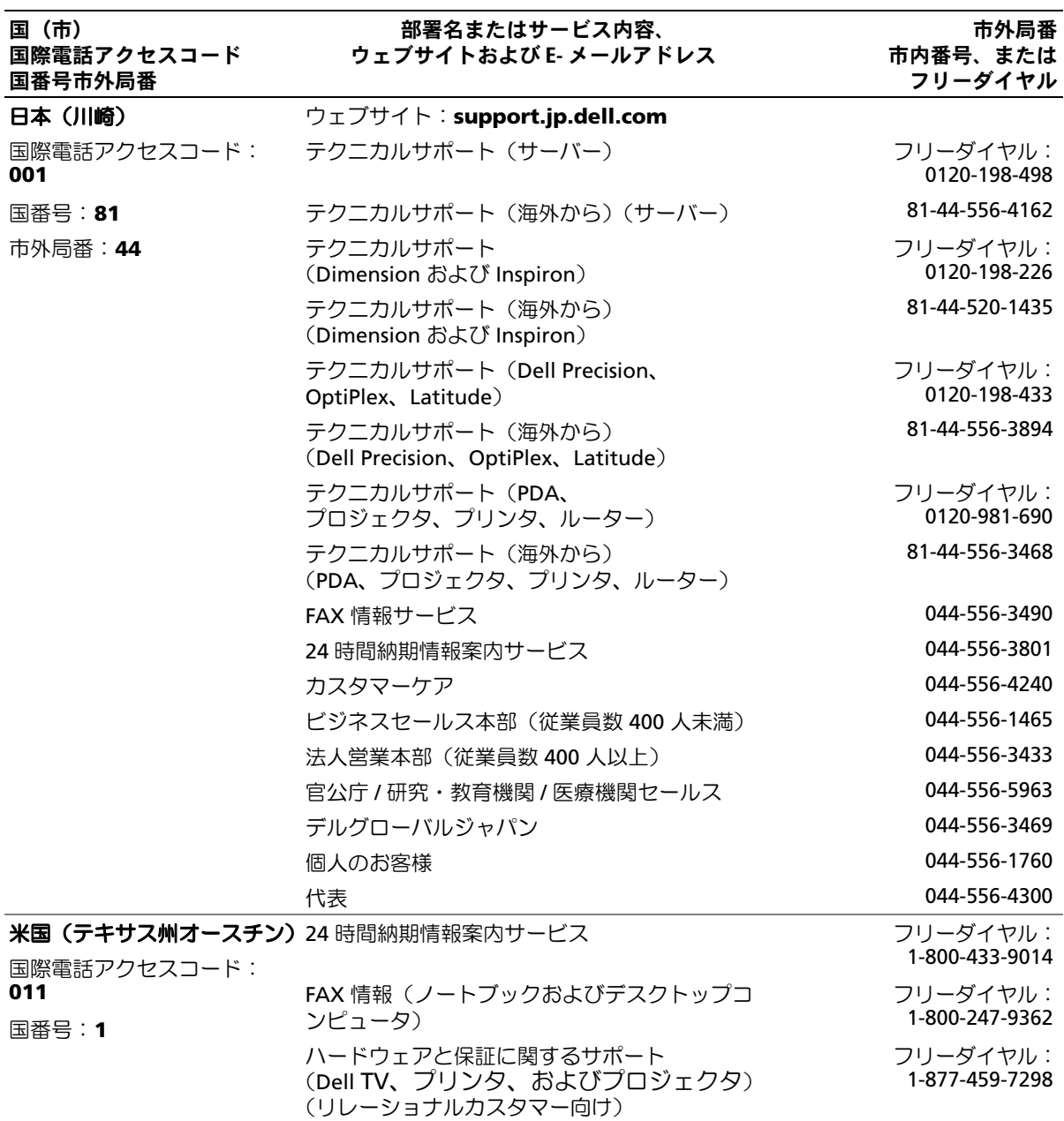

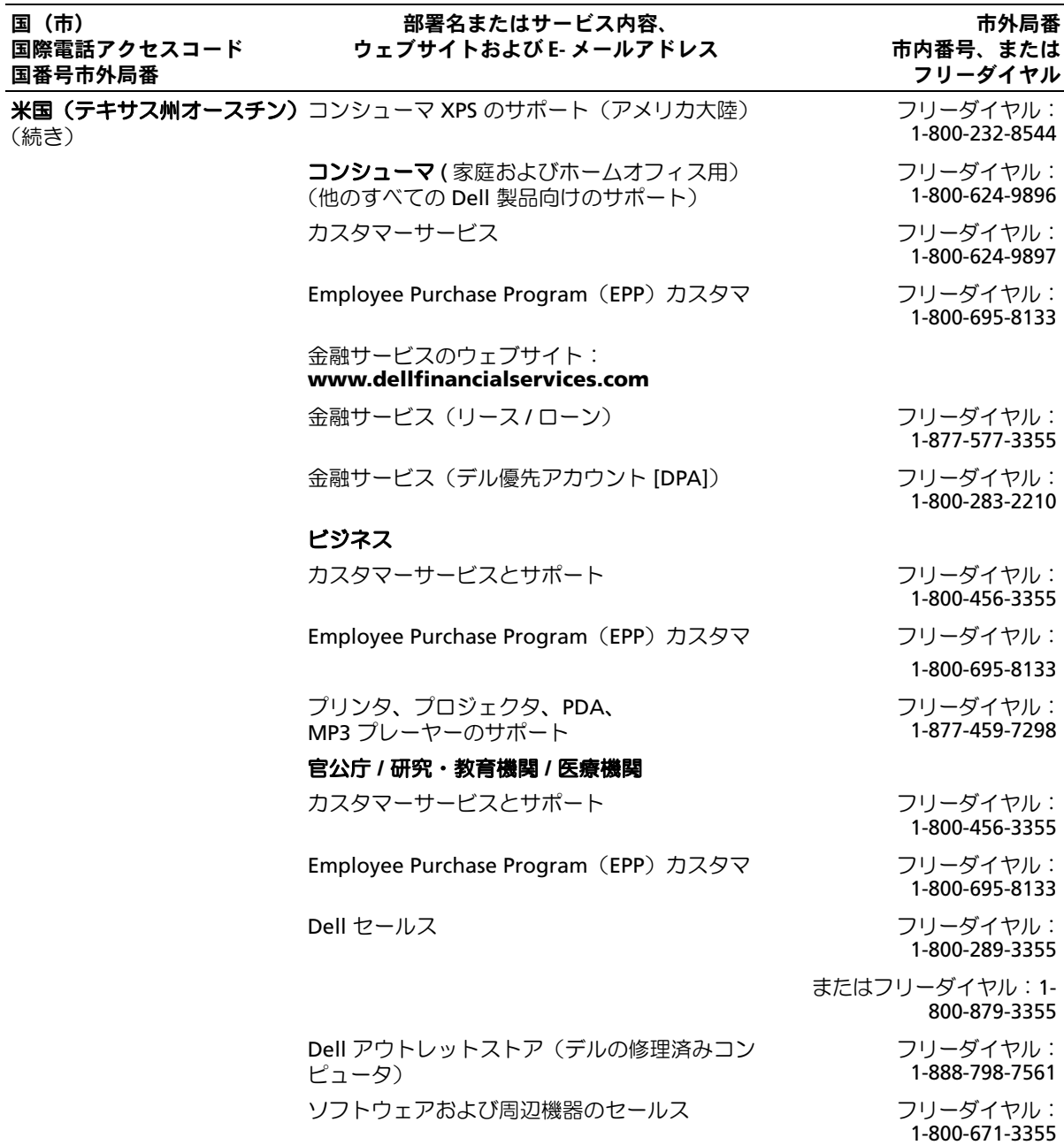

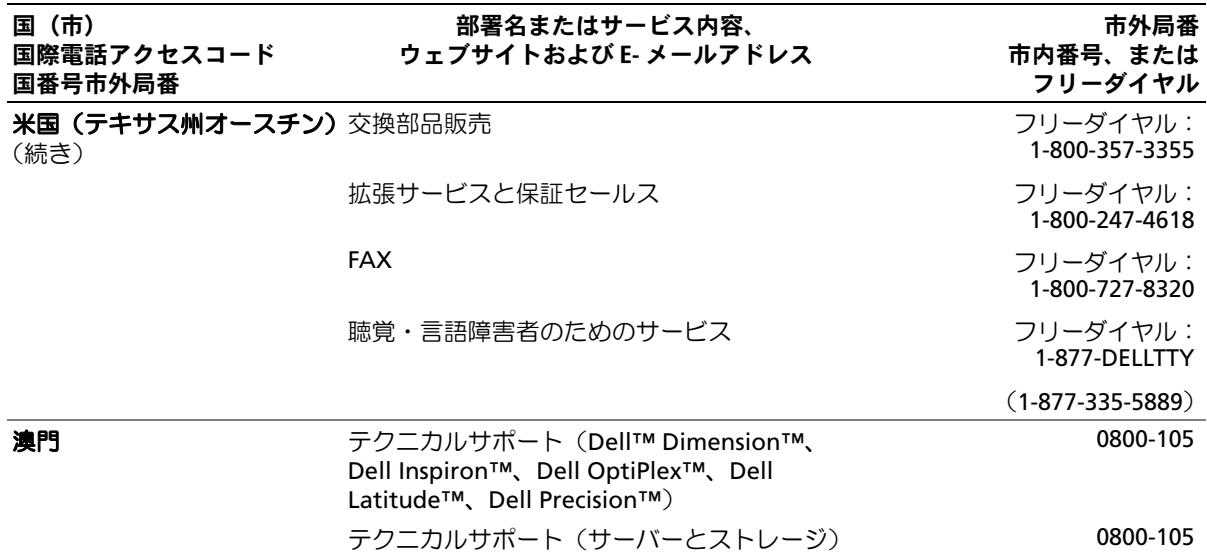

# 用語集

本項ではシステムマニュアルで使用される技術用 語、略語の意味を示します。

**A** ー Ampere (アンペア)の略語。

**AC** — Alternating current (交流電流)の略語。

**ACPI** ― Advanced Configuration and Power Interface の略語。OS で設定と電力管理を実行するた めの標準インタフェースです。

**ANSI** ― American National Standards Institute (米国規格協会)。米国の主要技術標準開発機関です。

**ASCII** ― American Standard Code for Information Interchange(情報交換用米国標準コード)の略語。

**Asset Tag** ― 通常はシステム管理者によって、セ キュリティやトラッキングのためにコンピュータごと に割り当てられるコード。

**BIOS** — Basic input/output system (基本入出力シス テム)の略語。システムの BIOS は、フラッシュメモ リチップに格納された複数のプログラムから成りま す。BIOS は、次の事項を制御します。

プロセッサと周辺機器との間の通信 •

システムメッセージなどの種々の機能

**BMC** ― Baseboard management controller (ベースボード管理コントローラ)の略語。

**BTU** — British thermal unit (英国熱量単位)の略語。

**C** ― Celsius(セルシウス、摂氏)の略語。

**CD** – Compact Disc (コンパクトディスク)の略語。 CD ドライブでは光学技術を利用して、CD からデー タを読み取ります。

**cm** — Centimeter (センチメートル)の略語。

**CMOS** ― Complementary metal-oxide semiconductor (相補型金属酸化膜半導体)の略語。

**COM***<sup>n</sup>* ― コンピュータのシリアルポートに対するデ バイス名(*n* は整数値)。

**CPU** — Central processing unit (中央演算処理装置) の略語。「プロセッサ」を参照してください。

**DC** — Direct current (直流雷流)の略語。

**DDR** – Double-data rate (ダブルデータ速度)の略 語。出力を 2 倍にできるメモリモジュールの技術です。

**DHCP** ― Dynamic Host Configuration Protocol (ダイナミックホスト設定プロトコル)の略語。クラ イアントシステムに自動的に IP アドレスを割り当て るための方法です。

**DIMM** ― Dual in-line memory module(デュアルイ ンラインメモリモジュール)の略語。「メモリモ ジュール」も参照してください。

**DIN** – Deutsche Industrie Norm (ドイツ工業規格) の略語。

**DMA** ― Direct memory access(ダイレクトメモリア クセス)の略語。DMA チャネルを使用すると、RAM とデバイス間で特定のタイプのデータ転送を、プロ セッサを介さずに直接行うことができます。

**DMI** ― Desktop Management Interface(デスク トップ管理インタフェース)の略語。DMI を使用す れば、OS、メモリ、周辺機器、拡張カード、Asset Tag などのシステムコンポーネントに関する情報を集 めて、コンピュータシステムのソフトウェアとハード ウェアを統合的に管理することができます。

**DNS** ― Domain Name System(ドメインネームシス テム)の略語。たとえば **www.dell.com** のようなイ ンターネットのドメインネームを 143.166.83.200 の ような IP アドレスに変換する方法です。

**DRAM** ― Dynamic random-access memory(ダイナ ミック RAM)の略語。通常、システムの RAM は DRAM チップのみで構成されます。

**DVD** ― Digital versatile disc の略語。

**ECC** ― Error checking and correction (エラーチェックおよび訂正)の略語。

**EEPROM** ― Electrically erasable programmable read-only memory(電気的消去可能なプログラマブ ル読み取り専用メモリ)の略語。

**EMC** ― Electromagnetic compatibility (電磁整合性)の略語。

**EMI** ― Electromagnetic interference (電磁波障害)の略語。

**ERA** — Embedded remote access (組み込み型リ モートアクセス)の略語。ERA により、リモートア クセスコントローラを使用してネットワークサーバー をリモート管理(帯域外管理)できます。

**ESD** – Electrostatic discharge (静電気放電)の略語。

**ESM** ― Embedded server management (組み込み型サーバー管理)の略語。

**F** – Fahrenheit (ファーレンハイト、華氏)の略語。

**FAT** ― File allocation table(ファイルアロケーショ ンテーブル)の略語。FAT はファイル保存の記録と管 理のために MS-DOS で使用されるファイルシステム 構造です。Microsoft® Windows® OS では、オプショ ンとして FAT ファイルシステムを使用できます。

**FBD** ― 完全バッファ型 DIMM の略語。

**FSB** – Front-side bus (フロントサイドバス)の略 語。プロセッサとメインメモリ(RAM)間のデータ 伝送路および物理インタフェースです。

**ft** — Feet (フィート)の略語。

**FTP** ― File transfer protocol (ファイル転送プロトコル)の略語。

**g** — Gram (グラム)の略語。

**G** - Gravity (重力加速度)の略語。

**Gb** – Gigabit (ギガビット)の略語。 1 Gb = 1024 Mb = 1,073,741,824 ビット。

**GB** – Gigabyte (ギガバイト)の略語。 1 GB = 1024 MB = 1,073,741,824 バイト。ただし、 ハードドライブの容量を表すときには、1000 MB (10 億バイト ) を意味する場合もあります。

**h** — Hexadecimal (16 進) の略語。16 進法は 16 を 基数にした記数法で、コンピュータの RAM アドレス やデバイスの I/O メモリアドレスを識別するためにプ ログラミングでよく使用されます。一般に 16 進数の 後には h を付けて表記します。

**Hz** ー Hertz (ヘルツ)の略語。

**I/O** — Input/output (入出力)の略語。キーボードは 入力デバイスで、プリンタは出力デバイスです。一般 に、I/O 処理は計算処理とは区別されます。

**ID** – Identification (識別)の略語。

**IDE** ― Integrated drive electronics の略語。システ ム基板とストレージデバイス間の標準インタフェース です。

**IP** ― Internet Protocol(インターネットプロトコル) の略語。

**IPX** ― Internet package exchange(インターネット パケット交換)の略語。

**IRQ** — Interrupt request (割り込み要求)の略語。 周辺機器がデータを送信または受信しようとする場 合、必要な処理をプロセッサに要求する信号が IRQ 信号線を介して送られます。コンピュータに接続する 各周辺機器には IRQ 番号を割り当てる必要がありま す。2 つの機器が同じ IRQ 番号を共有することはでき ますが、両方の機器を同時に動作させることはできま せん。

**K** ― kilo(キロ)の略語。1,000 を表します。

**Kb** — Kilobit (キロビット)の略語。 1 Kb = 1024 ビット。

**KB** – Kilobyte (キロバイト)の略語。 1 KB = 1024 バイト。

**Kbps** ― Kilobits per second (1 秒あたりのキロビット数)の略語。

**KBps** ― Kilobytes per second (1 秒あたりのキロバイト数)の略語。

**kg** — kilogram(キログラム)の略語。 1 kg = 1000 グラム。

**kHz** – Kilohertz (キロヘルツ)の略語。

**KMM** ― Keyboard/monitor/mouse (キーボード / モニター / マウス)の略語。

**KVM** ― Keyboard/video/mouse(キーボード / ビデ オ / マウス) の略語。KVM は、キーボード、マウス、 ディスプレイを共有する複数のコンピュータを切り替 えて使用するための装置です。

**LAN** ― Local area network (ローカルエリアネット ワーク)の略語。通常、LAN のシステム構成は同じ 建物内部または隣接した少数の建物に限定され、すべ ての装置が LAN 専用のケーブルで接続されます。

**lb** – Pound (ポンド)の略語。

**LCD** — Liquid crystal display (液晶ディスプレイ) の略語。

**LED** — Light-emitting diode (発光ダイオード)の 略語。電流が流れると点灯する電子部品です。

**LGA** ― Land grid array(ランドグリッドアレイ)の 略語。マイクロプロセッサソケットの一種。PGA と は異なり、LGA インタフェースにはチップにピンが ありません。ピンの代わりにパッドがあって、それが システム基板上のピンと接触します。

**Linux** ― 多様なハードウェアシステムで実行可能な UNIX に似た OS。Linux はソースコードが公開されて いるソフトウェアで、無償で入手できます。ただし、 Red Hat Software 社などでは、Linux のさまざまなソ フトウェアを含む配布パッケージとともに、テクニカ ルサポートとトレーニングを有償で提供しています。

**LVD** ― Low voltage differential(低電圧ディファレ ンシャル)の略語。

**m** – Meter (メートル)の略語。

**mA** — Milliampere (ミリアンペア)の略語。

**MAC** アドレス ― Media Access Control(メディアア クセスコントロール)アドレス。ネットワーク上のシ ステムのハードウェアに付けられた固有の番号です。

**mAh** — Milliampere-hour (ミリアンペア時)の略語。

**Mb** – Megabit (メガビット)の略語。 1 Mb = 1,048,576 ビット。

**MB** – Megabyte (メガバイト)の略語。 1 MB = 1,048,576 バイト。ただし、ハードドライブ の容量を表すときには、1 MB = 1,000,000 バイトを 意味する場合もあります。

**Mbps** ― Megabits per second (メガビット / 秒)の略語。

**MBps** ― Megabytes per second (メガバイト / 秒)の略語。

**MBR** ― Master boot record (マスターブートレコード)の略語。

**MHz** — Megahertz(メガヘルツ)の略語。

**mm** — Millimeter (ミリメートル)の略語。

**ms** — Millisecond (ミリ秒)の略語。

**MS-DOS**® ― Microsoft Disk Operating System(マ イクロソフトディスクオペレーティングシステム)の 略語。

**NAS** – Network Attached Storage (ネットワーク 接続ストレージ)の略語。ネットワーク上に共有スト レージを実現するのに使用される概念です。NAS シ ステムには、ファイルサーバー専用に最適化された OS、内蔵ハードウェア、およびソフトウェアが搭載 されています。

**NIC** – Network Interface Controller (ネットワークイ ンタフェースコントローラ)の略語。コンピュータに 取り付けられたネットワーク接続用のデバイスです。

**NMI** – Nonmaskable interrupt (マスク不能割り込 み)の略語。デバイスは NMI を送信して、ハード ウェアエラーをプロセッサに知らせます。

**ns** — Nanosecond (ナノ秒)の略語。

**NTFS** — NT File System (NT ファイルシステム)の 略語。Windows 2000 OS ではオプションのファイル システムです。

**NVRAM** — Nonvolatile random access memory (不揮発性ランダムアクセスメモリ)の略語。コン ピュータの電源を切っても情報が失われないメモリで す。NVRAM は、日付、時刻、システム設定情報の保 持に使用されます。

**PCI** ― Peripheral Component Interconnect の略語。 標準のローカルバス規格です。

**PDU** — Power distribution unit (配電ユニット)の 略語。PDU は、複数のコンセントの付いた電源で、 ラック内のサーバーやストレージシステムに電力を供 給します。

**PGA** – Pin grid array (ピングリッドアレイ)の略 語。プロセッサチップの取り外しが可能なプロセッサ ソケットです。

**POST** ― Power-on self-test(電源投入時の自己診断) の略語。コンピュータの電源を入れると、OS がロー ドされる前に、RAM、ディスクドライブ、キーボー ドなどのさまざまなシステムコンポーネントがテスト されます。

**PS/2** ― Personal System/2 の略語。

**PXE** ― Preboot eXecution Environment の略語。 ハードドライブや起動用ディスケットを使用せずに、 LAN を介してシステムを起動する方法です。

**RAC** ― Remote access controller(リモートアクセ スコントローラ)の略語。

**RAID** ― Redundant array of independent disks の 略語。RAID はデータ冗長化により読み書きの速度や 信頼性の向上を実現する技術です。普及している RAID には RAID 0、RAID 1、RAID 5、RAID 10、 RAID 50 があります。「ガーディング」、「ミラーリン グ」、「ストライピング」も参照してください。

**RAM** ― Random-access memory(ランダムアクセ スメモリ)の略語。プログラムの命令やデータを保存 するシステムの主要な一次記憶領域。コンピュータの 電源を切ると、RAM に保存されている情報はすべて 失われます。

RAS – Remote Access Service (リモートアクセスサー ビス)の略語。この機能によって、Windows OS を実 行しているコンピュータのユーザーは、モデムを使用 して、ネットワークにリモートでアクセスできます。

**readme** ファイル ― ソフトウェアやハードウェアの 製品に付属しているテキストファイル。製品に関する 補足情報やマニュアルのアップデート情報などが入っ ています。

**ROM** — Read-only memory (読み取り専用メモリ) の略語。コンピュータのプログラムの中には、ROM コードで実行しなければならないものがあります。 RAM とは異なり、コンピュータの電源を切っても、 ROM チップの内容は保持されます。ROM コードの 例には、コンピュータの起動ルーチンと POST を起動 するプログラムなどがあります。

**ROMB** ― RAID on motherboard (マザーボード上の RAID)の略語。

**rpm** ― Revolutions per minute (1 分あたりの回転数)の略語。

**RTC** ― Real-time clock(リアルタイムクロック) の略語。

**SAS** – Serial-attached SCSI (シリアル接続 SCSI) の略語。

**SATA** ― Serial Advanced Technology Attachment の略語。システム基板とストレージデバイス間の標準 インタフェースです。

**SCSI** ― Small computer system interface の略語。通 常のポートよりも速いデータ転送レートを持つ I/O バ スインタフェース。

**SDRAM** ― Synchronous dynamic random-access memory(同期ダイナミックランダムアクセスメモ リ)の略語。

**sec** — Second (秒)の略語。

**SEL** ― System event log(システムイベントログ) の略語。システム管理ソフトウェアでシステムのイベ ントとエラーを記録するために使用されます。

**SMART** ― Self-Monitoring Analysis and Reporting Technology(システムの自己監視分析および報告テ クノロジ)の略語。システム BIOS にエラーや障害が あった場合に、ハードドライブが報告し、画面にエ ラーメッセージを表示するための技術です。

**SMP** — Symmetric multiprocessing (対称型マルチ プロセッシング)の略語。高バンド幅のリンクを介し て複数のプロセッサを接続し、各プロセッサが同等な 立場で I/O 処理を行うように OS によって管理する技 法です。

**SNMP** ― Simple Network Management Protocol の 略語。ネットワーク管理者がリモートでワークステー ションの監視および管理を行うための標準インタ フェースです。

**SVGA** ― Super video graphics array(スーパービデ オグラフィックスアレイ)の略語。VGA と SVGA は、 従来の規格よりも高解像度の色表示機能を持つビデオ アダプタに関するビデオ規格です。

**system.ini** ファイル ― Windows OS 用の起動ファ イル。Windows を起動すると、**system.ini** ファイ ルが参照されて、Windows 動作環境の各種オプショ ンが設定されます。**system.ini** ファイルには、 Windows 用にインストールされているビデオ、マウ ス、キーボードのドライバの種類に関する情報などが 記録されています。

**TCP/IP** ― Transmission Control Protocol/Internet Protocol (伝送制御プロトコル / インターネットプロ トコル)の略語。

**UNIX** ― Universal Internet Exchange の略語。UNIX は、Linux の基になった OS で、C 言語で書かれてい ます。

**UPS** ― Uninterruptible power supply (無停電電源 装置)の略語。電気的な障害が発生した場合に、シス テムの電源が切れないようにするためのバッテリー電 源ユニットです。

**USB** — Universal Serial Bus (汎用シリアルバス)の 略語。USB コネクタは、マウス、キーボードなど、 USB 準拠の複数のデバイスに対応しています。USB デバイスはシステムの実行中でも取り付け、取り外し が可能です。

**UTP** ― Unshielded twisted pair(シールドなしのツ イストペア)の略語。職場や家庭でシステムを電話回 線に接続するために使用するケーブルです。

**V** ― Volt(ボルト)の略語。

**VAC** — Volt alternating current (交流電圧)の略語。

**VDC** — Volt direct current (直流電圧)の略語。

**VGA** ― Video graphics array(ビデオグラフィック スアレイ)の略語。VGA と SVGA は、従来の規格よ りも優れた解像度と色表示機能を持つビデオアダプタ に関するビデオ規格です。

**W** — Watt (ワット)の略語。

**WH** — Watt-hour (ワット時)の略語。

**win.ini** ファイル ― Windows OS 用の起動ファイル。 Windows を起動すると、**win.ini** ファイルが参照さ れて、Windows の操作環境に関する各種オプション が設定されます。また、win.ini ファイルには通常、 ハードドライブにインストールされている Windows アプリケーションプログラムのオプションを設定する セクションも含まれています。

**Windows 2000** ― MS-DOS を必要としない完成し た総合 OS。パフォーマンスと使いやすさが向上し、 ワークグループ機能が拡張され、ファイル管理および 参照を簡単に行うことができます。

**Windows Powered** ― NAS システム上で使用する ために設計された Windows OS。NAS システムの場 合、Windows Powered OS は、ネットワーククライ アントのファイルサービスに特化しています。

**Windows Server**® **2003** ― XML Web サービスを 利用してソフトウェアの統合を図る Microsoft のソフ トウェアテクノロジ。XML Web サービスは、XML 言語を使用して別々に開発された再利用可能な小型の アプリケーション群で、これを使用することで、元来 送受信できないソース同士がネットワーク経由でデー タを送受信することができます。

**XML** ― Extensible Markup Language(拡張可能な マーク付け言語)の略語。インターネット、イントラ ネット、その他のネットワークで形式とデータの両方 を共有し、共通の情報形式を作成するための仕様です。

**ZIF** ― Zero insertion force の略語。力をかけずにプ ロセッサの着脱ができるソケットです。

アップリンクポート 一別のハブまたはスイッチに接続 する際に使用するネットワークハブまたはスイッチ上 のポート。クロスオーバーケーブルを必要としません。

アプリケーション ― ユーザーによる特定のタスクま たは一連のタスクの実行を助けるためのソフトウェ ア。アプリケーションは、OS の機能を利用して実行 されます。

ガーディング ― 複数の物理ドライブを一組にして データを格納し、さらにもう 1 台のドライブにパリ ティデータを格納するデータ冗長化の手法です。「ミ ラーリング」、「ストライピング」、「RAID」も参照し てください。

**拡張カード** ― NIC や SCSI アダプタなどの、システム基 板上の拡張カードコネクタに差し込むアドインカード。 拡張カードは、拡張バスと周辺機器間のインタフェー スとして、システムに特別な機能を追加します。

拡張カードコネクタ ― 拡張カードを差し込むシステ ム基板またはライザーボード上のコネクタ。

**拡張バス** ― お使いのシステムには、プロセッサが ネットワークカードなどの周辺機器のコントローラと 通信できるようにするための拡張バスがあります。

キーの組み合わせ ― 複数のキーを同時に押す必要があ るコマンド。たとえば、<Ctrl><Alt><Del> のキーの組 み合わせを押すとコンピュータを再起動できます。

起動用ディスケット ― ハードドライブから起動でき ない場合に、OS の起動に使用します。

起動ルーチン ― システム起動時に、すべてのメモリ のクリア、デバイスの初期化、および OS のロードを 行うプログラム。OS が正常に応答する場合は、 <Ctrl><Alt><Del> を押して再起動できます。これを 「ウォームブート」といいます。ウォームブートでき ない場合は、リセットボタンを押すか、システムの電 源をいったん切ってから入れ直して再起動します。

キャッシュ ― データを高速検索できるように、データ または命令のコピーを保持するための高速記憶領域。 プログラムがディスクドライブにあるデータを要求す ると、ディスクキャッシュユーティリティによって、 ディスクドライブよりも高速な RAM 内のキャッシュ 領域にコピーされた同じデータが読み取られます。

グラフィックモード ― <sup>x</sup> 水平画素数、<sup>y</sup> 垂直画素数お よび <sup>z</sup> 色数で表されるビデオモードです。

グループ ― DMI 関連では、グループは管理可能なコ ンポーネントについての共通の情報または属性を定義 するデータ構造です。

コプロセッサ ― コンピュータのプロセッサを特定の 処理タスクから解放するためのチップ。たとえば、数 値演算コプロセッサは数値演算処理を行います。

コントローラー プロセッサとメモリ間、またはプロ セッサと周辺機器間のデータ転送を制御するチップ。

コントロールパネル – 電源ボタン、電源インジケー タなどの、ボタンやインジケータを収めたシステムの 部品。

コンベンショナルメモリ ― RAM の最初の 640 KB。 コンベンショナルメモリはすべてのコンピュータに存 在します。MS-DOS® プログラムは、特別に設計され ていない限り、コンベンショナルメモリ内でのみ実行 されます。

コンポーネント ― DMI 関連では、管理可能なコン ポーネントには、OS、コンピュータシステム、拡張 カード、および DMI 対応の周辺機器が含まれます。 各コンポーネントは、そのコンポーネントに関連した ものとして定義されるグループおよび属性で構成され ます。

サービスタグ ― 弊社カスタマーサポートまたはテク ニカルサポートにお問い合わせになる際に、コン ピュータを識別するためのバーコードラベル。

システム基板 ― コンピュータの主要な回路ボードで あるシステム基板には、プロセッサ、RAM、周辺機 器用コントローラ、各種 ROM チップなど、大部分の 重要なコンポーネントが搭載されています。

システム設定情報 – メモリに保存されたデータで、 取り付けられているハードウェアの種類およびシステ ムの動作設定が記録されています。

システムディスケット – 「起動用ディスケット」を 参照してください。

システムメモリ ― 「RAM」を参照してください。

ジャンパ – 回路基板上の小さなブロック。2本以上 のピンが出ています。ピンにはワイヤを格納したプラ スチック製のプラグが被せてあります。ワイヤはピン 同士を接続して、回路を形成します。ジャンパを使用 すれば、基板の回路構成を簡単に変更できます。

周囲温度 ― システムが置かれている場所や部屋の 温度。

**周辺機器** ― コンピュータに接続される内蔵装置また は外付け装置(ディスケットドライブ、キーボード など)。

シリアルポート ― 一般に、コンピュータにモデムを 接続するとき使用される I/O ポート。コンピュータの シリアルポートは、9 ピンのコネクタが使用されてい ることで識別できます。

診断プログラム ― システム用の総合テストセット。

シンプルディスクボリューム ― 単一の動的物理ディ スク上の空き領域で構成されるボリューム。

ストライピング ― 3 台以上のハードディスクドライ ブを並べて 1 台のディスクドライブのように使用し (これをディスクアレイといいます)、データを各ディ スクに分割して読み書きの速度を向上させる技法で す。ストライピングに使用される各ディスク内のス ペース(ストライプ)は、各ディスクとも同じ容量で す。仮想ディスクでは、ディスクアレイ内の一組の ディスクのセットに対して複数のストライプを設定す ることもできます。「ガーディング」、「ミラーリン グ」、「RAID」も参照してください。

スパニング ― ディスクボリュームをスパニング、つ まり連結して、複数のディスク上の未割り当てス ペースを単一の論理ボリュームにまとめる技法。複 数ディスクを装備したシステム上のすべてのディス ク容量およびすべてのドライブ文字をより効率的に 使用できます。

セットアップユーティリティ ― コンピュータのハー ドウェア構成やパスワード保護などの機能を設定し て、システムの動作をカスタマイズするための BIOS プログラム。セットアップユーティリティは NVRAM に保存されるため、設定は再度変更しない限り有効に 維持されます。

ターミネーター 一部のデバイス (SCSI ケーブルの終 端に接続されるデバイスなど)では、ケーブル内信号 反射や不正信号を防止するための終端処理が必要で す。このようなデバイスを連結する場合は、ジャンパ またはスイッチを変更するか、デバイスの設定ソフト ウェアで設定を変更して、ターミネータを有効または 無効にする必要があります。

ディレクトリ ― ディレクトリを使用すると、関連性 のあるファイルをディスク上で「逆ツリー」の階層構 造に編成することができます。各ディスクには 1 つ の「ルート」ディレクトリがあります。ルートディレ クトリから分岐する下位のディレクトリは「サブディ レクトリ」といいます。サブディレクトリの下には、 さらに別のディレクトリが枝状につながっていること もあります。

デバイスドライバ ― OS やプログラムが周辺機器と 正しくインタフェースできるようにするためのプログ ラム。デバイスドライバには、ネットワークドライバ のように、システム起動時に **config.sys** ファイルか らロードされるものや、(通常 **autoexec.bat** ファイ ルによって)メモリ常駐プログラムとしてロードされ るものがあります。その他のドライバは、各プログラ ムの起動時にロードされます。

内蔵ミラーリング ― 内蔵ミラーリングによって 2 台 のドライブを同時に物理的にミラーリングすることが できます。内蔵ミラーリング機能はコンピュータの ハードウェアによって実現されます。「ミラーリング」 も参照してください。

パーティション ― fdisk コマンドを使用すると、ハー ドドライブをパーティションと呼ばれる複数の物理セ クションに分割できます。各パーティションには複数 の論理ドライブを格納できます。各論理ドライブは **format** コマンドを使用してフォーマットする必要が あります。

バス ― コンピュータ内部の各コンポーネント間の データ伝送経路。たとえば、拡張バスは、プロセッサ がコンピュータに接続された周辺機器用のコントロー ラと通信するための経路です。また、アドレスバスと データバスは、プロセッサと RAM 間の通信に使用さ れます。

バックアップ ― プログラムやデータファイルのコ ピー。安全対策として、コンピュータのハードディス クドライブは定期的にバックアップしてください。ま た、システム設定を変更する場合は、前もって重要な 起動ファイルを OS からバックアップしておきます。

バックアップバッテリー ― コンピュータに電源が 入っていないとき、メモリの特別なセクションに保存 された日付、時刻、システム設定情報を保持するため に使用されます。

パリティ 一 データブロックに関連する冗長情報。

ピクセル ― ビデオ画面上の単一の点。画像は、ピク セルを縦横に配置することで作成されます。ビデオの 解像度 (640 × 480 など)は、上下左右に並ぶピク セルの数で表します。

ビット ― システムによって認識される情報の最小単位。

**ビデオアダプタ** ― モニターと組み合わせることで、コ ンピュータにビデオ機能を提供する論理回路。ビデオ アダプタは、システム基板に組み込まれている場合や 拡張スロットに装着する拡張カードの場合があります。

ビデオ解像度 ― 800 x 600 などのビデオ解像度は、 横のピクセル数×縦のピクセル数の形で示したもので す。特定の解像度でプログラムの画面を表示するに は、ディスプレイがその解像度をサポートしていて、 適切なビデオドライバがインストールされていなけれ ばなりません。

ビデオドライバ ― 選択された色数と希望の解像度を、 グラフィックモードのアプリケーションプログラムや OS の画面に表示するためのプログラム。取り付けた ビデオアダプタに合わせて、対応するビデオドライバ が必要になることもあります。

ビデオメモリ ― ほとんどの VGA ビデオアダプタと SVGA ビデオアダプタには、システムの RAM とは別 に、メモリチップが内蔵されています。プログラムが 表示できる色数は、主として取り付けられたビデオメ モリの容量によって決まります(他の要因としては、 ビデオドライバとモニターの性能があります)。

フォーマット ― ファイルを格納できるように、ハー ドドライブやディスケットを設定すること。無条件で フォーマットを行うと、ディスクに格納された全デー タが消去されます。

フラッシュメモリ – コンピュータに取り付けたまま、 ディスケット内のユーティリティを使用して再プログ ラミングできる EEPROM チップ。一般の EEPROM チップは、特別なプログラミング用の装置を使用しな ければ書き換えはできません。

ブレード ― プロセッサ、メモリ、ハードドライブを 組み込んだモジュール。このモジュールは、電源ユ ニットとファンを搭載したシャーシに取り付けます。

プロセッサ ― 演算機能と論理機能の解釈と実行を制 御するコンピュータ内部の主要な演算チップ。通常、 特定のプロセッサ用に書かれたソフトウェアを別のプ ロセッサ上で実行するには、ソフトウェアの改訂が必 要です。「CPU」はプロセッサの同義語です。

プロセッサ内部キャッシュ–– プロセッサに内蔵され た命令キャッシュとデータキャッシュ。

プロテクトモード ― コンピュータの動作モード。プ ロテクトモードでは、OS を通じて次のことが実現さ れます。 •

- 最大 4 GB のメモリアドレススペース(80286 プロ セッサでは 16 MB まで)
- ・マルチタスク<br>・マルチタスク
- 仮想メモリ(ハードドライブを使用して、アドレッ シング可能なメモリを増加させる技法)

32 ビットの Windows 2000 と UNIX OS は、プロテ クトモードで実行されます。MS-DOS はプロテクト モードでは実行できません。

ヘッドレスシステム ― キーボード、マウス、モニ ターを接続しなくても機能するコンピュータまたはデ バイス。通常、ヘッドレスシステムはインターネット ブラウザを使用してネットワーク経由で管理します。

ホストアダプタ ― コンピュータのバスと周辺装置用 のコントローラとの間の通信を実現します(ハードド ライブコントローラサブシステムには、集積ホストア ダプタ回路が内蔵されています)。SCSI 拡張バスをシ ステムに追加するには、適切なホストアダプタの取り 付けまたは接続が必要です。

ホットプラグ ― システムの電源を入れたままでコン ポーネントを交換できる機能を示す語。

ミラーリング ― データ冗長性の一種。一組の複数の 物理ドライブを使用してデータを格納し、さらに一組 または複数組の追加のドライブに同じデータのコピー を格納します。ミラーリング機能はソフトウェアに よって実現されます。「ガーディング」、「内蔵ミラー リング」、「ストライピング」、「RAID」も参照してく ださい。

メモリ ― 基本的なシステムデータを記憶するハード ドライブ以外の装置。コンピュータには、複数の異な るタイプのメモリを搭載できます。たとえば、内蔵メ モリ(ROM と RAM)、増設メモリモジュール (DIMM)などです。

メモリアドレス ― コンピュータの RAM 内部にある 特定の位置。通常、メモリアドレスは 16 進数で表し ます。

メモリモジュール ― システム基板に接続されている、 DRAM チップを搭載した小型回路基板。

ユーティリティ ― メモリ、ディスクドライブ、プリ ンタなどのシステム資源を管理するためのプロ グラム。

読み取り専用ファイル ― 読み取り専用ファイルとは、 編集や削除が禁止されているファイルのことをい います。

ローカルバス ― ローカルバス拡張機能を持つコン ピュータでは、特定の周辺デバイス(ビデオアダプタ 回路など)を従来の拡張バスを使用する場合よりもか なり高速に動作するように設定できます。「バス」も 参照してください。
# 索引

## C

CD ドライブ [トラブルシューティング](#page-94-0) , 95 [取り外し](#page-53-0), 54 [取り付け](#page-54-0), 55 Console Redirection [\(コンソールリダイレク](#page-37-0)

ション)画面, 38 [CPU Information](#page-34-0) (CPU 情報)画面 , 35

# D

Dell PowerEdge Diagnostics(診断) [使い方](#page-98-0) , 99

# I

[Integrated Devices](#page-36-0) (内蔵デバイス) 画面 , 37 IRQ

[競合の回避](#page-83-0) , 84 [ライン割り当て](#page-83-1) , 84

## N

NIC [インジケータ](#page-14-0) , 15 [トラブルシューティング](#page-87-0) , 88 **NMI [ボタン](#page-12-0), 13** 

## P

PCI [ファンアセンブリ](#page-91-0) , 92 [取り外し](#page-62-0), 63 [取り付け](#page-63-0), 64 POST [システムの機能への](#page-9-0) アクセス , 10

#### R

RAID [コントローラカード](#page-60-0)  「拡張カード」を参照

## S

SAS [コントローラカード](#page-60-0)  「拡張カード」を参照 SAS [ハードドライブ 「ハー](#page-55-0) ドドライブ」を参照 SATA [ハードドライブ 「ハー](#page-55-0) ドドライブ」を参照

# U

USB デバイス [トラブルシューティング](#page-87-1) , 88

# あ

[アラートメッセージ](#page-28-0) , 29 [安全について](#page-82-0) , 83

#### い

インジケータ [NIC, 15](#page-14-0) [前面パネル](#page-10-0) , 11 [背面パネル](#page-13-0), 14

# え

[エラーメッセージ](#page-30-0) , 31

## お

オプティカルドライブ [取り外し](#page-53-0), 54 [取り付け](#page-54-0), 55

## か

拡張カード [トラブルシューティング](#page-96-0) , 97 [取り外し](#page-68-0), 69 [取り付け](#page-66-0), 67 カバー [カバーの取り付け](#page-50-0) , 51 [取り外し](#page-49-0), 50

## き

キーボード [トラブルシューティング](#page-85-0) , 86 起動 [システムの機能へのア](#page-9-0) クセス , 10 [起動ドライブの設定](#page-55-1) , 56 機能 [前面パネル](#page-10-0) , 11 [背面パネル](#page-13-0) , 14

## け

[警告メッセージ](#page-28-1) , 29

# こ

交換 [システムバッテリー](#page-52-0) , 53 [プロセッサ](#page-74-0) , 75 コネクタ [システム基板](#page-103-0) , 104 [ライザーカード](#page-104-0) , 105 コントロールパネル [取り外し](#page-77-0) , 78 [取り付け](#page-78-0), 79

# さ

サポート [デルの連絡先](#page-113-0) , 114

# し

システムが損傷した場合 [トラブルシューティング](#page-89-0) , 90 システムが濡れた場合 [トラブルシューティング](#page-88-0) , 89 システム基板 [コネクタ](#page-103-0) , 104 [ジャンパ](#page-102-0) , 103 [取り外し](#page-79-0), 80 [取り付け](#page-80-0), 81 [システム識別ボタン](#page-12-1) , 13 [システムステータスインジ](#page-12-2) ケータ , 13 [システムセキュリティ画面](#page-38-0) , 39 システムの機能 [アクセス](#page-9-0) , 10 [システムの保護](#page-42-0) , 43 システムパスワード [機能](#page-40-0) , 41 [削除](#page-43-0) , 44 [設定](#page-41-0) , 42 [変更](#page-43-0) , 44 システムバッテリー [交換](#page-52-0) , 53 [トラブルシューティング](#page-90-0) , 91 [システムメッセージ](#page-15-0) , 16 システム冷却 [トラブルシューティング](#page-91-1) , 92 ジャンパ [システム基板](#page-102-0) , 103 [周辺機器のチェック](#page-83-2) , 84 シリアル I/O デバイス [トラブルシューティング](#page-86-0) , 87 [診断インジケータコード](#page-23-0) , 24

診断プログラム [Advanced Testing](#page-100-0) (詳細テ スト)オプション, 101 [Dell PowerEdge Diagnostics](#page-98-0) (診断)の使い方 , 99 [実行が必要な場合](#page-99-0) , 100 [ユーティリティパーティ](#page-99-1) ションからの実行 , 100

#### す

[推奨するツール](#page-46-0) , 47

#### せ

セットアップパスワード [機能](#page-40-0) , 41 [設定](#page-43-1) , 44 [操作](#page-44-0) , 45 [変更](#page-44-1) , 45 セットアップユーティリティ Console Redirection [\(コンソールリダイレク](#page-37-0) ション) 画面, 38 [CPU Information](#page-34-0) (CPU 情 報)画面 , 35 [Integrated Devices](#page-36-0) (内蔵デバイス) 画面 , 37 [起動](#page-30-1) , 31 [システムセキュリティ](#page-38-0) 画面 , 39 [ナビゲーションキー](#page-31-0) , 32 [メイン画面](#page-31-1) , 32

# そ

外付けデバイス [接続](#page-14-1) , 15 [外付けデバイスの接続](#page-14-1) , 15

# て

デル [問い合わせ](#page-113-0) , 114 電源ユニット [トラブルシューティング](#page-90-1) , 91 [取り外し](#page-64-0) , 65 [取り付け](#page-66-1), 67

# と

[トラブルシューティング](#page-91-0) , 92 CD [ドライブ](#page-94-0) , 95 [NIC, 88](#page-87-0) USB [デバイス](#page-87-1) , 88 [拡張カード](#page-96-0) , 97 [外部接続](#page-84-0) , 85 [キーボード](#page-85-0) , 86 [基本的な](#page-86-1) I/O, 87 [起動ルーチン](#page-82-1) , 83 [システムが損傷した場合](#page-89-0) , 90 [システムが濡れた場合](#page-88-0) , 89 [システム冷却](#page-91-1) , 92 シリアル I/O [デバイス](#page-86-0) , 87 [電源ユニット](#page-90-1) , 91 [ハードドライブ](#page-94-1) , 95 [バッテリー](#page-90-0) , 91 [ビデオ](#page-84-1) , 85 [プロセッサ](#page-97-0) , 98 [マウス](#page-85-1) , 86 [メモリ](#page-92-0) , 93

ドライブ [CD, 54](#page-53-0) [オプティカル](#page-53-0) , 54 取り付け CD [ドライブ](#page-54-0) , 55 PCI [ファンアセンブリ](#page-63-0) , 64 [オプティカルドライブ](#page-54-0) , 55 [拡張カード](#page-66-0) , 67 [コントロールパネル](#page-78-0) , 79 [システム基板](#page-80-0) , 81 [電源ユニット](#page-66-1) , 67 [ハードドライブ](#page-59-0) , 60 [プロセッサファンアセンブ](#page-61-0) リ , 62 [ベゼル](#page-48-0) , 49 [メモリモジュール](#page-72-0) , 73 [ライザーカード](#page-70-0) , 71 [冷却用エアフローカバー](#page-51-0) , 52 取り外し CD [ドライブ](#page-53-0) , 54 PCI [ファンアセンブリ](#page-62-0) , 63 [オプティカルドライブ](#page-53-0) , 54 [拡張カード](#page-68-0) , 69 [コントロールパネル](#page-77-0) , 78 [システム基板](#page-79-0) , 80 [電源ユニット](#page-64-0) , 65 [ハードドライブ](#page-55-0) , 56 [プロセッサファンアセンブ](#page-60-1) リ , 61 [ベゼル](#page-48-1) , 49 [メモリモジュール](#page-74-1) , 75 [ライザーカード](#page-69-0) , 70 [冷却用エアフローカバー](#page-50-1) , 51

# な

ナビゲーションキー [セットアップユーティリ](#page-31-0) ティ , 32

## は

ハードドライブ [起動ドライブの設定](#page-55-1) , 56 [トラブルシューティング](#page-94-1) , 95 [取り外し](#page-55-0), 56 [取り付け](#page-59-0), 60 [パスワードの設定](#page-41-0) , 42 パスワード [無効化](#page-106-0) , 107 バッテリー [交換](#page-52-0) , 53 [トラブルシューティング](#page-90-0) , 91 [取り外しまたは取り付け](#page-52-1), 53

## ひ

[ビープコード](#page-25-0) , 26 ビデオ [トラブルシューティング](#page-84-1) , 85

# ふ

[ファンアセンブリ\(](#page-91-0)PCI), 92 ファンアセンブリ (プロセッサ) [トラブルシューティング](#page-91-0) , 92 ファンアセンブリ(PCI) [取り外し](#page-62-0), 63 [取り付け](#page-63-0), 64

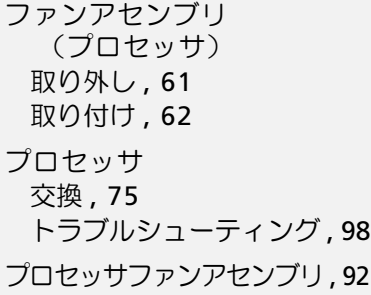

#### へ

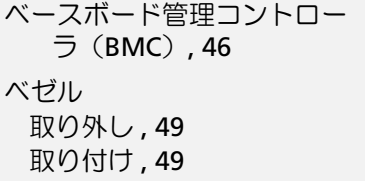

## ほ

[保証](#page-8-0) , 9

# ま

マウス [トラブルシューティング](#page-85-1) , 86

## め

メッセージ [アラート](#page-28-0) , 29 [エラーメッセージ](#page-30-0) , 31 [警告](#page-28-1) , 29  $\bigtriangledown$  $\overline{z}$  $\overline{z}$  $\overline{z}$  $\overline{z}$  $\overline{z}$  $\overline{z}$  $\overline{z}$  $\overline{z}$  $\overline{z}$  $\overline{z}$  $\overline{z}$ [システム管理](#page-88-1) , 89 [診断インジケータコード](#page-23-0) , 24 [ビープコード](#page-25-0) , 26

メモリ [トラブルシューティング](#page-92-0) , 93 [取り外し](#page-74-1), 75 [取り付け](#page-72-0), 73 [取り付けのガイドライン](#page-71-0) , 72

# ら

ライザーカード [コネクタ](#page-104-0) , 105 [取り外し](#page-69-0), 70 [取り付け](#page-70-0), 71

# れ

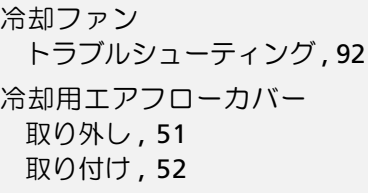